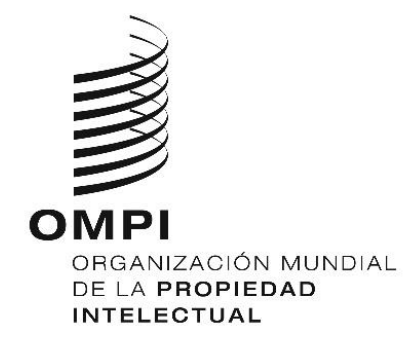

# **WIPO Sequence Versión 2.3.0 Manual de usuario**

*La finalidad de este documento es proporcionar instrucciones sobre cómo realizar operaciones básicas con la aplicación de escritorio WIPO Sequence. Normalmente, la herramienta está destinada a solicitantes de patentes (o sus representantes) que desean presentar una solicitud de patente con una lista de secuencias.*

# Manual de usuario de la versión 2.3.0 de WIPO Sequence

# **INTRODUCCIÓN**  $\mathbf{1}$ 5  $\overline{2}$  $\overline{\mathbf{3}}$ Vista

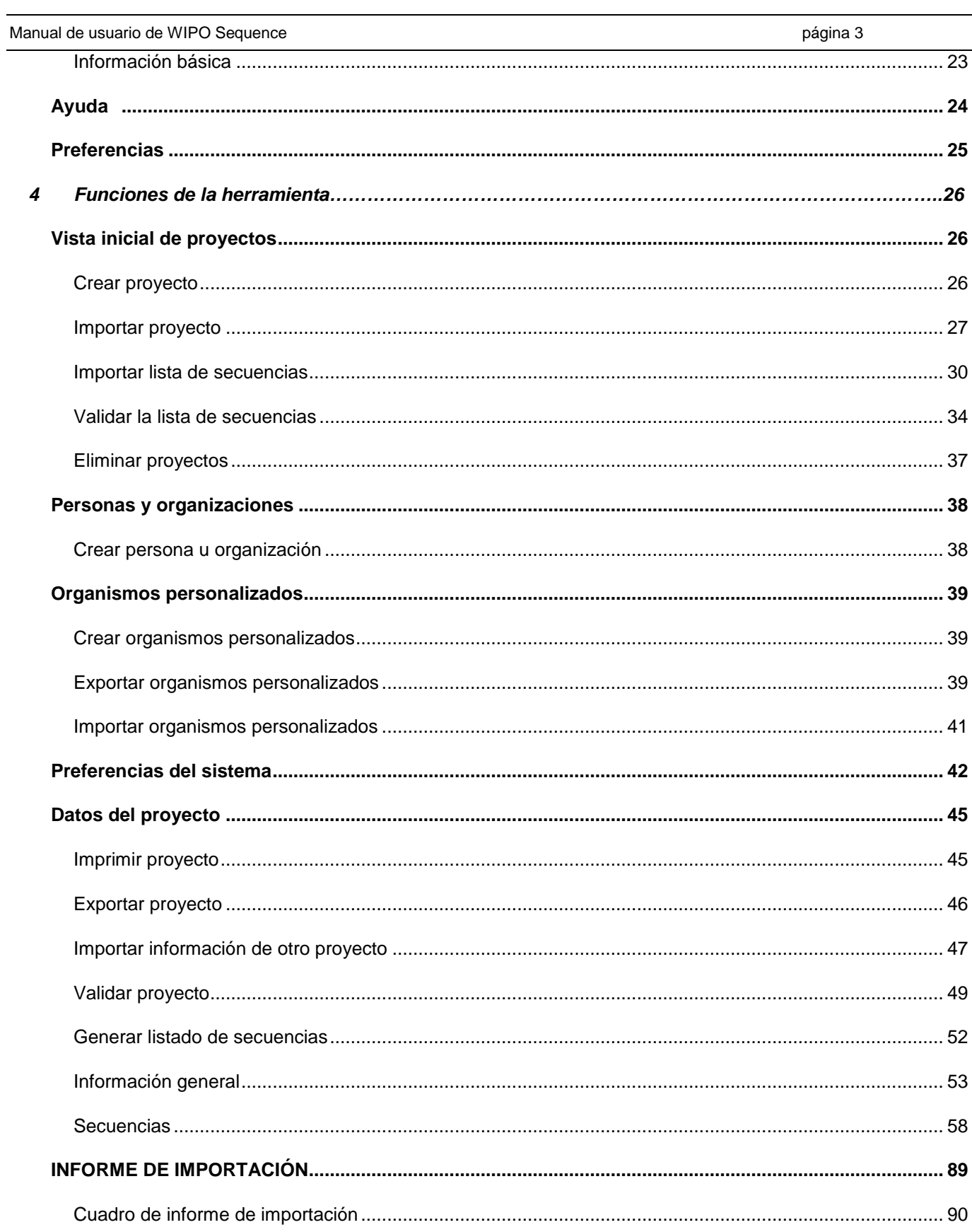

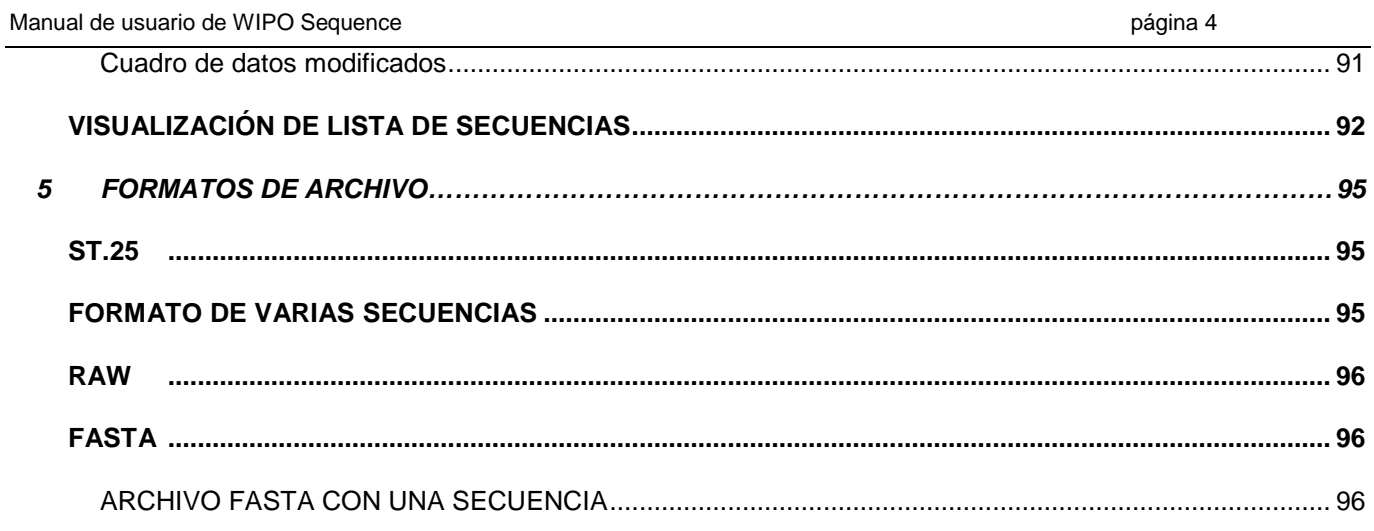

# <span id="page-4-0"></span>**1 INTRODUCCIÓN**

# <span id="page-4-1"></span>**Descripción general**

WIPO Sequence es una herramienta de escritorio que permite:

- **i) crear/editar una lista de secuencias en formato XML conforme a la Norma ST.26 de la OMPI**
- **ii) verificar la conformidad de una lista de secuencias en formato XML con los requisitos de la Norma ST.26 de la OMPI**.

La Norma ST.26 de la OMPI puede consultarse en:

<https://www.wipo.int/export/sites/www/standards/es/pdf/03-26-01.pdf>

En el presente documento se describe cómo pueden utilizar WIPO Sequence los solicitantes de patente o sus representantes. En el capítulo [2](#page-8-0) figura una lista de las funciones de la herramienta.

#### <span id="page-4-2"></span>**Requisitos del sistema**

La herramienta WIPO Sequence es compatible con los siguientes sistemas operativos:

- Windows 10 versión 1803 (versiones de 32 y 64 bits)
- Linux: Ubuntu versión 18.04 y CentOS 7 versión 1804
- MacOS versión 10.13 (versión de 64 bits)

Además de las versiones mencionadas, también es compatible con estas otras:

- Windows 7 y superior (32 bits y 64 bits)
- Ubuntu versión 12.04 y posteriores
- MacOS versión 10.9 (versión de 64 bits)

La herramienta WIPO Sequence requiere las siguientes especificaciones mínimas de hardware:

- CPU: 1,6 GHz
- RAM: 4 GB
- Espacio libre en el disco duro: 1 GB (es posible que se requiera un disco duro adicional para almacenar la información relativa a las listas de secuencias)
- Resolución de pantalla: 1366x768

#### <span id="page-5-0"></span>**Instalación**

#### *Windows*

El archivo de instalación de WIPO Sequence en Windows es el mismo para las arquitecturas de 32 y 64 bits. Se deberán seguir los pasos indicados en el asistente de instalación.

Es necesario especificar que quizá se experimenten ciertos problemas con el rendimiento de la herramienta, o esta no funcione correctamente si se utiliza la versión de 32 bits.

Los archivos de base de datos utilizados para almacenar la información de los proyectos junto con el registro de la herramienta se almacenan en la siguiente dirección:

C:\Users\<nombredeusuario>\AppData\Roaming\ST26\_authoring

Cuando se actualiza o se desinstala la aplicación, esos archivos no se eliminan, por lo que, si se vuelve a instalar la aplicación, se pueden recuperar los datos de los proyectos.

#### *Linux*

WIPO Sequence se proporciona como un archivo "AppImage["\(https://appimage.org/\)](https://appimage.org/) que se ejecutará en la mayoría de las distribuciones de Linux, incluidas CentOS y Ubuntu. Para ejecutar la aplicación, se puede hacer doble clic en el archivo o utilizar la línea de comandos.

Antes de ejecutarse, aparecerá un mensaje en el que se pide seleccionar si debe crearse un acceso directo en el escritorio.

#### *OSX*

WIPO Sequence proporciona un archivo "dmg" para instalar la aplicación en un sistema operativo MacOS de 64 bits. Para ello, se deberá hacer doble clic en el archivo y seguir las instrucciones del asistente.

Los archivos de base de datos utilizados para almacenar la información de los proyectos junto con el registro de la herramienta se almacenan en la siguiente dirección:

/Users/<nombredeusuario>/Library/Application Support/ST26\_authoring

Cuando se actualiza o se desinstala la aplicación, esos archivos no se eliminan, por lo que, si se vuelve a instalar la aplicación, se pueden recuperar los datos de los proyectos.

#### *Instalación silenciosa*

WIPO Sequence permite la opción de instalación "silenciosa", mediante el uso de los siguientes indicadores durante la instalación (con el archivo de instalación .exe):

- */S*: para iniciar la instalación silenciosa
- */allusers*: para instalar la herramienta, de modo que esté disponible para todos los usuarios de Windows en el equipo de escritorio (debe ponerse en marcha con una conexión como administrador).

#### <span id="page-6-0"></span>**Desinstalación**

#### *Windows*

WIPO Sequence incluye un asistente de desinstalación que puede iniciarse mediante la opción "Añadir o quitar programas" de Windows.

Para eliminar todos los archivos de registro y los archivos utilizados para almacenar la información de los proyectos, es necesario suprimir la siguiente carpeta:

C:\Users\<usuario>\AppData\Roaming\ST26\_authoring

#### *Linux*

La aplicación se desinstala de la computadora eliminando el archivo AppImage de Linux. Además, la entrada del menú puede eliminarse borrando el archivo de escritorio de la ubicación:

\$HOME/.local/share/applications/.

Para eliminar todos los archivos de registro y los archivos utilizados para almacenar la información de los proyectos, es necesario suprimir la siguiente carpeta:

/Users/<nombredeusuario>/.config/ST26\_authoring

#### *OSX*

En OS X la aplicación se puede desinstalar entrando en la carpeta Aplicaciones a través de Finder.

Para eliminar todos los archivos de registro y los archivos utilizados para almacenar la información de los proyectos, es necesario suprimir la siguiente carpeta:

/Users/<nombredeusuario>/Library/Application Support/ST26\_authoring

#### <span id="page-7-0"></span>**Proceso de actualización automática**

Tras iniciar WIPO Sequence, la herramienta comprobará si hay actualizaciones disponibles y, si encuentra una, pedirá que instalemos la actualización de la nueva versión estable.

Se recomienda no saltarse la etapa de actualización para asegurarse de que la versión utilizada se ajusta a lo dispuesto en la última versión de la Norma ST.26.

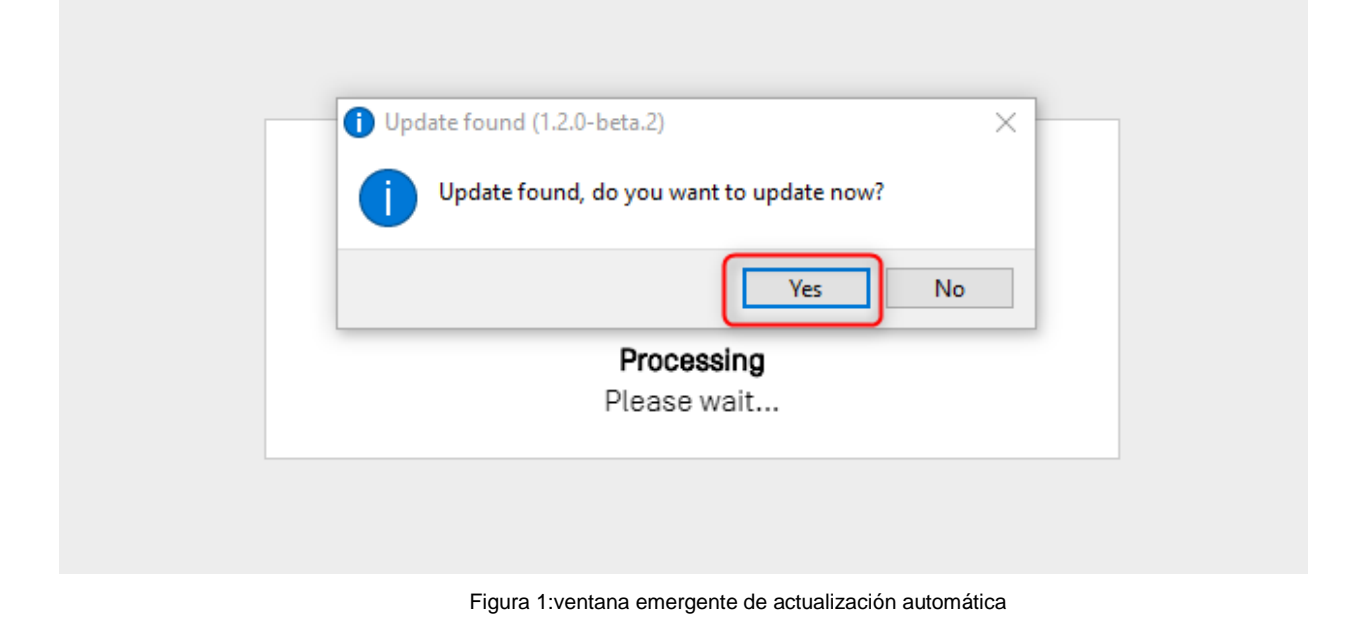

#### *Nota:*

*Para que el proceso de actualización automática pueda realizarse, la computadora debe estar conectada a Internet y deben estar habilitados los permisos de acceso HTTP de la herramienta al sitio web de la OMPI. Tenga presente que no se envía ningún tipo de información del usuario al servidor de actualización de la OMPI. Se recomienda esperar con paciencia hasta que se descargue e instale la nueva versión y no desviar la atención de la aplicación.*

# <span id="page-8-0"></span>**2 Funciones de la herramienta**

En este capítulo se describen todas las funciones que incorpora la herramienta en su versión actual.

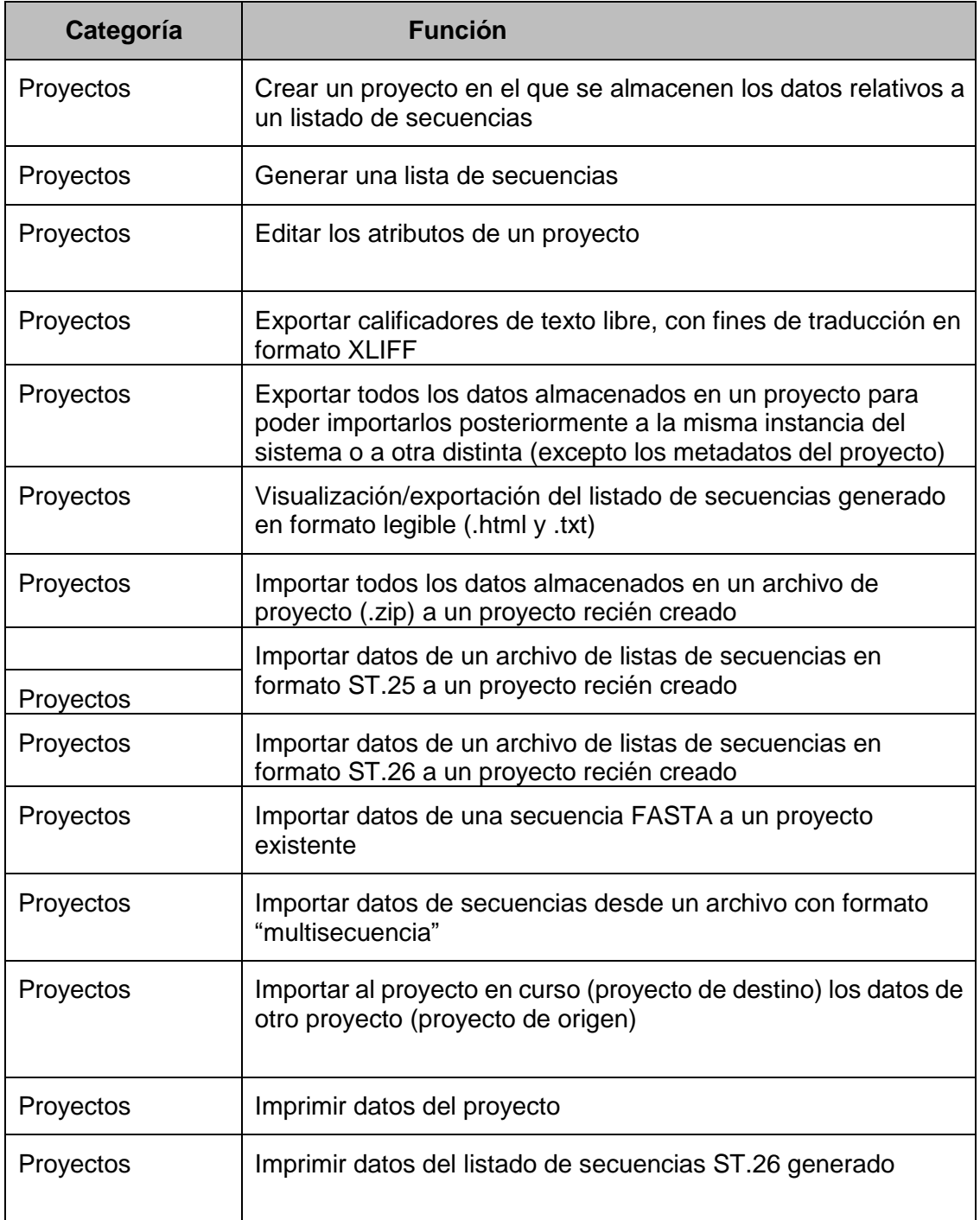

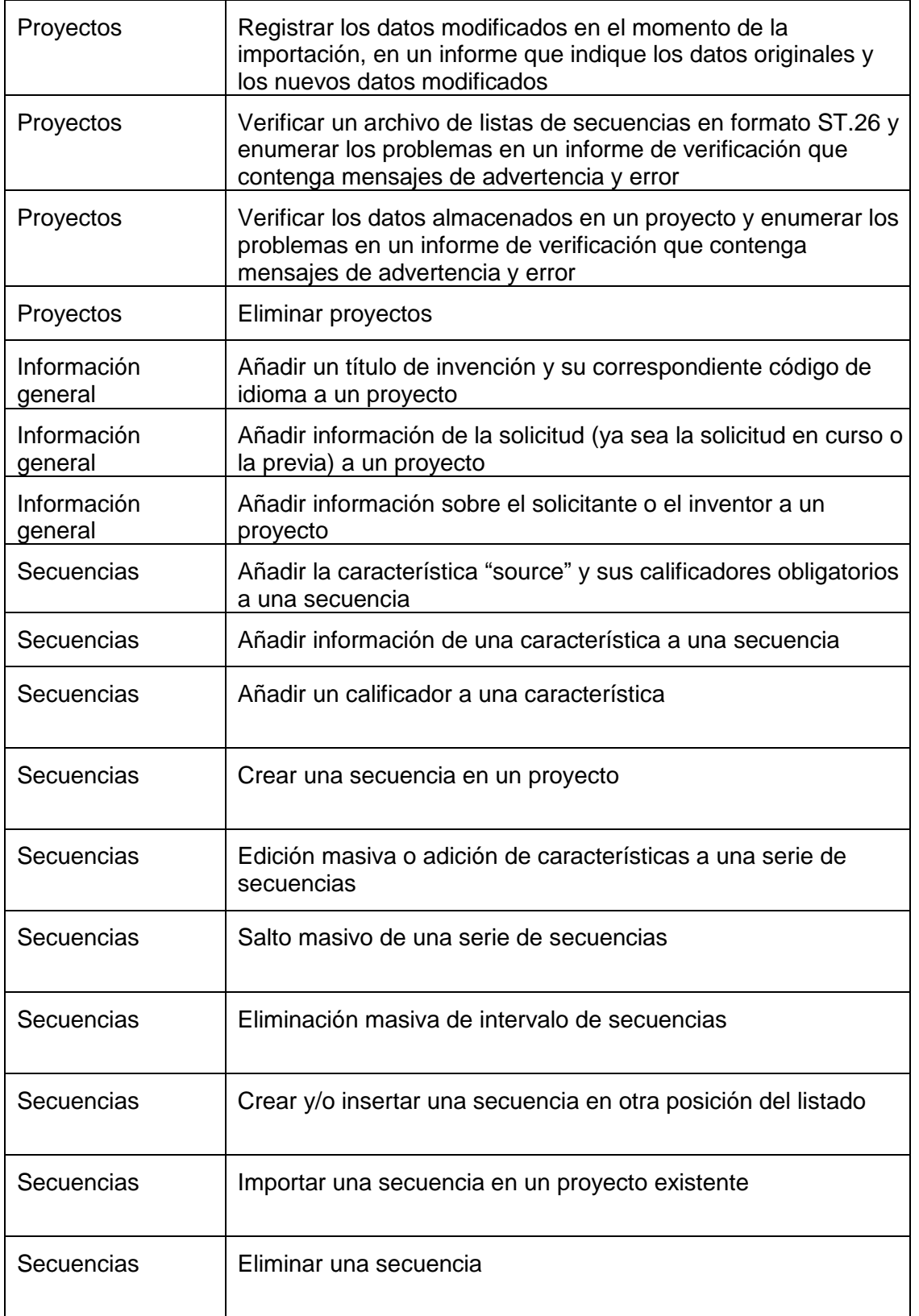

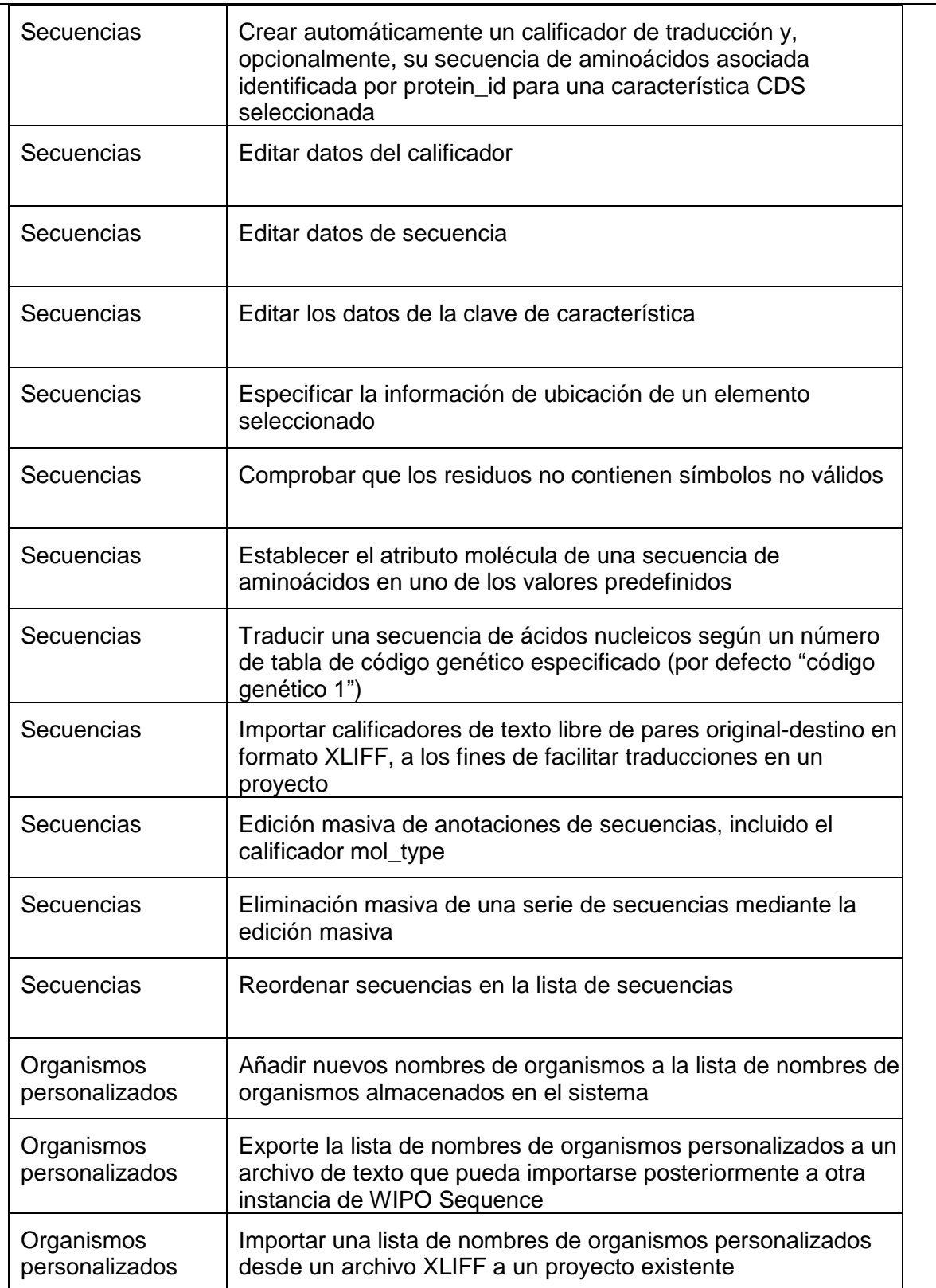

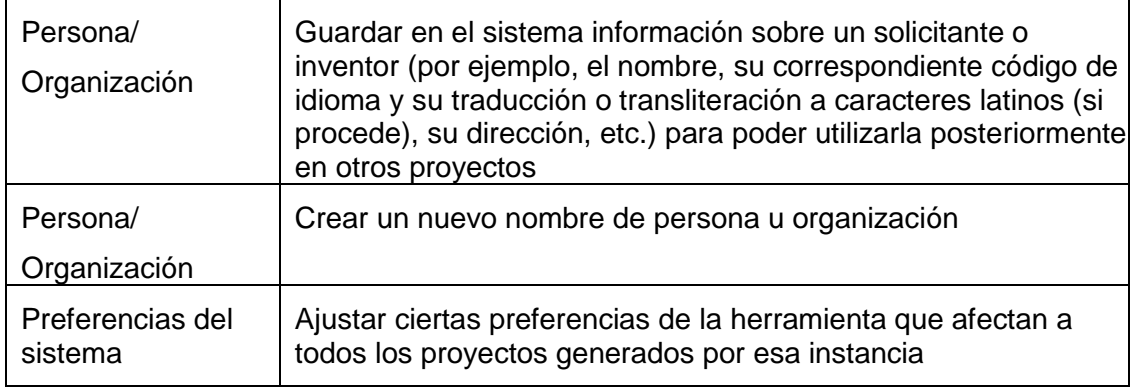

# <span id="page-12-0"></span>**3 Descripción general de la herramienta**

#### <span id="page-12-1"></span>**Elementos principales de la herramienta**

En esta sección se describen los elementos principales de la herramienta. La finalidad de proporcionar esta información detallada es que nos familiaricemos con los componentes comunes de la herramienta de escritorio.

La Página es el espacio principal para las vistas de la herramienta. Hay dos páginas más importantes que incluyen vistas:

- Página principal
	- o Vista inicial de proyectos
	- o Vista de personas y organizaciones
	- o Vista de organismos personalizados
	- o Vista de preferencias
- La página de proyecto (accesible desde la vista de proyectos)
	- o Vista detallada del proyecto
	- o Vista del informe de verificación
	- o Vista de calificadores dependientes del idioma
	- o Vista del informe de importación
	- o Visualización del listado de secuencias

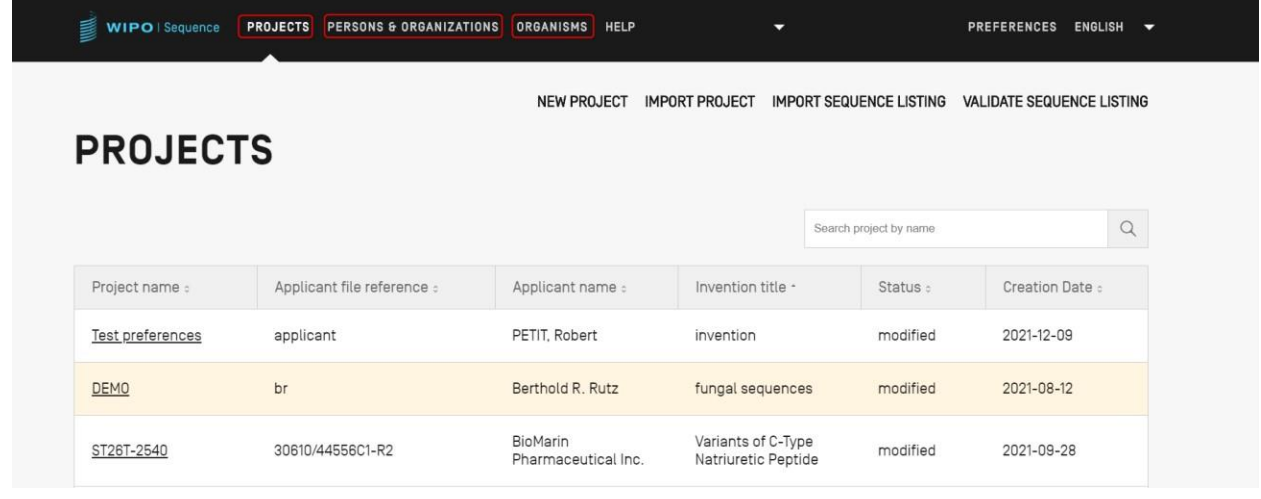

Figura 2: Vista inicial de proyectos

#### <span id="page-13-3"></span><span id="page-13-0"></span>**Vista**

La visualización de cada subconjunto diferente de datos dentro de una misma página se denomina vista.

#### <span id="page-13-1"></span>**Secciones**

Algunas vistas pueden incluir secciones. Las secciones permiten compartimentar convenientemente las vistas de gran tamaño.

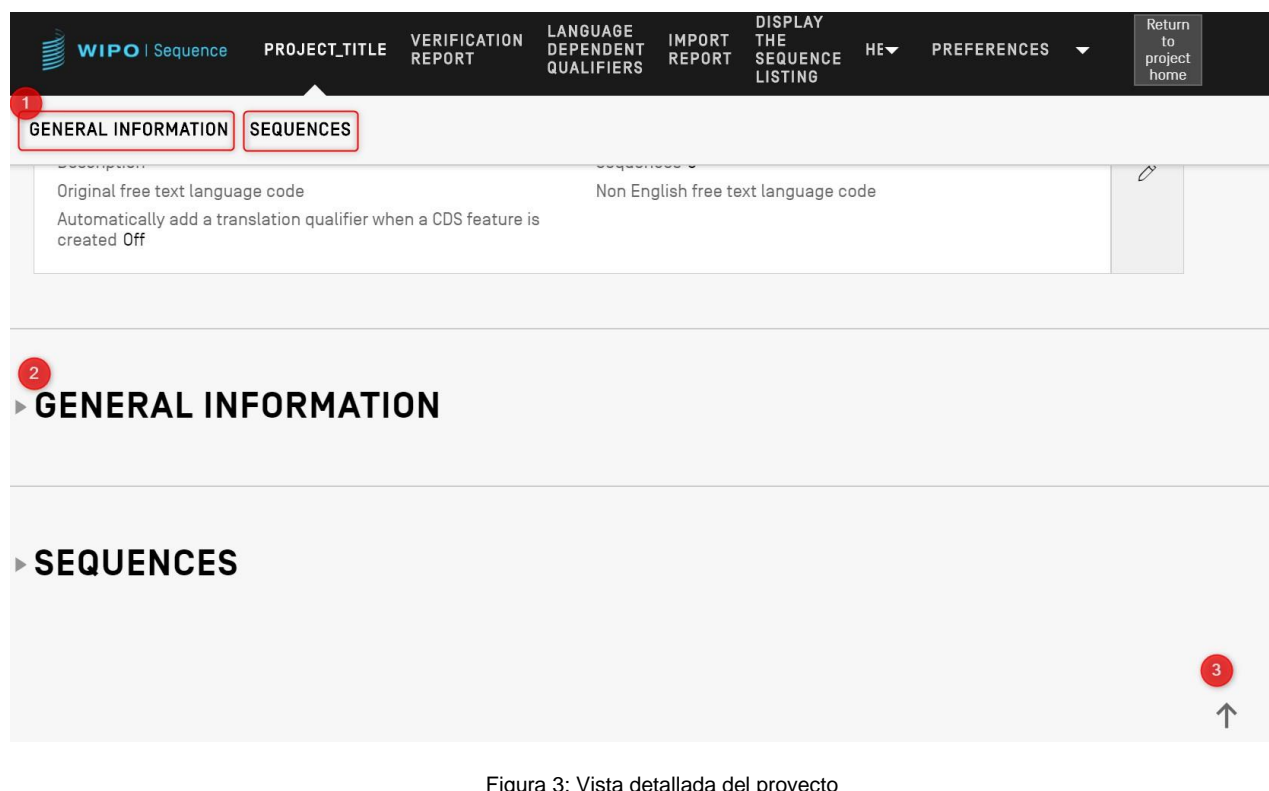

Figura 3: Vista detallada del proyecto

Dentro de la Vista detallada del proyecto, que se muestra e[n Figura 2:,](#page-13-3) hay 2 secciones plegables: Información general y secuencias. En la parte superior de la vista de datos de proyecto, hay dos enlaces a través de los cuales se puede acceder a cada una de las secciones (1); el contenido de las secciones se puede ocultar (indicado con un pequeño triángulo a la izquierda) para facilitar la navegación (2); se puede hacer clic en el icono de la flecha para desplazarse a la parte superior de la vista de datos de proyecto (3).

#### <span id="page-13-2"></span>**Superposiciones**

Cuando es necesario rellenar o modificar un panel, a veces aparecerá una superposición sobre

la vista actual, oscureciendo el fondo como se muestra en el siguiente ejemplo capturado en [Figura 4:.](#page-14-1)

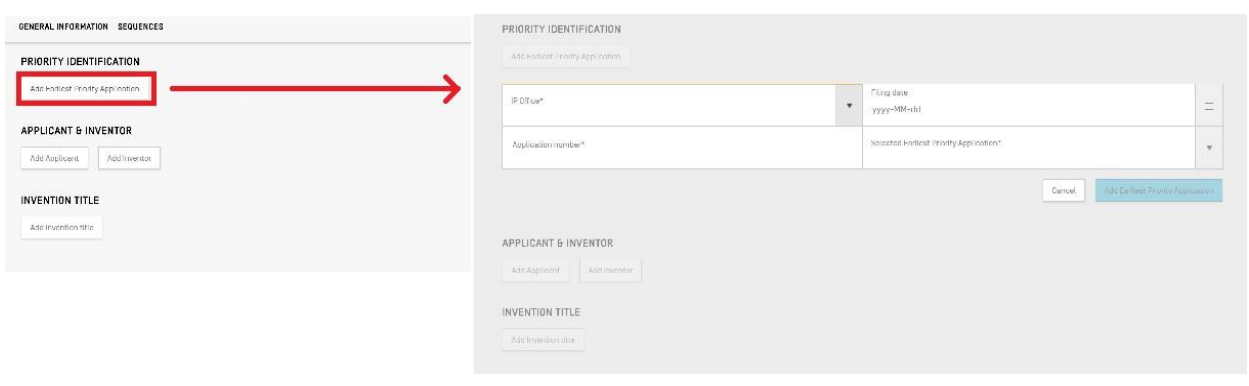

Figura 4: Superposiciones

<span id="page-14-1"></span>Cuando se visualiza la superposición, no se puede utilizar ningún elemento de la vista que queda detrás de ella, y solo se pueden modificar los elementos de la superposición que no aparecen sobre un fondo gris.

## <span id="page-14-0"></span>**Cuadros**

|                                         |                         |                        |                                                | Search person or organization by name | C                            |   |
|-----------------------------------------|-------------------------|------------------------|------------------------------------------------|---------------------------------------|------------------------------|---|
| Name :                                  | Language Code :         | Name Latin :           | Residence Address :                            |                                       | Correspondence Address :     |   |
| הילה בן אברהם                           | he - Hebrew             | Hila Ben Avraham       |                                                |                                       |                              | 圙 |
| Juan Rodriguez Garcia<br>$\overline{4}$ | es - Spanish; Castilian |                        | Spain, Valencia, Calle Cardenal                |                                       | Spain, Valencia, Calle Carde | 间 |
| John Smith                              | en - English            |                        | England, Leeds, Eden Mount, 26                 |                                       | England, Leeds, Eden Mount   | 圙 |
|                                         |                         | 44 <br>$\triangleleft$ | $\ v\ _2$<br>$\left\vert \cdot \right\rangle.$ |                                       |                              |   |

Figura 5: Tabla de ejemplos

<span id="page-14-2"></span>En [Figura 5:](#page-14-2) se muestra un ejemplo de cuadro. Cuando la función de búsqueda está activada dentro del cuadro, se pueden introducir datos relativos a lo que se busca y hacer clic en el icono de búsqueda situado a la derecha de la barra de búsqueda (1). Para que se vuelva a mostrar la lista completa de elementos del cuadro, hay que borrar los datos en la barra de búsqueda y hacer clic en el icono de búsqueda (1).

Se puede acceder a todas las filas del cuadro haciendo clic en los botones situados debajo del cuadro, en caso de que no se muestren todas en una sola página (2). Para eliminar una entrada de un cuadro, basta con hacer clic en el icono de la papelera situado a la derecha de la fila correspondiente (3). Para abrir la vista de edición de una entrada en un cuadro, se deberá hacer clic en el valor subrayado de la fila (el subrayado indica que se puede hacer clic en el elemento)  $(4).$ 

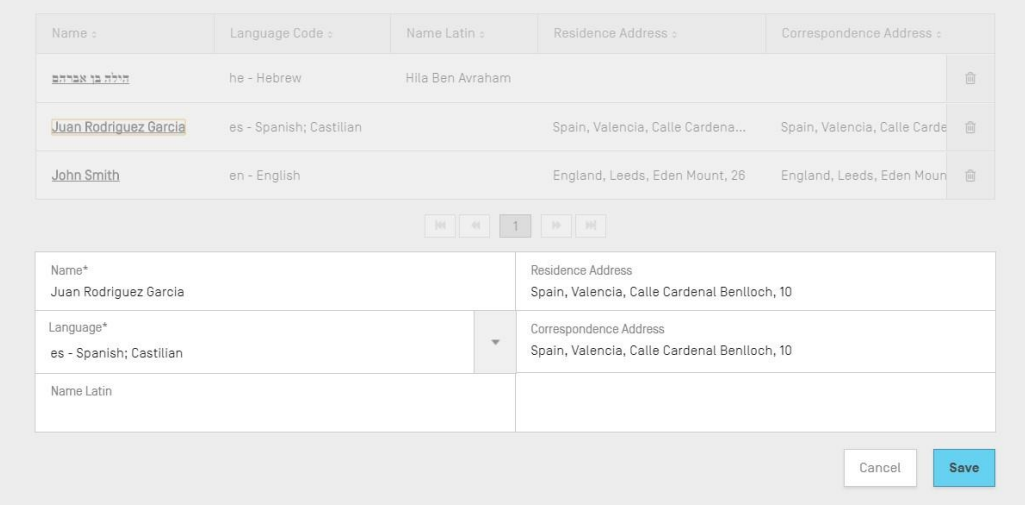

Figura 6: Edición de un cuadro

Tras seleccionar una entrada, aparecerá una superposición sobre la vista previa con un panel de edición debajo del cuadro.

#### <span id="page-15-0"></span>**Vistas de panel**

Las vistas de panel muestran un conjunto de datos. Los elementos de una vista de panel pueden distribuirse en varias columnas. A cada elemento se le asigna una etiqueta y, opcionalmente, un valor.

#### GENERAL INFORMATION APPLICATION IDENTIFICATION Application Identified Before the assignment of the application IP Office AI - Anguilla number Application number 32424  $\mathcal O$ Applicant file reference 4342 Filing date 2022-01-03

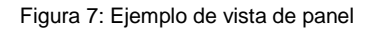

<span id="page-15-2"></span>Como se muestra en [la Figura 6,](#page-15-2) cuando se pulsa el botón con el icono del lápiz (1) en una vista de panel, esta se sustituye por un panel de edición.

#### <span id="page-15-1"></span>**Panel de edición**

Cuando se abre un panel de edición, aparecen los campos que pueden modificarse. Una vez que

se haya terminado de editar los valores de esos campos, se podrá guardar los cambios realizados o descartarlos haciendo clic en los botones "Save" (1) o "Cancel" (2), respectivamente (mostrados en la [Figura 8:\)](#page-16-1).

#### *Nota:*

*Los campos que se visualizan pero no se pueden modificar estarán desactivados.*

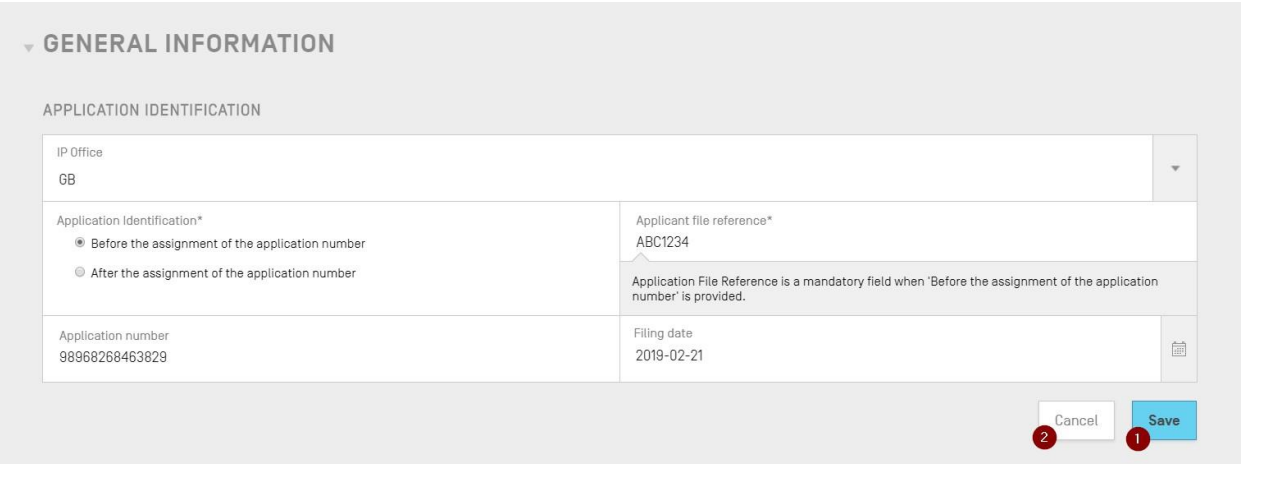

Figura 8: Editar un panel

# <span id="page-16-1"></span><span id="page-16-0"></span>**Selector de fecha**

Siempre que se requiera introducir una fecha, podrá hacerse mediante un selector de fecha. Al hacer clic en el icono del calendario (1), se abrirá el selector de fecha (2), como se muestra en la [Figura 9:.](#page-16-2)

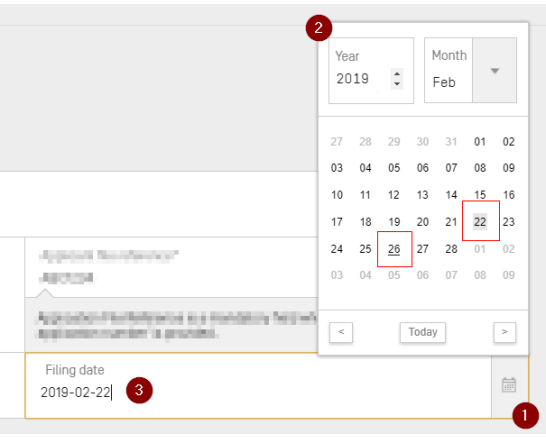

Figura 9: Selector de fecha

<span id="page-16-2"></span>El día seleccionado aparece sobre un fondo gris (22.<sup>º</sup> ) y el día de utilización se indica con un subrayado en negro (26.<sup>º</sup> ). Se considera que la semana comienza en domingo.

No obstante, también se podrá teclear la fecha deseada en el formato adecuado ("*AAAA-MM-DD"*) (3)*.*

## <span id="page-17-0"></span>**Lector PDF**

Cuando se hace clic en el botón de impresión de un informe de verificación para una lista de secuencias concreta, de un informe de importación o de un conjunto de datos del proyecto, se genera un archivo PDF y se abre en un lector de PDF. Para descargar el archivo y guardarlo, se deberá hacer clic en el icono de descarga situado en la parte superior derecha del visualizador (1), mostrado en la [Figura 10:.](#page-17-2)

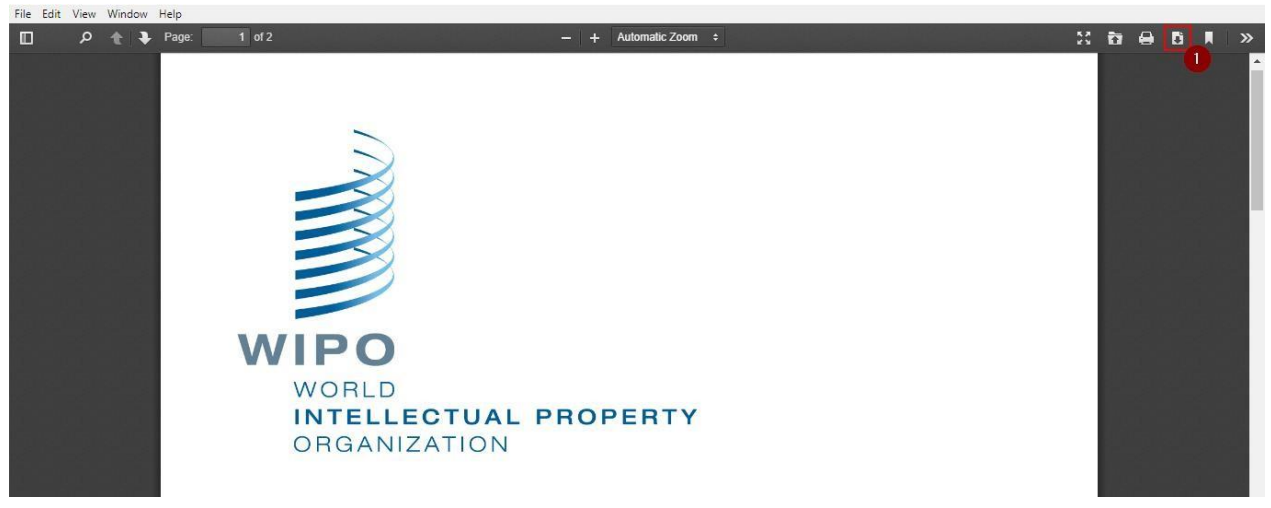

Figura 10: Visor de PDF

# <span id="page-17-2"></span><span id="page-17-1"></span>**Navegación con el teclado**

WIPO Sequence permite una navegación básica por medio del teclado. La tecla del TABULADOR permite navegar entre los distintos elementos y la tecla de ESPACIO se usa para seleccionar las casillas y los botones de opciones.

El foco durante la navegación se observa en la [Figura 11::](#page-18-0)

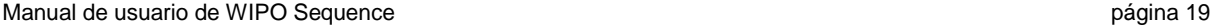

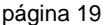

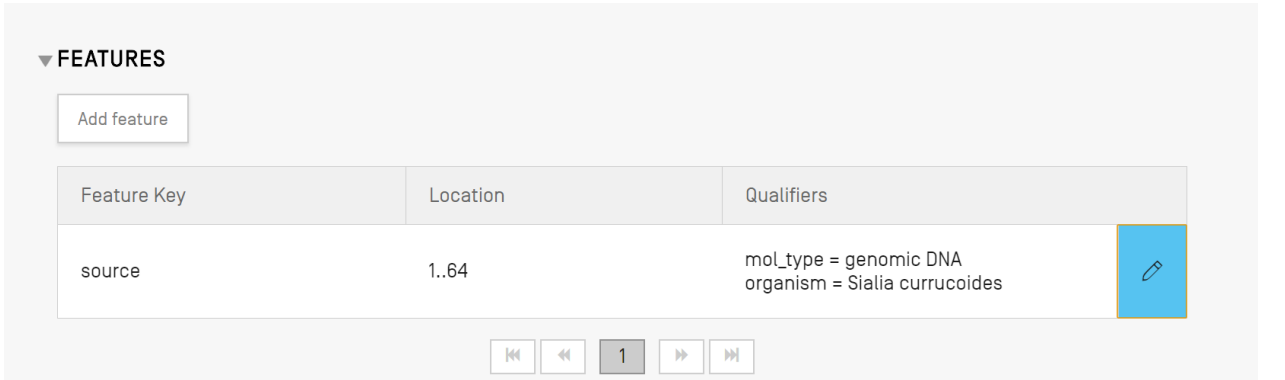

Figura 11: Enfoque en el botón Editar característica

<span id="page-18-0"></span>Lo mismo ocurre al colocar el cursor y activarse el resaltado de atención en el campo de información superior izquierda.

Por ejemplo, al crear un nuevo proyecto, solo hay un campo obligatorio: Nombre. El cursor y el foco ya están fijados en el campo del nombre del proyecto como se muestra en la [Figura 12:](#page-18-1):

<span id="page-18-1"></span>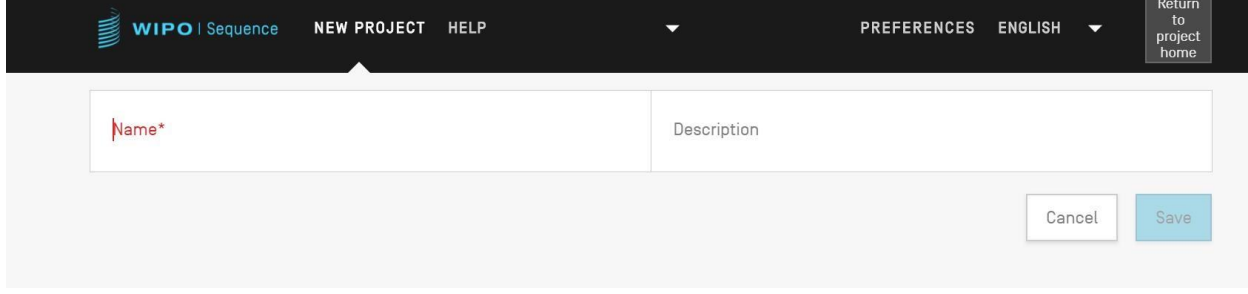

Figura 12: Cursor centrado en el campo obligatorio

#### <span id="page-19-0"></span>**Vista inicial de proyectos**

La vista inicial de proyectos de la herramienta consta de 3 vistas principales:

La vista de *proyectos* [\(Figura 13\)](#page-19-1), la vista de *personas y organizaciones* [\(Figura 14\)](#page-19-2) y la vista de *organismos* [\(Figura 15:\)](#page-20-1). También están las preferencias (véase la [Figura 19:\)](#page-24-1), que se aplican a todos los proyectos, en la esquina superior derecha.

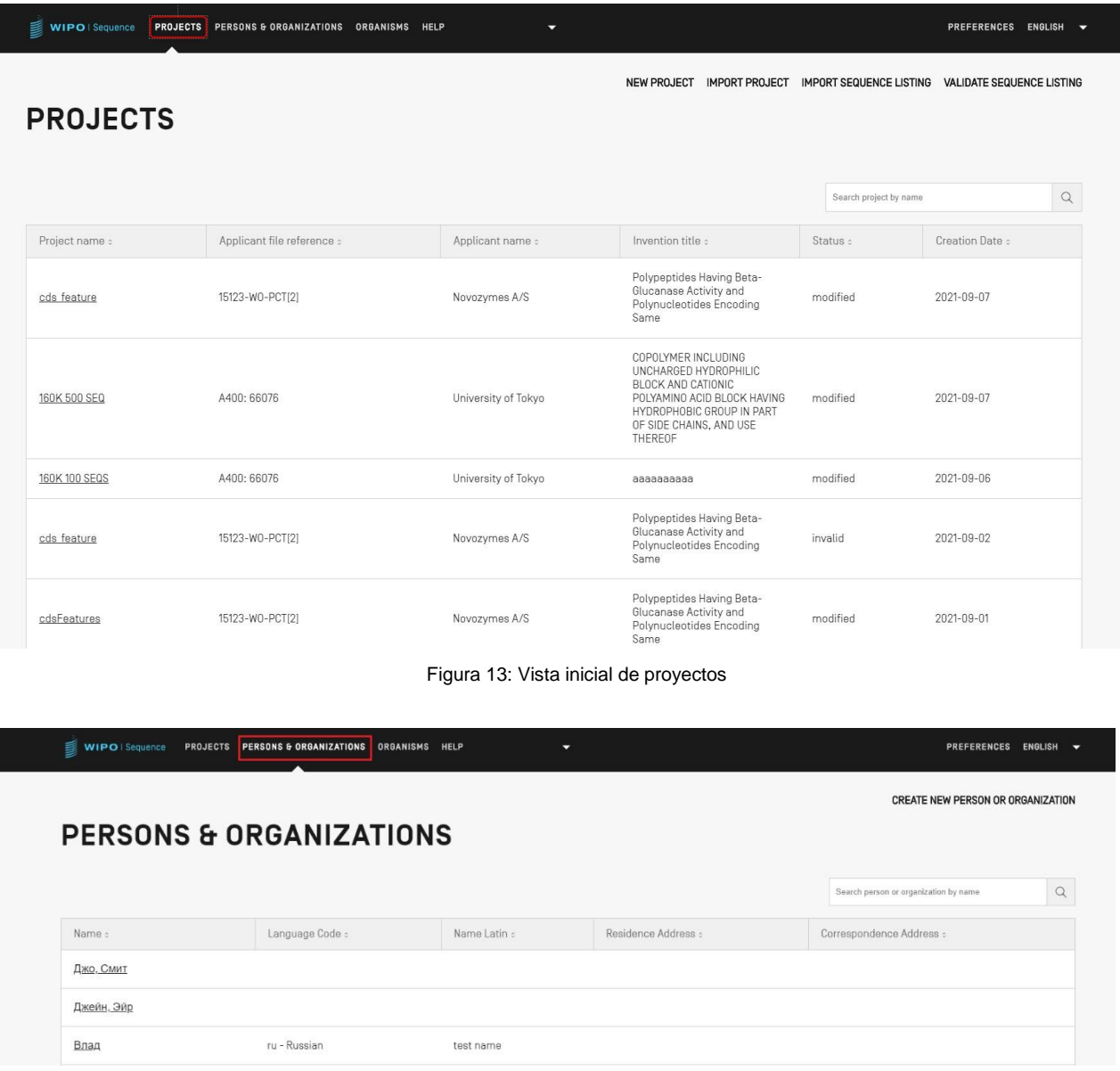

<span id="page-19-2"></span><span id="page-19-1"></span>Figura 14: Vista de personas y organizaciones

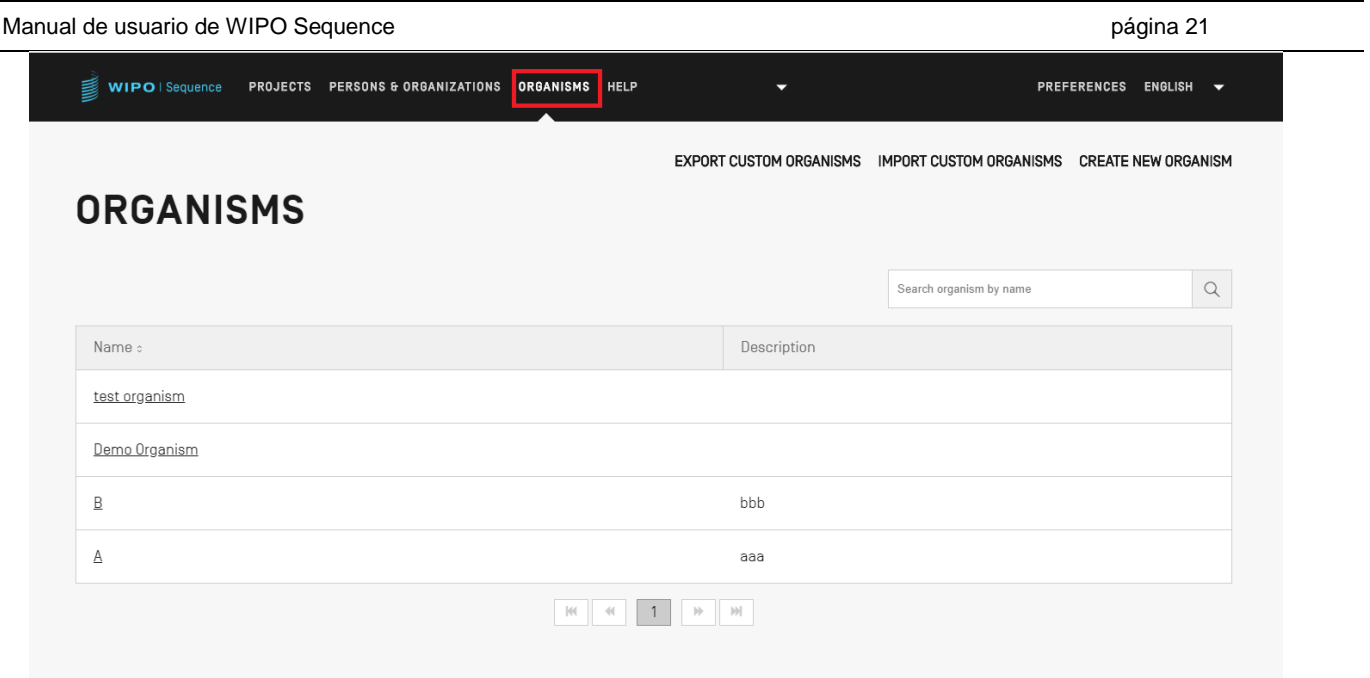

Figura 15: Vista de los organismos

## <span id="page-20-1"></span><span id="page-20-0"></span>**Página del proyecto**

La página del proyecto se compone de seis vistas que permiten navegar entre las diferentes tareas (véase la [Figura 16:\)](#page-21-0):

- 1. Vista de datos de proyecto (1) (indicado con el nombre del proyecto, mostrado como "Project"): vista principal que contiene toda la información del proyecto;
- 2. Vista de informe de verificación (2): desde donde se puede acceder al informe de verificación;
- 3. Vista de calificadores de texto libre dependientes del idioma (3): desde donde se puede acceder a los calificadores de texto libre dependiente del idioma, y además se pueden exportar e importar;
- 4. Vista de informe de importación (4): desde donde se puede acceder al informe de importación;
- 5. Vista de visualización de lista de secuencias (5): desde donde se puede acceder a los formatos legibles por humanos de las listas de secuencias en formato ST.26;
- 6. Menú Ayuda: incluye referencias al manual del usuario, a la Norma ST.26 de la OMPI y a la Base de conocimientos sobre secuencias y la Norma ST.26 de la OMPI (6)
- 7. Vista de preferencias (7).

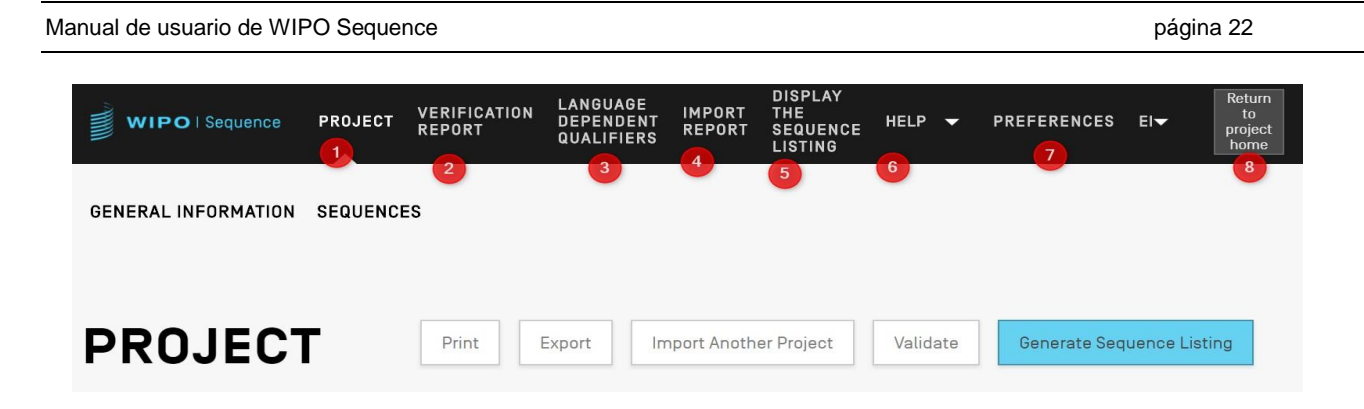

Figura 16: Barra de herramientas Detalles del proyecto

<span id="page-21-0"></span>Para volver a la página inicial de proyectos, basta con pulsar el botón "Return to project home" (8) situado en el extremo derecho de la cabecera/barra de herramientas.

#### <span id="page-22-0"></span>**Datos del proyecto**

# <span id="page-22-1"></span>**Información básica**

En la parte superior de la vista de datos de proyecto aparece un cuadro con la información básica del proyecto, como se muestra en la [Figura 17:.](#page-23-1)

Esta sección contiene:

- El nombre del proyecto
- La fecha y hora de creación del proyecto
- La fecha y la hora de las últimas actualizaciones realizadas en el proyecto.
- El estado del proyecto (valores posibles: 'new'/'modified'/'generated'/'invalid'/'valid'/'warnings'): téngase presente que este no es un campo modificable.
- La descripción del proyecto: opcional.
- El nombre del archivo importado (en caso de que el proyecto se haya importado).
- El código de idioma de texto libre de origen para los calificadores de texto libre.
- Número de secuencias (etiquetadas: 'Sequences').
- Una casilla para para añadir automáticamente un calificador de traducción cuando se crea una característica CDS (función a nivel de proyecto)
- El código de idioma para el texto libre distinto del inglés.

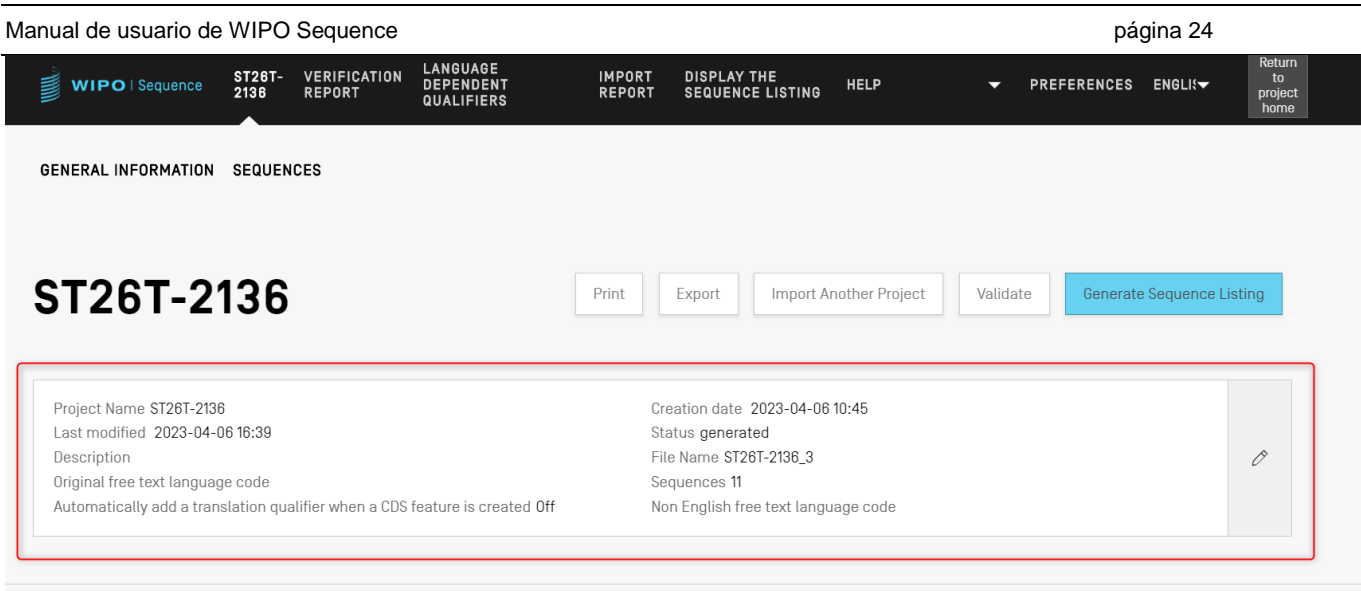

Figura 17: Sección de información básica

## <span id="page-23-1"></span><span id="page-23-0"></span>**Ayuda**

 $\overline{a}$ 

La herramienta permite visualizar las opciones de ayuda disponibles para obtener asistencia sobre cómo usarla (ver la [Figura 18:\)](#page-24-2).

Las opciones de ayuda remiten a la siguiente información:

- $\bullet$  un enlace al Manual de uso<sup>1</sup>
- $\bullet$  un enlace a la base de conocimientos de la Norma ST.26 $^2$
- un enlace al formulario de contacto para el equipo de apoyo de WIPO Sequence.
- un enlace a la Norma ST.26 de la OMPI<sup>3</sup>
- información básica sobre la herramienta de escritorio de WIPO Sequence.

<sup>1</sup> En el momento de la publicación, se remite a la versión en inglés del manual, que se facilita fuera de línea O en línea en los otros nueve idiomas del PCT.

<sup>2</sup> En el momento de la publicación, se remite a la base de conocimientos de WIPO Sequence y de la Norma ST.26.

<sup>3</sup> En el momento de la publicación, se remite a la última versión en línea de la Norma, en español, francés o inglés.

#### *Nota:*

*Con la última versión de WIPO Sequence se incluye el manual de usuario y la Norma ST.26 de la OMPI solo en inglés. Cuando se selecciona un idioma distinto para la interfaz de usuario, es necesario estar conectado a Internet para poder acceder a las versiones en otros idiomas tanto de la Norma como del manual de usuario. No obstante, el enlace proporcionado será a la versión lingüística que coincida con su selección.* 

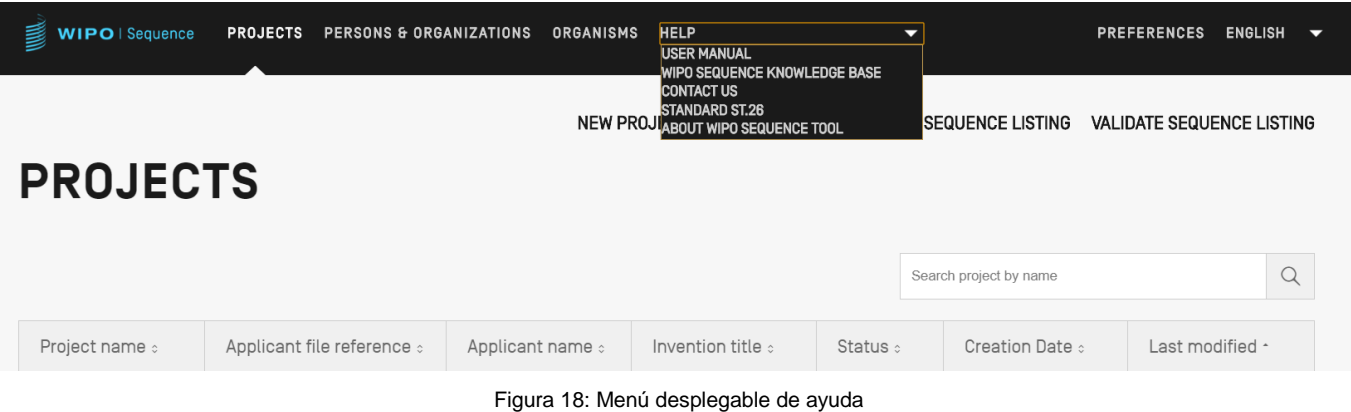

#### <span id="page-24-2"></span><span id="page-24-0"></span>**Preferencias**

La última vista es donde el usuario puede establecer propiedades específicas que se aplican a todos los proyectos (véase la [Figura 19:\)](#page-24-1). Más adelante, en la sección "Funcionalidades de la herramienta", encontrará información específica sobre cada uno de estos parámetros.

<span id="page-24-1"></span>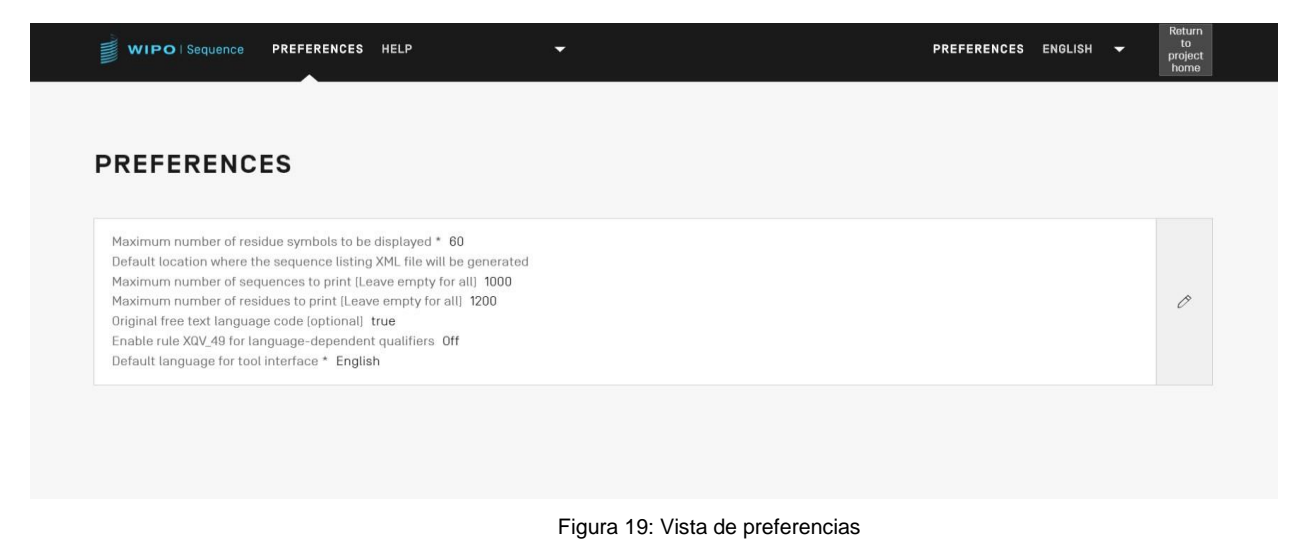

# <span id="page-25-0"></span>**4 Funciones de la herramienta**

#### <span id="page-25-1"></span>**Vista inicial de proyectos**

En este capítulo se describen las diferentes opciones disponibles en la vista inicial de proyectos.

Un proyecto es la estructura de objetos que la herramienta utiliza para almacenar los datos necesarios en la generación de una lista de secuencias. Una vez que se ha verificado que los datos almacenados en el proyecto se ajustan a la Norma ST.26 de la OMPI, la herramienta los utiliza como valores en la lista de secuencias generada.

En esta vista se expone la lista de los proyectos creados y se da la opción de ordenarlos o usar la función de búsqueda para filtrarlos por nombre del proyecto, referencia de expediente del solicitante, nombre del solicitante, título de la invención, estado y fecha de creación.

#### *Nota:*

*La herramienta puede mostrar un máximo de 1.000 proyectos. Si no se muestra un proyecto en la vista inicial de proyectos, se deberá usar la función de búsqueda para encontrarlo por su nombre, ya que se encontrará almacenado localmente pero no de forma visible en dicha vista.*

#### <span id="page-25-2"></span>**Crear proyecto**

Para crear un proyecto nuevo, se deberá acceder a la vista inicial de proyectos (véase la [Figura](#page-25-3)  [20:\)](#page-25-3).

| WIPO   Sequence | PROJECTS PERSONS & ORGANIZATIONS ORGANISMS HELP |                  | ≂ |                   |                                                                  | PREFERENCES ENGLISH $\blacktriangledown$ |   |
|-----------------|-------------------------------------------------|------------------|---|-------------------|------------------------------------------------------------------|------------------------------------------|---|
|                 |                                                 |                  |   | NEW PROJECT       | IMPORT PROJECT IMPORT SEQUENCE LISTING VALIDATE SEQUENCE LISTING |                                          |   |
| <b>PROJECTS</b> |                                                 |                  |   |                   |                                                                  |                                          |   |
|                 |                                                 |                  |   |                   |                                                                  |                                          |   |
|                 |                                                 |                  |   |                   | Search project by name                                           |                                          | Q |
| Project name :  | Applicant file reference :                      | Applicant name : |   | Invention title : | Status :                                                         | Creation Date :                          |   |

Figura 20: Crear un nuevo proyecto Paso 1

<span id="page-25-3"></span>1) Habrá que hacer clic en el enlace "NEW PROJECT" en la parte superior de la vista, marcado en la [Figura 20:.](#page-25-3) En la siguiente vista, la herramienta solicitará un nombre (obligatorio) y una descripción (opcional).

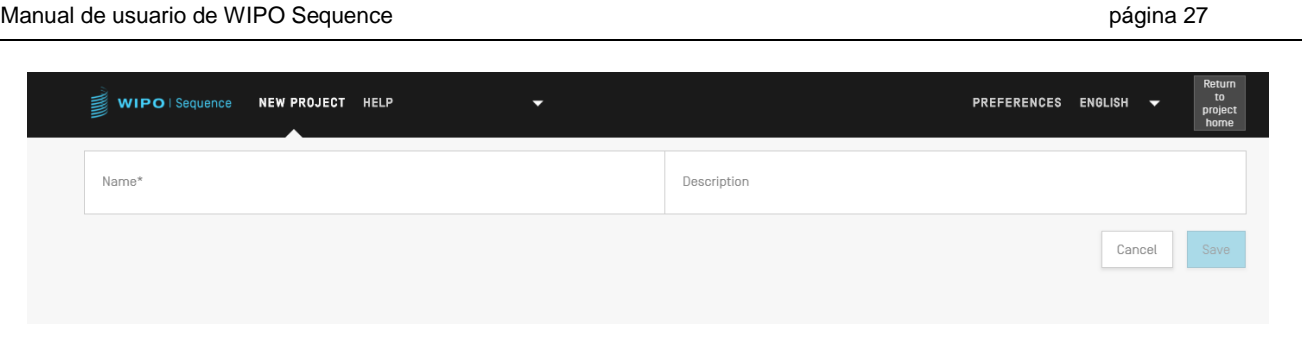

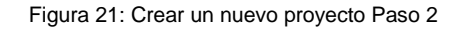

2) Cuando se introduzca un valor en el campo del nombre, se activará el botón "Save" para poder guardar el proyecto nuevo. En la [Figura 22:](#page-26-1) se muestra la lista de proyectos en la que se incluye el proyecto nuevo (en la vista inicial de proyectos).

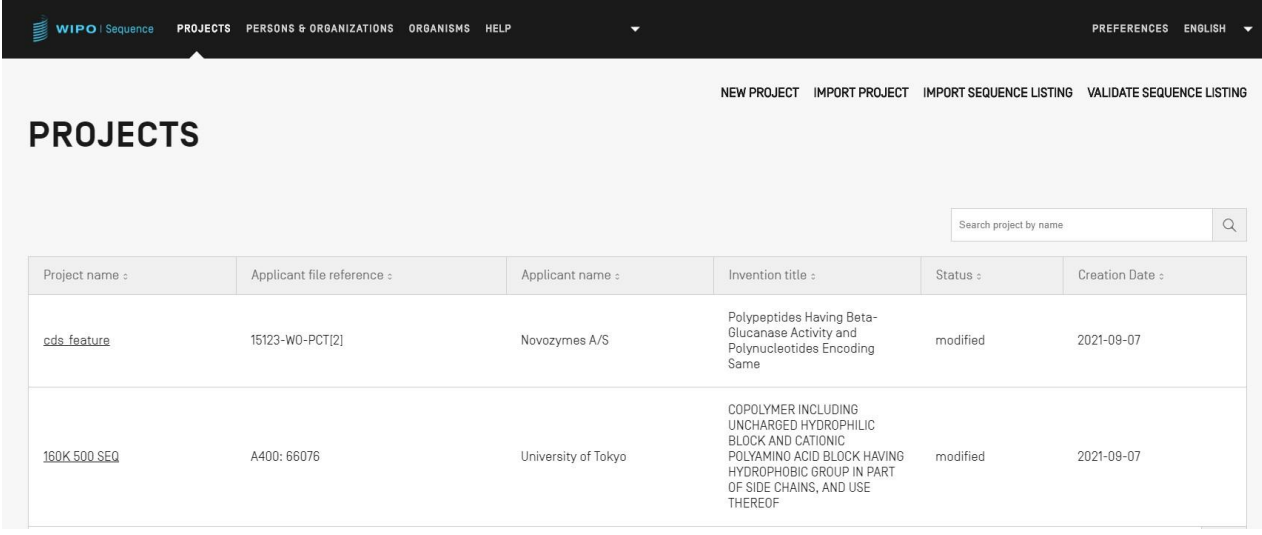

Figura 22: Nuevo proyecto resumido

# <span id="page-26-1"></span><span id="page-26-0"></span>**Importar proyecto**

Esta funcionalidad permite importar a la herramienta un proyecto previamente exportado, como se muestra en la [Figura 53:.](#page-45-1) Para importar un archivo de proyecto, el usuario debe comenzar desde la vista de inicio de proyectos, como se muestra a continuación en la [Figura 23:.](#page-27-0)

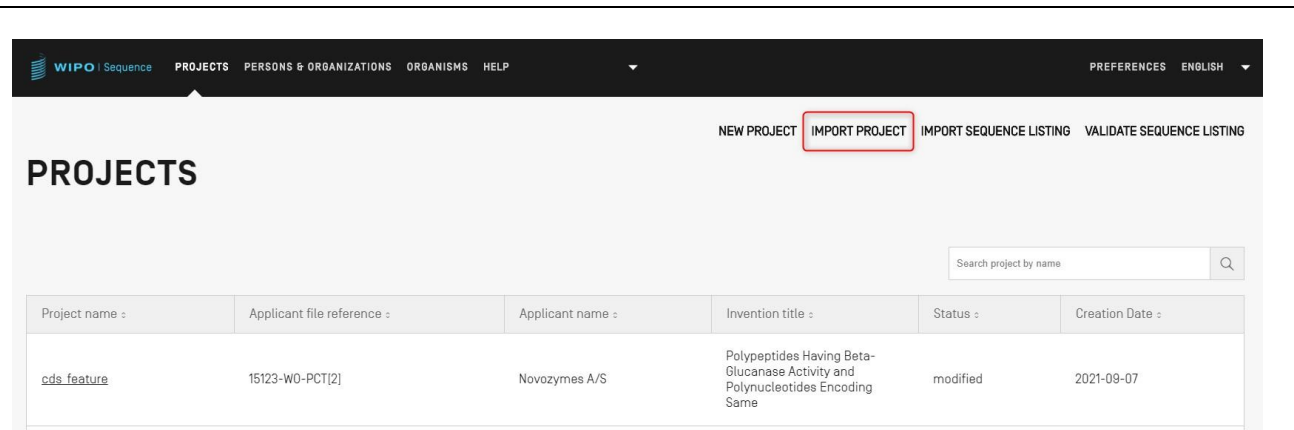

Figura 23: Importar proyecto Paso 1

<span id="page-27-0"></span>1) Habrá que hacer clic en el enlace "IMPORT PROJECT" situado en la parte superior de la vista, y marcado en la [Figura 23:.](#page-27-0)

|                 |                                                                 |                              | NEW PROJECT IMPORT PROJECT IMPORT SEQUENCE LISTING VALIDATE SEQUENCE LISTING |                    |              |                    |
|-----------------|-----------------------------------------------------------------|------------------------------|------------------------------------------------------------------------------|--------------------|--------------|--------------------|
|                 |                                                                 |                              |                                                                              |                    | $\mathbf{1}$ | Upload file [.zip] |
|                 | O Open                                                          |                              |                                                                              | $\times$           |              |                    |
|                 | > This PC > Documents > WIPO_ST26<br>$\leftarrow$ $\rightarrow$ |                              | $\vee$ 0                                                                     | C Search WIPO_ST26 | Cancel       | Import Project     |
|                 | New folder<br>Organise v                                        |                              |                                                                              | <b>EXTREM</b>      |              |                    |
| <b>PROJECT</b>  | Quick access                                                    | $\mathcal{N}$<br>Name        | Date modified                                                                | Type<br>Siz        |              |                    |
|                 | everis                                                          | tets_1617812352954.zip       | 07/04/2021 17:19                                                             | WinRAR ZIP archive |              |                    |
|                 | OneDrive - everis                                               |                              |                                                                              |                    |              |                    |
|                 | $\Box$ This PC                                                  |                              |                                                                              |                    |              | $\mathcal{Q}$      |
|                 | Network                                                         |                              |                                                                              |                    |              |                    |
| Project name :  |                                                                 |                              |                                                                              |                    |              | Creation Date :    |
|                 |                                                                 |                              |                                                                              |                    |              |                    |
| $\underline{0}$ |                                                                 |                              |                                                                              |                    | 2021-05-12   |                    |
|                 |                                                                 |                              |                                                                              |                    |              |                    |
|                 |                                                                 | $\left\langle \right\rangle$ |                                                                              |                    |              |                    |

Figura 24: Cuadro de diálogo Importar proyecto

- <span id="page-27-1"></span>2) En la pantalla de superposición, mostrada en la [Figura 24:,](#page-27-1) se deberá hacer clic en el botón "Upload file [.zip]" (1).
- 3) En el cuadro de diálogo que se abre, mostrado en la [Figura 24:,](#page-27-1) se debe seleccionar el archivo de proyecto que se va a importar (2 y 3).

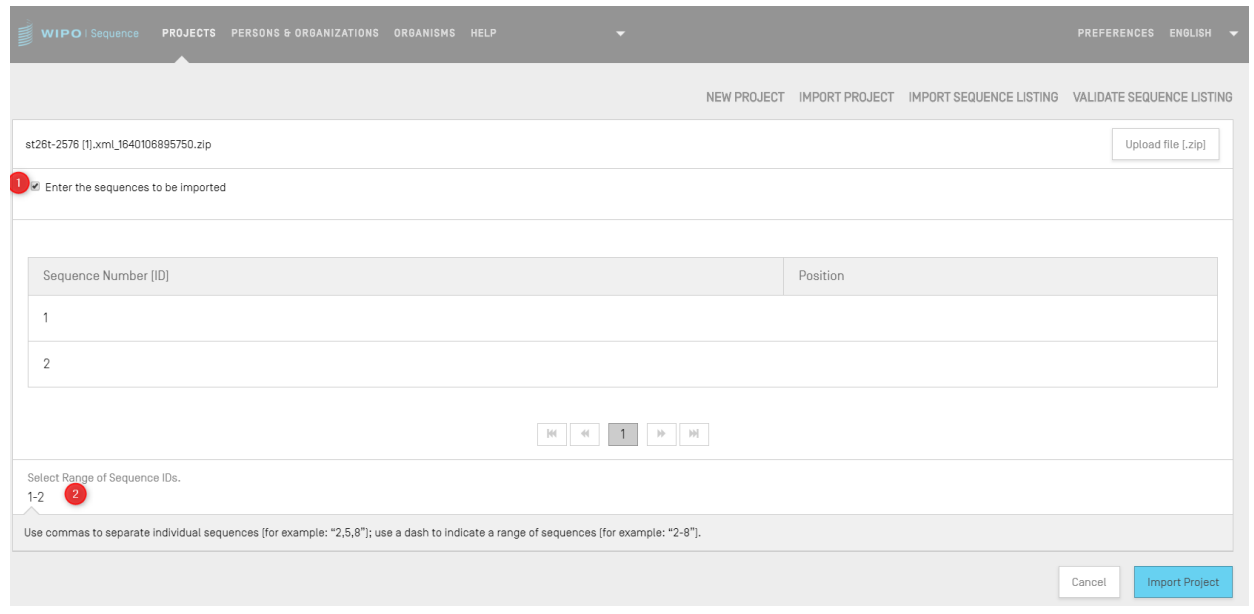

Figura 25: Importar proyecto, seleccionar rango de secuencias

<span id="page-28-0"></span>4) Si la casilla de verificación "Select Range Sequences" no está marcada, se importarán todas las secuencias. Para seleccionar las secuencias que se deseen importar al proyecto, se deberá marcar la casilla de verificación "Select Range Sequences" (1) e introducir los identificadores de dichas secuencias en el campo correspondiente (2) (véase la [Figura 25:\)](#page-28-0). Se puede indicar una sola secuencia, una lista de secuencias mediante sus respectivos identificadores separados por comas o un intervalo de secuencias utilizando el formato x-y para introducir sus identificadores.

Ejemplo: "1, 3, 7, 13-20, 30-50".

Por defecto, el número total de secuencias del proyecto importado se mostrará como un rango, es decir: 1- secuencias totales

5) Por último, se deberá hacer clic en el botón azul "Import Project" (3), que se muestra en la [Figura 25:.](#page-28-0)

Si el proyecto se importa correctamente, aparecerá el siguiente mensaje sobre fondo azul en la parte superior de la vista, como se muestra en la [Figura 26:.](#page-28-1)

<span id="page-28-1"></span>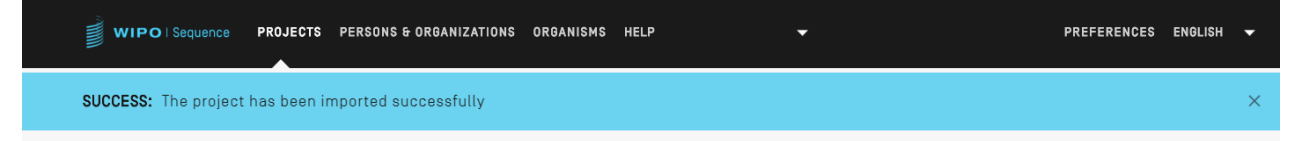

Figura 26: Proyecto importado satisfactoriamente sobre fondo azul

*Error conocido: WIPO Sequence puede generar muchos errores no previstos al importar el proyecto: no está clara la causa del error. Ocurre sobre todo cuando la herramienta se queda colgada. Si se experimentan problemas, se sugiere reintentar lanzar el proceso de importación de nuevo.* 

#### <span id="page-29-0"></span>**Importar lista de secuencias**

Desde la vista inicial de proyectos, se puede importar información de secuencias exclusivamente desde una lista de secuencias en formato ST.26 o ST.25. Los archivos tendrán la extensión xml para el formato ST.26 y txt para el formato ST.25.

1) En primer lugar, se deberá hacer clic en el enlace "IMPORT SEQUENCE LISTING" situado en la parte superior de la vista mostrada en la [Figura 27:.](#page-29-1)

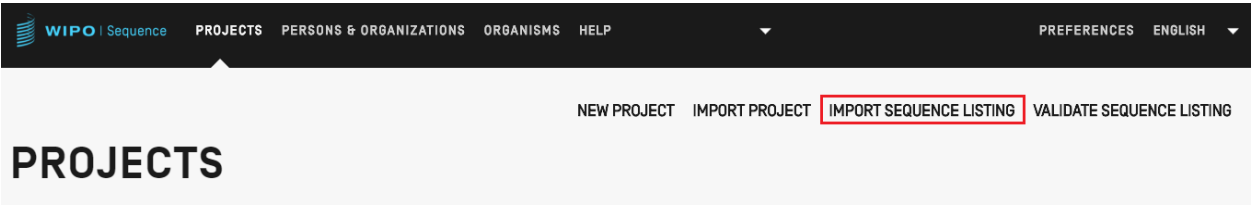

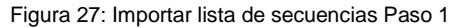

<span id="page-29-1"></span>2) En la superposición que se muestra en la [Figura 28:](#page-29-2) habrá que hacer clic en el botón "Upload file ST.25 [.txt] or ST.26 [.xml]" (1) y seleccionar en el cuadro de diálogo que aparece el archivo de la lista de secuencias que se desee importar (2). A continuación, se introducirá en el campo "Project Name" un nombre para el proyecto nuevo que se va a crear (3).

<span id="page-29-2"></span>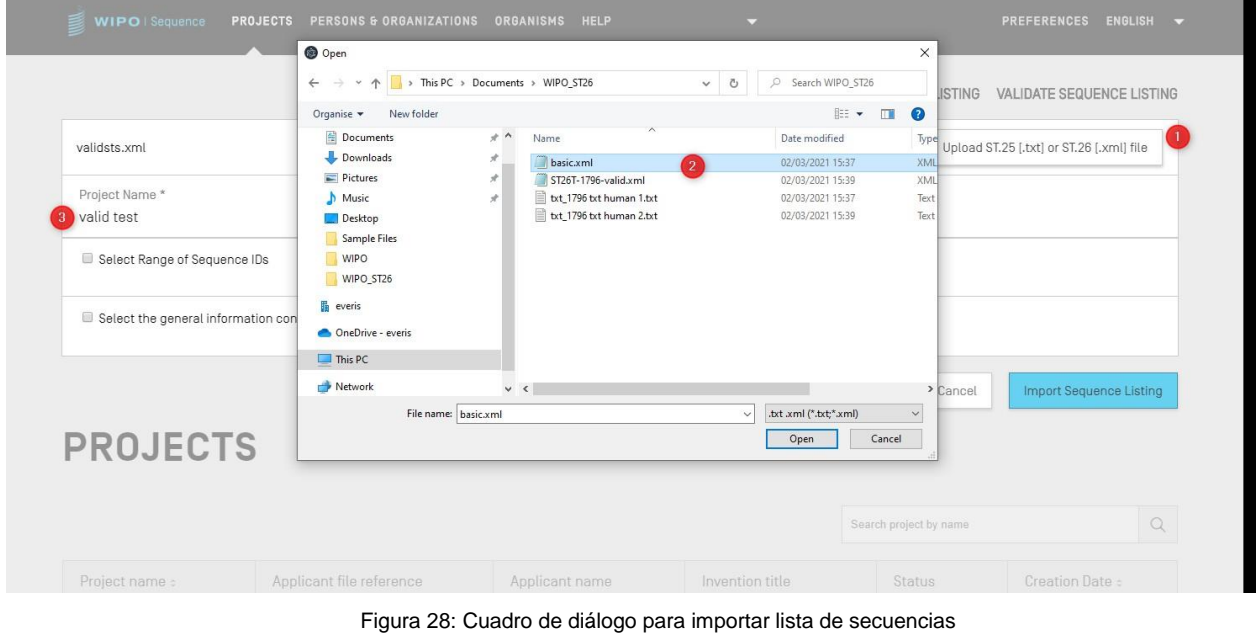

En la [Figura 29](#page-30-0) se muestran las dos casillas de verificación que permitirán especificar las secciones que se importarán al proyecto nuevo: "Select Range Sequences" y "Select the general information contents to be imported".

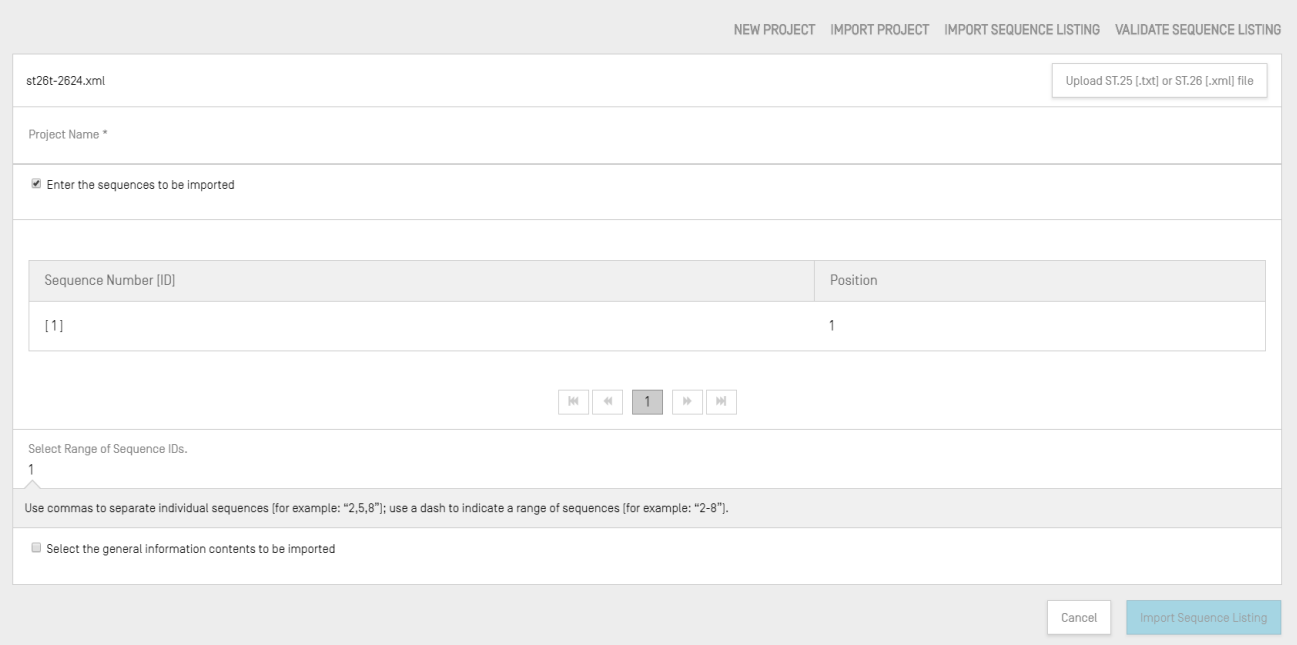

Figura 29: Selección de intervalo en la importación de lista de secuencias

<span id="page-30-0"></span>Marcando la primera casilla de verificación, se podrán especificar las secuencias concretas que se desean importar de la lista de secuencias. Se puede indicar una sola secuencia, una lista de secuencias mediante sus respectivos identificadores separados por comas o un intervalo de secuencias utilizando el formato x-y para introducir sus identificadores.

Ejemplo: "1, 3, 7, 13-20, 30-50".

Por defecto, el número total de secuencias de la lista importada se mostrará como intervalo.

El cuadro mostrado en la [Figura 28:](#page-30-0) tiene dos columnas, una correspondiente al identificador de secuencia y la otra a la posición en la que aparecerá cada secuencia en la lista de secuencias.

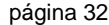

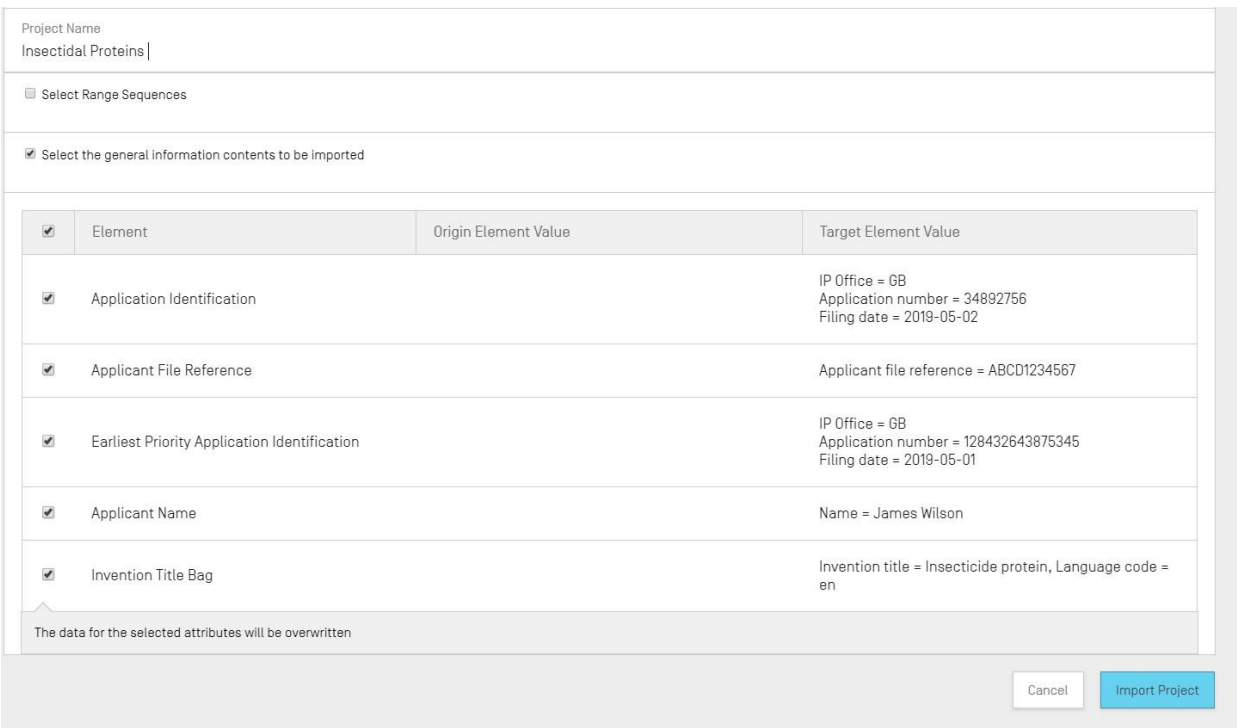

Figura 30: Selección de información general en la importación de lista de secuencias

<span id="page-31-0"></span>Al marcar la segunda casilla de verificación se habilitará una lista de casillas de verificación que permitirán seleccionar los atributos que se deseen importar, como se muestra en la [Figura 30:.](#page-31-0)

3) Por último, se deberá hacer clic en el botón azul "Import Project" para crear el proyecto nuevo.

Si la lista de secuencias se importó correctamente, aparecerá un cuadro de datos modificados, como el que se muestra en la [Figura 31:,](#page-32-0) en el que se informa de los cambios automáticos efectuados durante la importación en los datos de la lista de secuencias en formato ST.25, formato de varias secuencias o formato RAW, con el fin de ajustarlos a los requisitos de la Norma ST.26.

*Nota: para importar una lista de secuencias, las características y los calificadores distinguen entre mayúsculas y minúsculas y deben ajustarse a los valores que figuran en el anexo I de la Norma ST.26 de la OMPI.*

*También es importante tener en cuenta que los listados de secuencias compatibles con ST.25 importados deben ser válidos, ya que de lo contrario no se puede garantizar la funcionalidad de WIPO Sequence.*

|                     | <b>Import Report</b>   |                         |                               |                           |                                                                                                    |                       | Print Report          |
|---------------------|------------------------|-------------------------|-------------------------------|---------------------------|----------------------------------------------------------------------------------------------------|-----------------------|-----------------------|
| <b>Changed Data</b> |                        |                         |                               |                           |                                                                                                    |                       |                       |
| Origin Tag          | Origin Element<br>Name | Origin Element<br>Value | Target Element<br>Name        | Target Element<br>Value   | Transformation                                                                                                    | Origin<br>Sequence ID | Sequence ID<br>Number |
|                     | Sequence               | U                       | Sequence<br>Residue           |                           | All 'u' symbols<br>in sequence<br>are not<br>permitted and<br>should be<br>changed to 't'<br>symbols and<br>that either a<br>modified_base<br>(uracil in DNA)<br>or<br>misc_feature<br>fcombined<br>RNA/DNA<br>molecule] is<br>needed. |                       | 10                    |
|                     |                        |                         | $ \psi $<br>$\langle \cdot  $ | $ \psi $<br>$\mathcal{W}$ |                                                                                                    |                       |                       |

Figura 31: Importar listado de secuencias, Datos modificados

<span id="page-32-0"></span>Si el formato del archivo era ST.25, la vista de informe de importación incluirá un cuadro de informe de importación y un cuadro de datos modificados. En la [Figura 31:](#page-32-0) se muestra un ejemplo de informe de datos modificados y en la [Figura 32:](#page-32-1) un ejemplo de informe de importación.

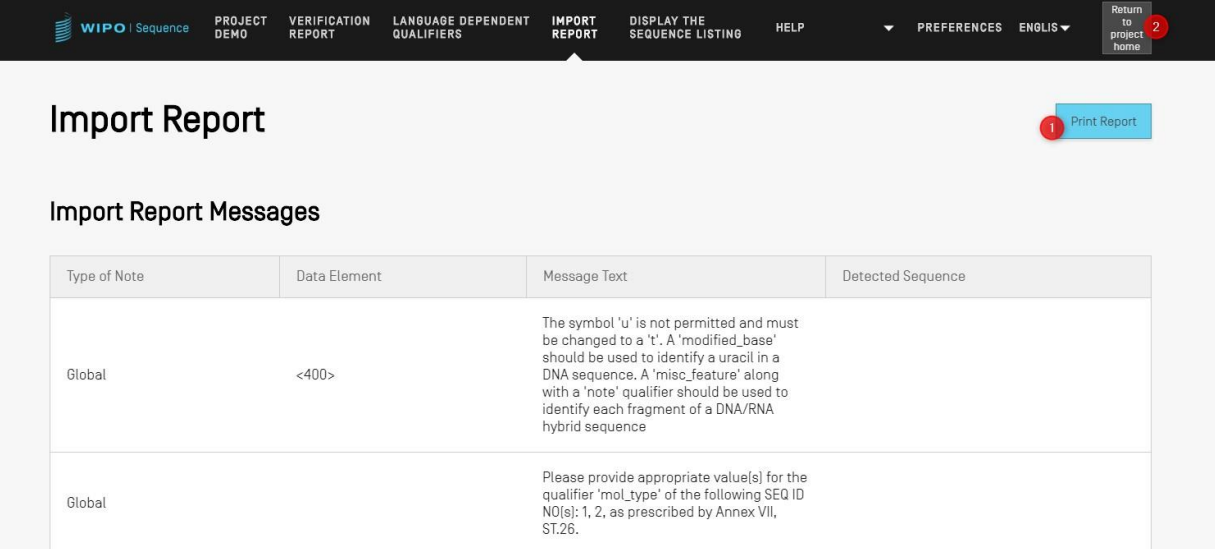

Figura 32: Informe de importación generado en la importación de lista de secuencias

<span id="page-32-1"></span>Se podrá volver a la vista inicial de proyectos (2) o imprimir un informe de los cambios en formato PDF (1), como se muestra en la [Figura 32:.](#page-32-1)

Para obtener instrucciones sobre cómo descargar el archivo PDF, consulte la [Figura 10:](#page-17-2)**.**

El proceso de importación puede fallar si hay errores en el archivo de la lista de secuencias. En

ese caso, tras el intento de importación, se notificará mediante un mensaje en fondo rojo que se ha producido un error durante la importación (véase la [Figura 33:\)](#page-33-1).

| 鬘<br>WIPO   Sequence           | <b>PROJECTS</b> | PERSONS & ORGANIZATIONS                                                     | <b>ORGANISMS</b>           | <b>HELP</b>        | $\overline{\phantom{a}}$                                                 |                                                          | <b>PREFERENCES</b>               | <b>ENGLISH</b> | $\overline{\phantom{0}}$ |
|--------------------------------|-----------------|-----------------------------------------------------------------------------|----------------------------|--------------------|--------------------------------------------------------------------------|----------------------------------------------------------|----------------------------------|----------------|--------------------------|
|                                |                 | <b>ERROR:</b> An error occurred while importing the ST.25 sequence listing. |                            |                    |                                                                          |                                                          |                                  |                | $\times$                 |
| <b>PROJECTS</b>                |                 |                                                                             |                            | <b>NEW PROJECT</b> | <b>IMPORT PROJECT</b>                                                    | <b>IMPORT SEQUENCE LISTING</b><br>Search project by name | <b>VALIDATE SEQUENCE LISTING</b> | $\alpha$       |                          |
| Project name :<br>gv 42 xgv 42 | AB123           | Applicant file reference                                                    | Applicant name<br>Tom Jons |                    | Invention title<br>Copolymer including<br>uncharged hydropfilic<br>block | <b>Status</b><br>new                                     | Creation Date :<br>2021-07-07    |                |                          |

Figura 33: Importar listado de secuencias ST.25, fondo rojo

<span id="page-33-1"></span>Además, la herramienta da sus mejores resultados ateniéndose al límite de 100.000 secuencias. Cuando se trabaje con listas de secuencias de gran tamaño, se puede usar la siguiente solución: dividir el proceso de importación en una serie de etapas escogiendo un intervalo específico de las secuencias que se deben importar y así importar cada secuencia en un proyecto, intervalo por intervalo. De este modo, por ejemplo, una lista de alrededor de 100.000 secuencias se puede dividir en una serie de 10 x 10.000 secuencias, las cuales se pueden importar individualmente. Las primeras 10.000 secuencias serían las utilizadas para la creación del proyecto.

#### <span id="page-33-0"></span>**Validar la lista de secuencias**

Se puede validar un archivo de listas de secuencias en formato ST.26 haciendo clic en el enlace "VALIDATE SEQUENCE LISTING" que aparece en la parte superior derecha de la vista de proyectos, como se muestra en la [Figura 34:.](#page-33-2)

| 冒<br>WIPO   Sequence | PROJECTS PERSONS & ORGANIZATIONS ORGANISMS HELP | ▼                |                    |                                                                    | <b>PREFERENCES</b> | ENGLISH V |  |
|----------------------|-------------------------------------------------|------------------|--------------------|--------------------------------------------------------------------|--------------------|-----------|--|
|                      |                                                 |                  | <b>NEW PROJECT</b> | IMPORT PROJECT IMPORT SEQUENCE LISTING   VALIDATE SEQUENCE LISTING |                    |           |  |
| <b>PROJECTS</b>      |                                                 |                  |                    |                                                                    |                    |           |  |
|                      |                                                 |                  |                    | Search project by name                                             |                    |           |  |
| Project name :       | Applicant file reference :                      | Applicant name : | Invention title :  | Status :                                                           | Creation Date :    |           |  |

Figura 34: Validar la lista de secuencias

<span id="page-33-2"></span>A continuación, se deberá hacer clic en el botón "Upload file ST.26 [.xml]" (1), mostrado en la [Figura 35:,](#page-34-0) y luego seleccionar el archivo en el cuadro de diálogo (2). Por último, habrá que hacer clic en el botón "Validate Sequence Listing" (3).

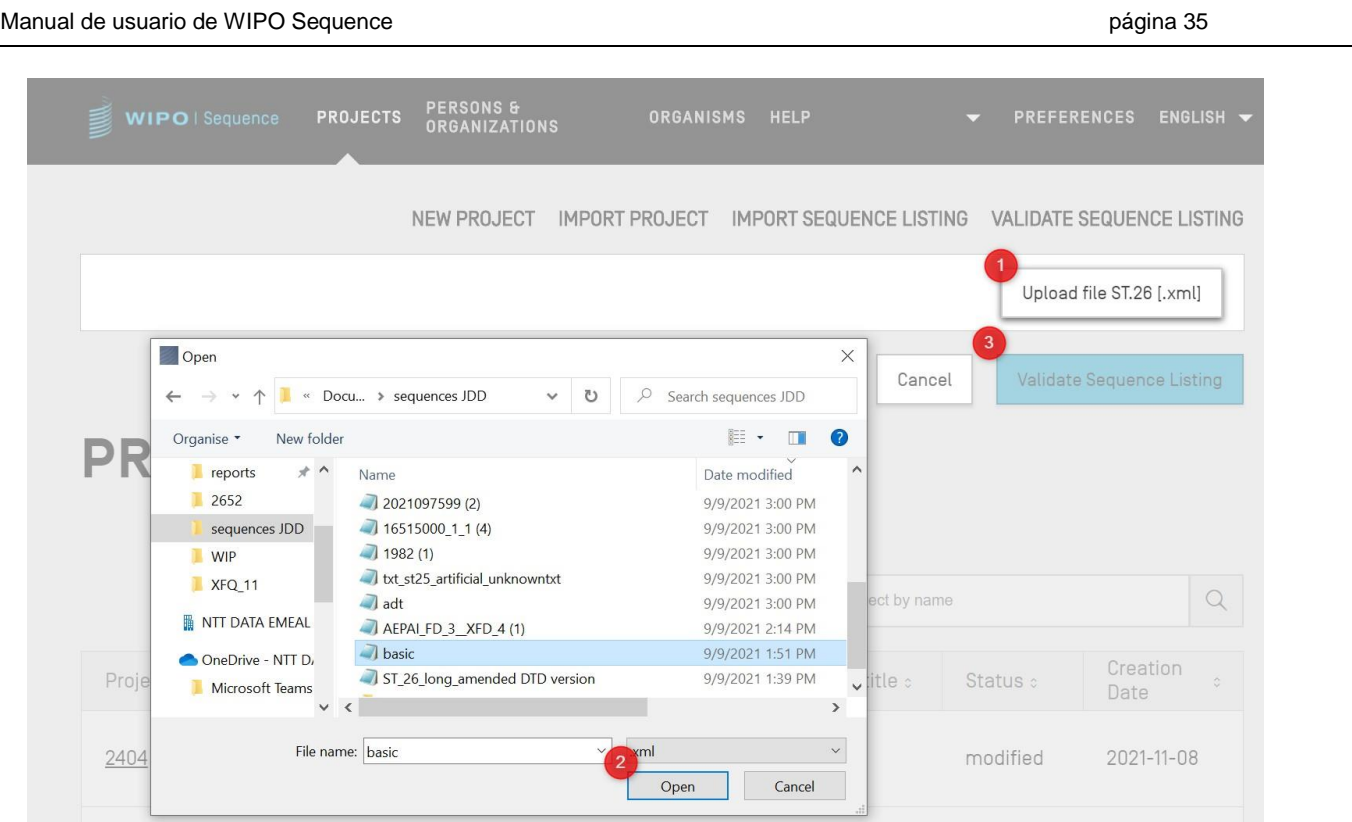

Figura 35: Validar lista de secuencias, cuadro de diálogo

<span id="page-34-0"></span>Si la lista de secuencias pasa la validación, aparecerá sobre fondo azul un mensaje como el que se muestra en la [Figura 36::](#page-34-1)

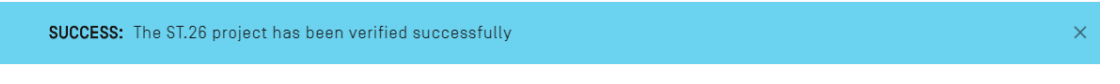

Figura 36: Mensaje que indica que la validación se ha completado correctamente

<span id="page-34-1"></span>Si la lista de secuencias no supera la validación, se abrirá un informe de verificación en el navegador que incluirá un cuadro con los errores de validación, como se muestra en la [Figura](#page-35-0)  [37:.](#page-35-0)

#### **Verification report**

#### **Verification Report Information**

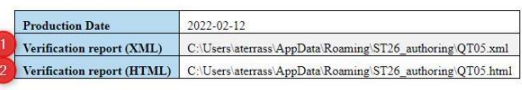

#### **Verification Messages**

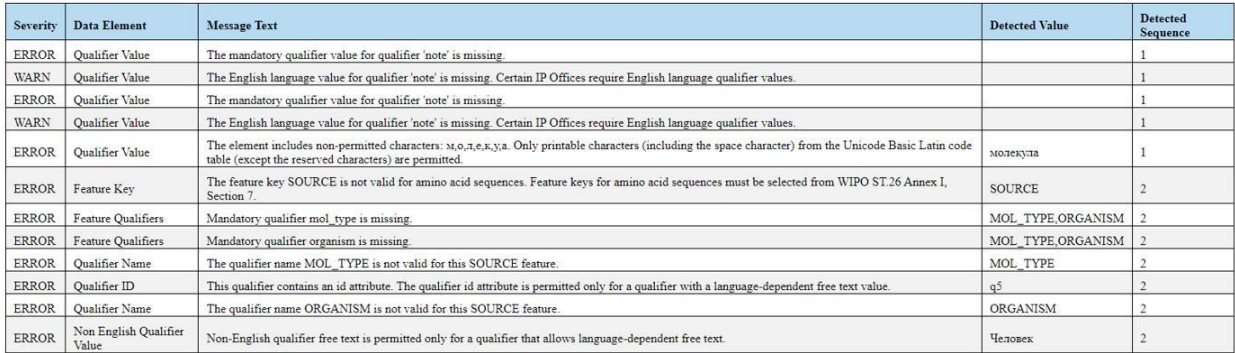

Figura 37: Validar listado de secuencias, informe de verificación

<span id="page-35-0"></span>La ubicación del archivo HTML se mostrará junto con el informe de verificación en XML (1) y (2) lo que permite acceder a los archivos y copiarlos en una ubicación diferente si así se desea [\(Figura 37:\)](#page-35-0).

*Nota: Se debe permitir que se ejecute un archivo interno de comandos en la máquina personal para que el formato se muestre correctamente: controles ActiveX en el navegador de Internet Explorer. Se debe hacer clic en "allow blocked content" para que el formato se cargue correctamente. De lo contrario, las secuencias no se mostrarán en el formato estándar y no tendrán la misma legibilidad.*
*Nota: Para validar una lista de secuencias, el archivo en formato ST.26 ha de cumplir los siguientes requisitos: Deberá estar codificado en formato UTF-8 y contener caracteres válidos de acuerdo con la especificación XML 1.0 Deberá contener una línea de DOCTYPE como la siguiente:*

*<!DOCTYPE ST26SequenceListing PUBLIC "-//WIPO//DTD Sequence Listing 1.3//EN" "ST26SequenceListing\_V1\_3.dtd"> El atributo dtdVersion deberá ajustarse a la versión de la DTD: Deberá ser compatible con el archivo ST26SequenceListing\_V1\_3.dtd<sup>4</sup> .*

# **Eliminar proyectos**

Para eliminar un proyecto, habrá que acceder a la vista de proyectos, mostrada en la [Figura 38.](#page-36-0)

| <b>PROJECTS</b> |                            |                     | <b>NEW PROJECT</b><br><b>IMPORT PROJECT</b>                                             | <b>IMPORT SEQUENCE LISTING</b> | <b>VALIDATE SEQUENCE LISTING</b> |
|-----------------|----------------------------|---------------------|-----------------------------------------------------------------------------------------|--------------------------------|----------------------------------|
|                 |                            |                     |                                                                                         | Search project by name         | $\alpha$                         |
| Project name :  | Applicant file reference : | Applicant name :    | Invention title :                                                                       | Status:                        | Creation Date :                  |
| st26t-2624      | es123                      | ALVIZO, OSCAR Nuñez | ST26T-2624 ES                                                                           | new                            | 面<br>2022-01-12                  |
| cds feature     | 15123-WO-PCT[2]            | Novozymes A/S       | Polypeptides Having Beta-<br>Glucanase Activity and<br>Polynucleotides Encoding<br>Same | modified                       | 2021-09-07                       |

Figura 38: Borrar proyecto, vista inicial del proyecto

<span id="page-36-0"></span>Se deberá hacer clic en el botón con el icono de la papelera de la fila del cuadro de la vista inicial correspondiente al proyecto que se desea eliminar.

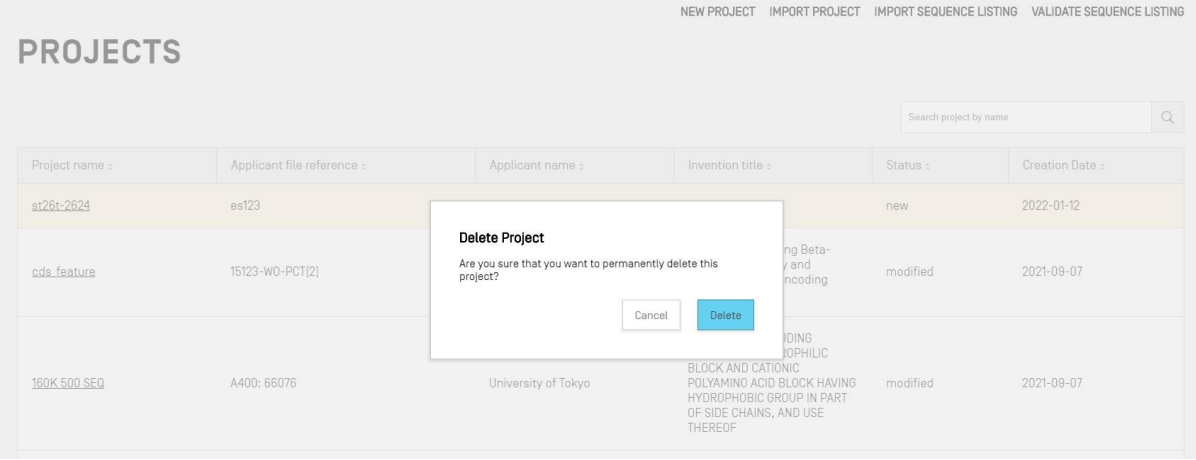

 $\overline{a}$ <sup>4</sup> Esta es la versión actual de la DTD en el momento de la publicación de este documento. Figura 39: Borrar proyecto, diálogo de confirmación

<span id="page-37-0"></span>En la ventana emergente que aparece en la [Figura 39:,](#page-37-0) haga clic en "Delete" para confirmar que desea eliminar el proyecto seleccionado.

#### **Personas y organizaciones**

En esta sección se describen las funciones que ofrece la vista de personas y organizaciones.

# **Crear persona u organización**

Para introducir una persona u organización nueva, hay que acceder a la vista de personas y organizaciones.

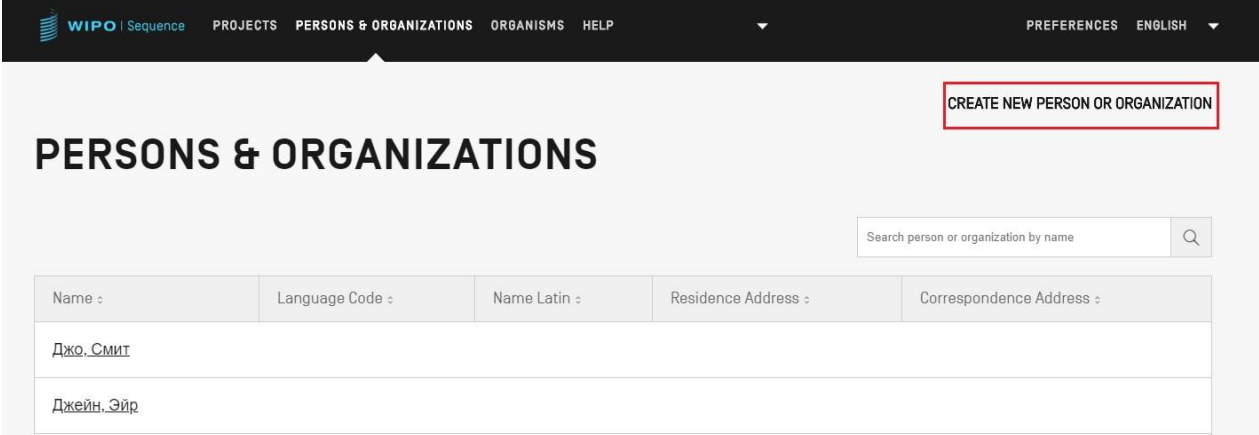

Figura 40: Crear nueva persona u organización Paso 1

<span id="page-37-1"></span>En primer lugar, se deberá hacer clic en el enlace "CREATE NEW PERSON OR ORGANIZATION" en la parte superior de la vista, mostrado en la [Figura 40:.](#page-37-1)

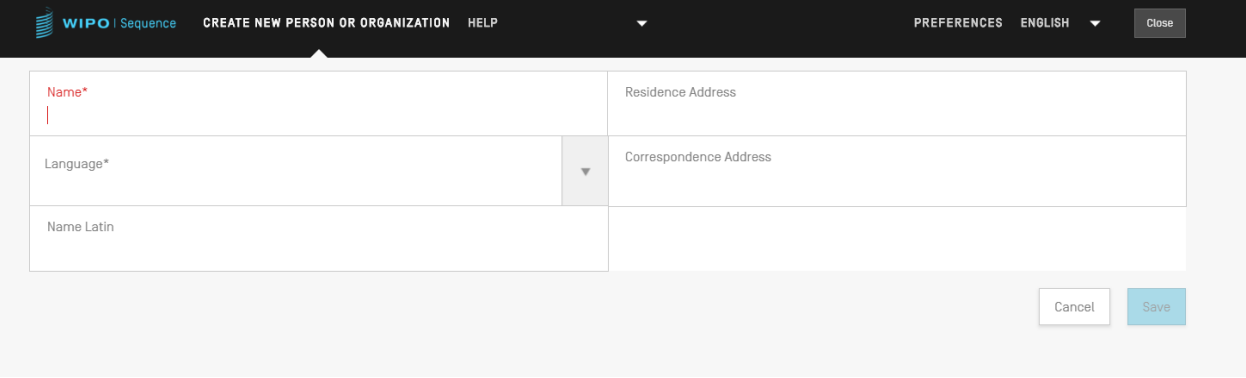

Figura 41: Crear nueva persona u organización Paso 2

En la vista siguiente, habrá que rellenar al menos los campos obligatorios (indicados con un '\*') correspondientes a los datos de la nueva persona u organización. En lo que respecta al solicitante o inventor, se trata únicamente del nombre (si se facilita en caracteres latinos) y el idioma.

Si el nombre de la persona u organización no se escribe con caracteres latinos, deberá

introducirse su versión latinizada en el campo "Name Latin". Si no se proporciona ese dato, el proyecto no se validará cuando se genere o valide la lista de secuencias en formato ST.26.

## **Organismos personalizados**

Para crear, editar, importar, exportar o eliminar un organismo personalizado, habrá que acceder a la vista de organismos. A continuación se ofrece información detallada sobre cómo crear, exportar o importar organismos personalizados en la [Figura 42:.](#page-38-0)

## **Crear organismos personalizados**

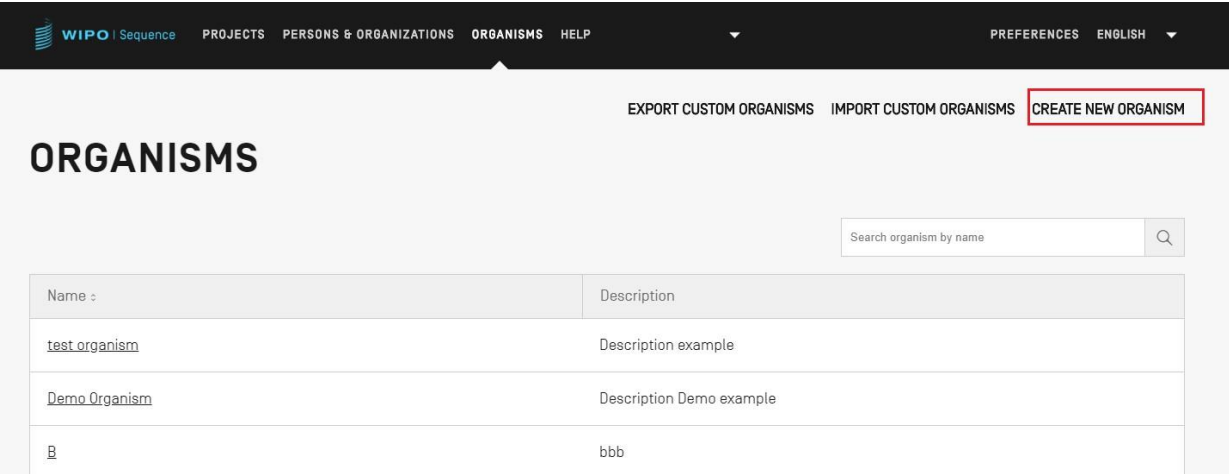

Figura 42: Crear un nuevo organismo Paso 1

<span id="page-38-0"></span>Para introducir un nuevo organismo personalizado, hay que hacer clic en el enlace "CREATE NEW ORGANISM" situado en la parte superior de la vista, como se muestra en la [Figura 42:.](#page-38-0) En la siguiente ventana (Figura 38), se introducirá el nombre del nuevo organismo y se hará clic en "Save". Si se precisa una descripción de dicho organismo personalizado, podrá añadirse opcionalmente [\(Figura 43:\)](#page-38-1).

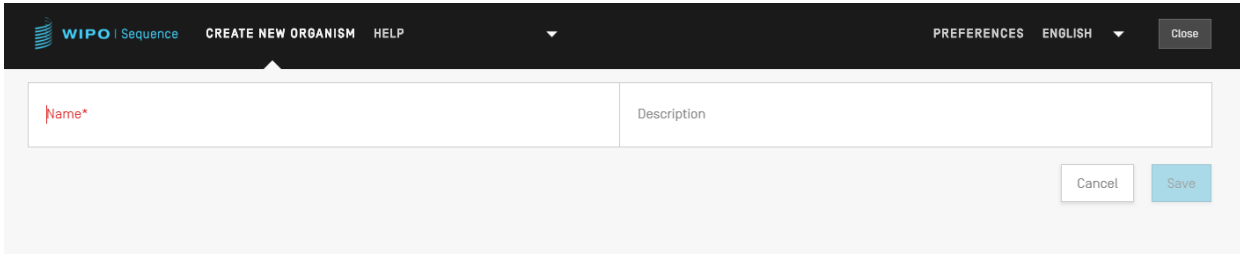

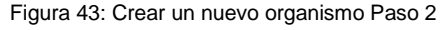

## <span id="page-38-1"></span>**Exportar organismos personalizados**

Todos los organismos personalizados, y sus descripciones, que se encuentran almacenados en la herramienta pueden exportarse y guardarse en un archivo de texto de modo que la lista de organismos puede modificarse fuera de la herramienta o importarse posteriormente. Para Manual de usuario de WIPO Sequence **página 40** página 40

exportar dicha lista, en primer lugar, hay que hacer clic en el enlace "EXPORT CUSTOM ORGANISMS", que aparece marcado en la [Figura 44::](#page-39-0)

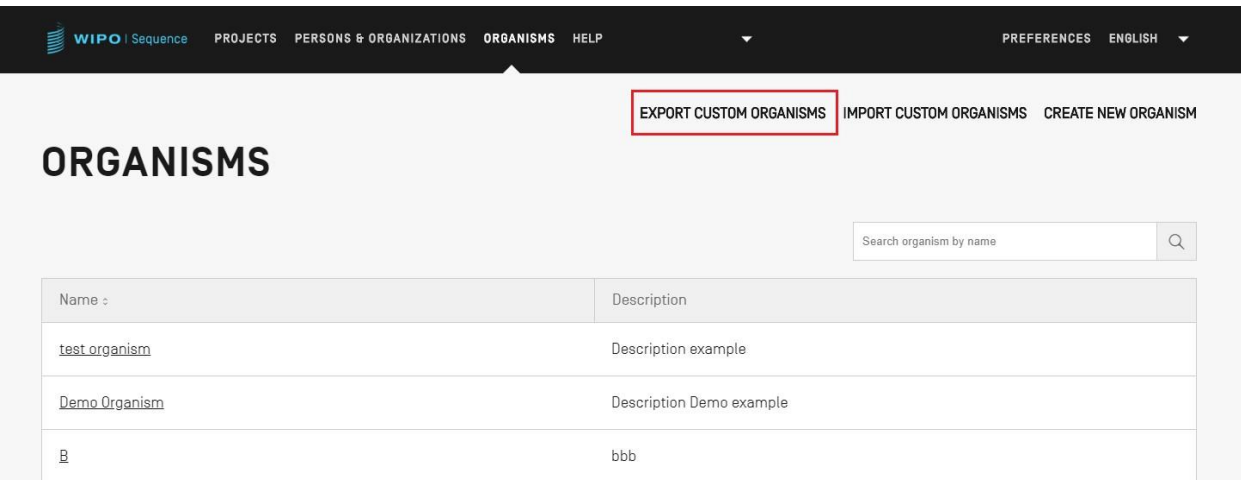

Figura 44: Exportar organismos personalizados Paso 1

<span id="page-39-0"></span>A continuación, se abrirá un cuadro de diálogo en el que se podrá asignar un nombre al archivo y elegir su ubicación (véase la [Figura 45:\)](#page-39-1).

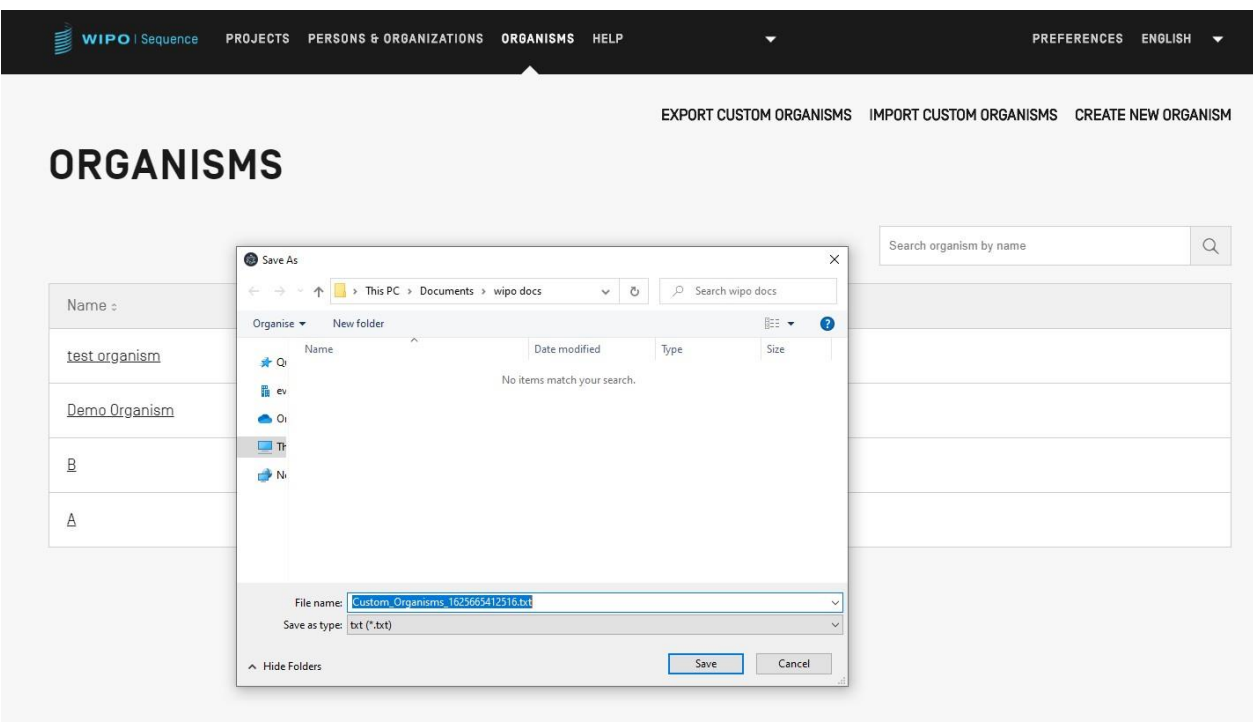

Figura 45: Exportar organismos personalizados, cuadro de diálogo

<span id="page-39-1"></span>Para consultar un ejemplo de archivo que se exporta en formato .txt y donde se incluyen tanto el nombre como la descripción del organismo -los cuales pueden editarse e importarse a la

herramienta- véase la [Figura 46.](#page-40-0)

Custom\_Organisms\_1625665412516.txt - Notepad File Edit Format View Help A: aaa B: bbb Demo Organism: Description Demo example test organism: Description example

Figura 46: Ejemplo de archivo de texto de organismos personalizados

## <span id="page-40-0"></span>**Importar organismos personalizados**

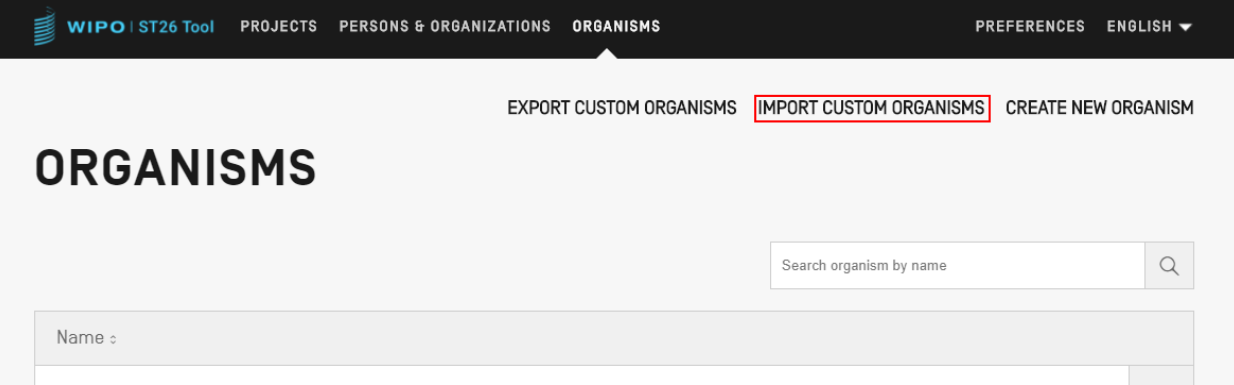

Figura 47: Importar organismos personalizados Paso 1

<span id="page-40-1"></span>Para importar la lista de organismos personalizados, en primer lugar, se hará clic en el enlace "IMPORT CUSTOM ORGANISMS" situado en la parte superior de la vista de organismos, como se muestra en la [Figura 47:.](#page-40-1) Aparecerá entonces una superposición debajo del cuadro de organismos, como se muestra en la Figura 43.

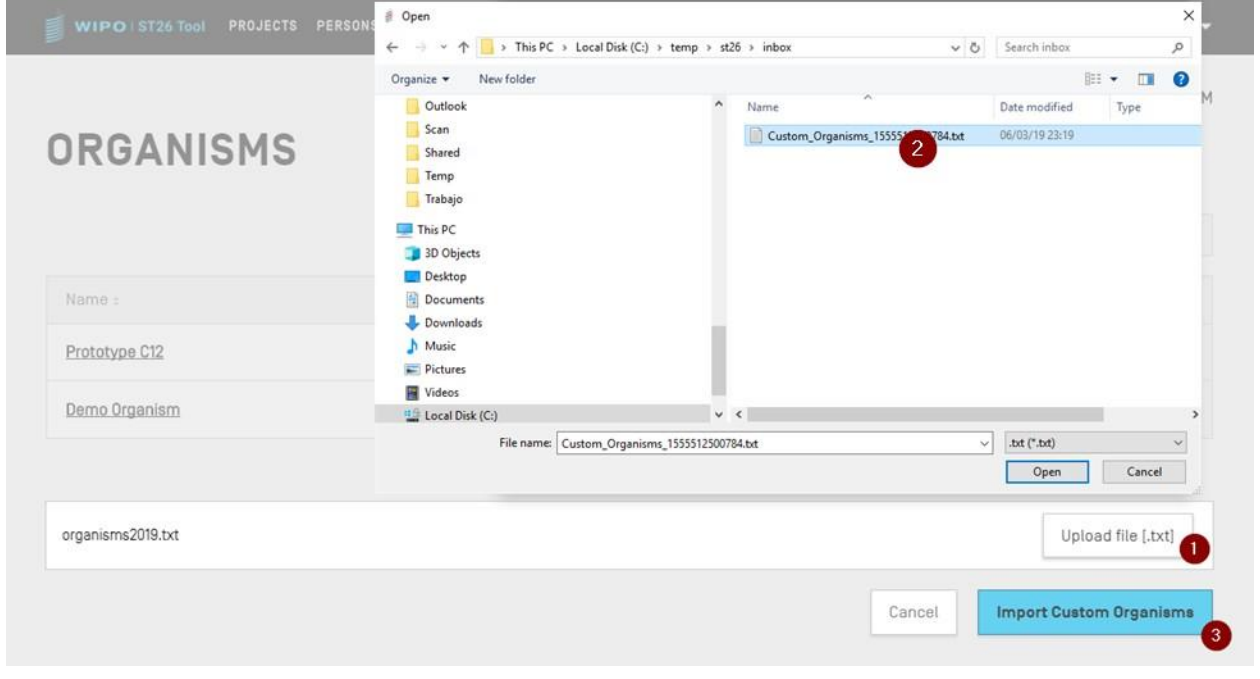

Figura 48: Importar organismos personalizados, cuadro de diálogo

- <span id="page-41-0"></span>1) Se deberá hacer clic en el botón "Upload file [.txt]" (1), mostrado en la [Figura 48:.](#page-41-0)
- 2) Se seleccionará en el cuadro de diálogo que se abre el archivo de los organismos personalizados (2).
- 3) Y, por último, se hará clic en el botón azul "Import Custom Organisms" (3).

#### *Nota:*

*El archivo que se desee importar deberá ser un archivo de texto (\*.txt) que contenga una lista de nombres de organismos personalizados en formato de texto simple (UTF-8), con un nombre por línea.*

## **Preferencias del sistema**

La vista de preferencias del sistema permite modificar varios parámetros de configuración de WIPO Sequence. Los valores establecidos para dichos parámetros se aplicarán a todos los proyectos creados o editados con la herramienta (véase la [Figura 44\)](#page-42-0).

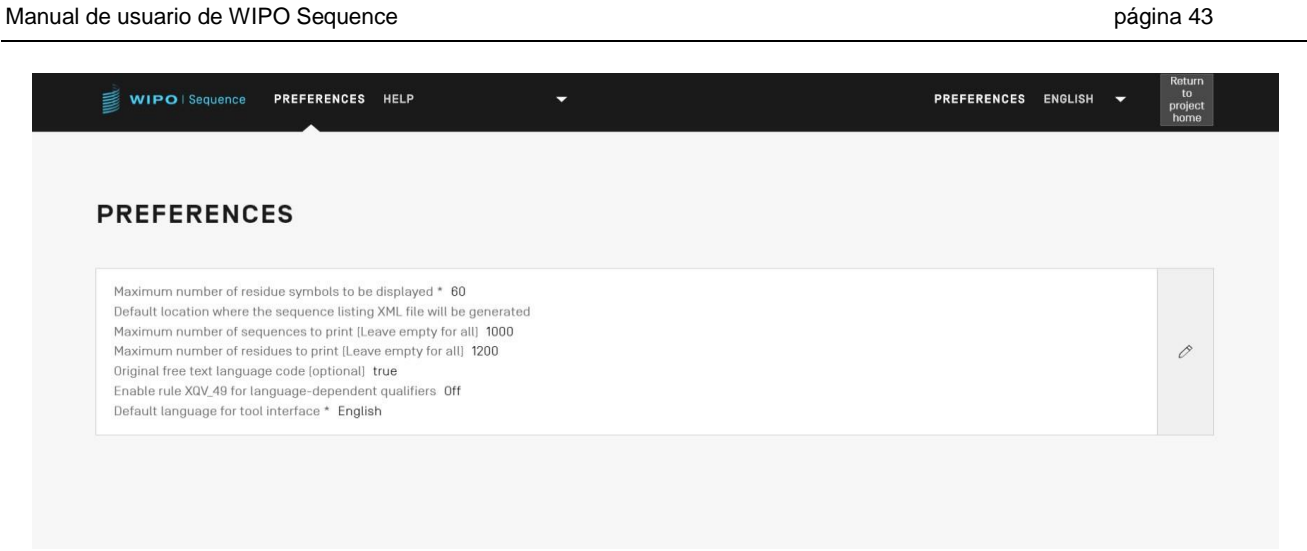

Figura 49: Resumen de las preferencias del sistema

<span id="page-42-1"></span><span id="page-42-0"></span>Para modificar las preferencias del sistema, habrá que hacer clic en el icono del lápiz que aparece en la vista, lo que abrirá el panel de edición mostrado en la [Figura 49](#page-42-1):

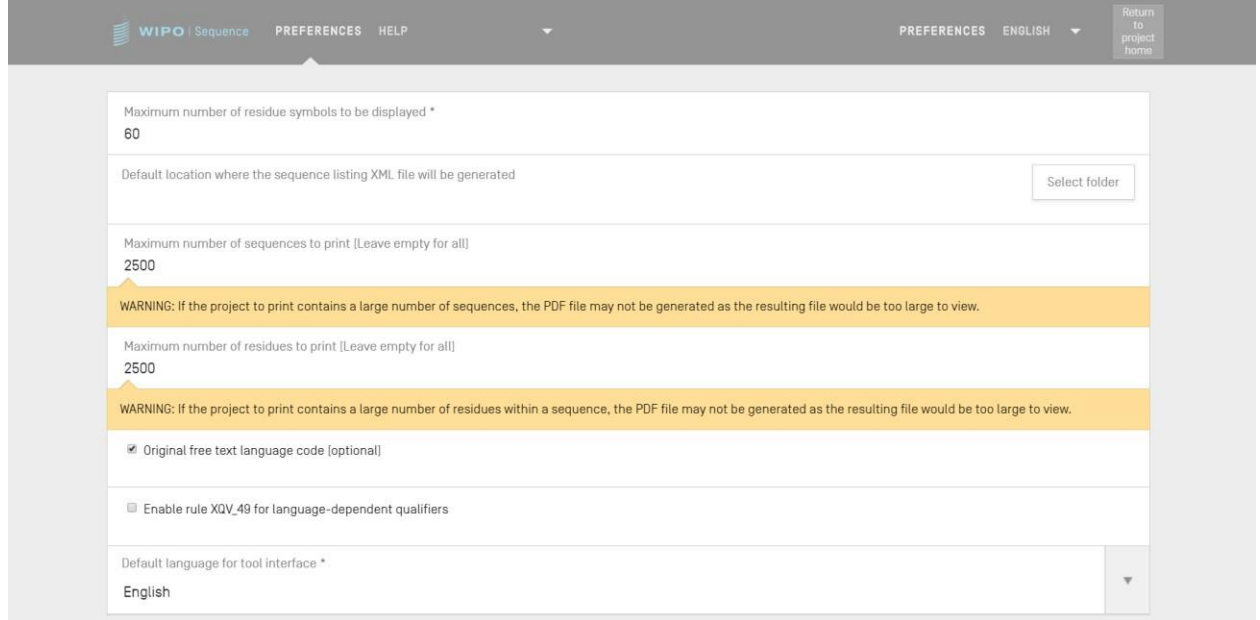

Figura 50: Configurar las preferencias del sistema

La lista de elementos de configuración que pueden modificarse desde esta vista (por orden) son:

- **Número máximo de símbolos de residuos que se mostrarán**: Este parámetro establece el número de residuos que se mostrarán por fila al visualizar una secuencia. El valor por defecto es de 60 residuos.
- **La ubicación predeterminada donde se generará el archivo XML de la lista de secuencias en formato ST.26:** No es necesario indicar esta ubicación.
- **Número máximo de secuencias a imprimir (dejar vacío para todas)**: el valor por defecto es 1 000 secuencias.
- **Número máximo de residuos a imprimir (dejar vacío para todos)**: el valor por defecto es de 1 200 residuos.
- **Código de idioma del texto libre original**: si se activa esta casilla, aparecerá una advertencia durante la validación si el código de idioma de texto libre original no se ha facilitado. Por defecto, esta opción está desactivada.
- **Enable XQV\_49**: si esta casilla está marcada, se emitirá una advertencia si no hay ningún valor en inglés para un calificador de texto libre dependiente del idioma proporcionado. Por defecto, esta opción está desactivada.
- **Idioma de interfaz por defecto**: Se trata del idioma en que se mostrará la interfaz cuando se inicie WIPO Sequence. El idioma por defecto es el inglés.

## *Nota:*

*Los parámetros tercero y cuarto son relevantes cuando se imprime el proyecto en formato PDF. Debe tenerse presente que, si la lista de secuencias es muy larga, el PDF obtenido podría tener varios miles de páginas y su visualización resultaría inviable.*

# **Datos del proyecto**

En esta sección se describen las funciones que ofrece la vista detallada del proyecto.

# **Imprimir proyecto**

Se puede imprimir un proyecto específico entrando en la correspondiente vista de datos de proyecto y haciendo clic en el botón "Print" situado en la parte superior de dicha vista (véase la [Figura 51:\)](#page-44-0).

| WIPO   Sequence            | <b>PROJECT</b>   | <b>VERIFICATION</b><br><b>REPORT</b> | <b>LANGUAGE</b><br><b>DEPENDENT</b><br><b>QUALIFIERS</b> | <b>IMPORT</b><br><b>REPORT</b> | <b>DISPLAY</b><br><b>THE</b><br><b>SEQUENCE</b><br><b>LISTING</b> | <b>HELP</b> | $\overline{\phantom{0}}$ | <b>PREFERENCES</b>        | $E =$ | Return<br>to<br>project<br>home |
|----------------------------|------------------|--------------------------------------|----------------------------------------------------------|--------------------------------|-------------------------------------------------------------------|-------------|--------------------------|---------------------------|-------|---------------------------------|
| <b>GENERAL INFORMATION</b> | <b>SEQUENCES</b> |                                      |                                                          |                                |                                                                   |             |                          |                           |       |                                 |
| <b>PROJECT</b>             |                  | Print                                | Export                                                   | Import Another Project         |                                                                   | Validate    |                          | Generate Sequence Listing |       |                                 |
|                            |                  |                                      |                                                          |                                |                                                                   |             |                          |                           |       |                                 |

Figura 51: Importar proyecto Paso 1

<span id="page-44-0"></span>A continuación, se mostrarán al usuario dos casillas de verificación para aclarar qué información desea imprimir del proyecto: Información general y/o información de secuencia [\(Figura 52:\)](#page-44-1).

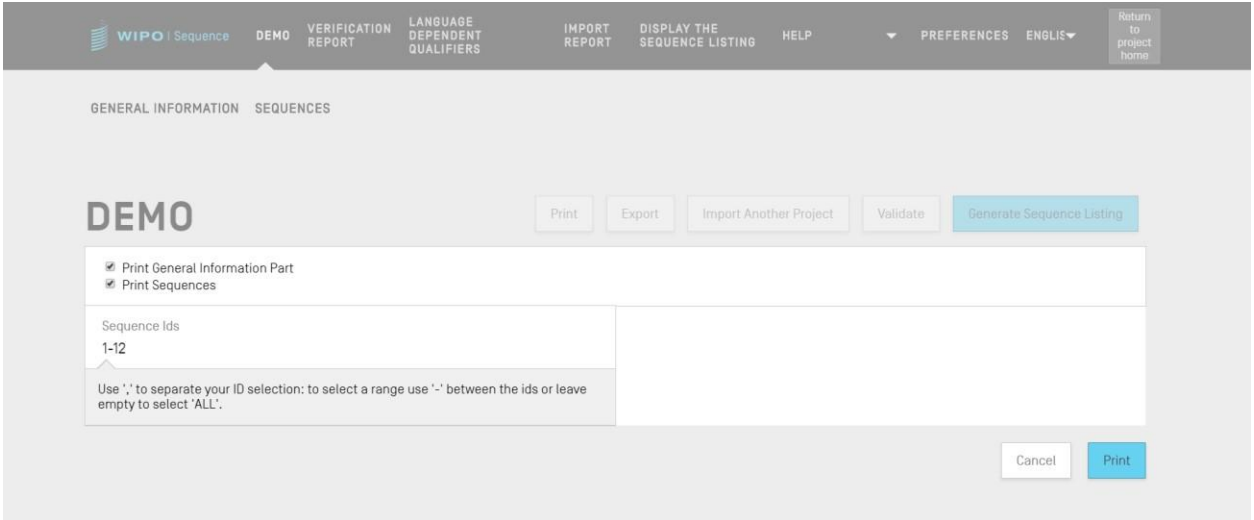

Figura 52: Imprimir proyecto Paso 2

<span id="page-44-1"></span>Si se selecciona "Print Sequences", se podrá especificar qué secuencias se desean imprimir indicando el intervalo de identificadores en el campo "Sequence IDs", o simplemente imprimirlas todas si se deja este campo en blanco.

Por defecto, el número total de secuencias del proyecto se mostrará como intervalo. Tras hacer clic en el botón azul "Print", si el archivo PDF se genera correctamente, la herramienta lo abrirá en un lector de PDF en el que se podrá revisar.

Para saber cómo se puede descargar el archivo PDF, véase la Figura 9.

# **Exportar proyecto**

Un proyecto puede exportarse a un archivo .zip para que el usuario haga una copia de seguridad de los datos del proyecto o, alternativamente, importarse con otro ordenador de sobremesa con WIPO Sequence instalado siguiendo los pasos descritos en la sección siguiente [\(Figura 53:\)](#page-45-0).

| WIPO   Sequence                                                                                                    | <b>PROJECT</b><br><b>DEMO</b> | <b>VERIFICATION</b><br><b>REPORT</b> | <b>LANGUAGE</b><br><b>DEPENDENT</b><br><b>QUALIFIERS</b> | <b>IMPORT</b><br><b>REPORT</b>                                                                           | <b>DISPLAY</b><br><b>THE</b><br><b>SEQUENCE</b><br><b>LISTING</b>                                   | <b>HELP</b>                                    |                | <b>PREFERENCES</b>                            | $E =$                | Return<br>to<br>project<br>home                                   |                                                   |
|----------------------------------------------------------------------------------------------------|-------------------------------|--------------------------------------|----------------------------------------------------------|----------------------------------------------------------------------------------------------------|----------------------------------------------------------------------------------------------------|------------------------------------------------|----------------|-----------------------------------------------|----------------------|-------------------------------------------------------------------|---------------------------------------------------|
| <b>GENERAL INFORMATION</b>                                                                                                    | <b>SEQUENCES</b>              |                                      |                                                          |                                                                                                    |                                                                                                    |                                                |                |                                               |                      |                                                                   |                                                   |
| <b>PROJECT</b>                                                                                                    | Export<br>Save As             | Import Another Project               |                                                          | Validate                                                                                                 |                                                                                                    | Generate Sequence Listing                      |                |                                               | $\times$             |                                                                   |                                                   |
| Project Name project demo<br>Status invalid<br>Description<br>Original free text language code<br>Automatically add a translation qualifier when a CDS feature is<br>created Off |                               |                                      | Organise *                                               | <b>Saved Pictures</b><br>Screenpresso<br>WIP<br><b>NTT DATA EMEAL</b><br>File name:<br>Save as type: ZIP | « Docu > sequences JDD<br>New folder<br>$\wedge$<br>Name<br>$\times$ <<br>project demo 164198726659 | wipo-sequence-validator<br>Basic_1634809871994 | $\overline{2}$ | Q<br>U<br>$\checkmark$<br>$\overline{\wedge}$ | Search sequences JDD | EB +<br>Date modified<br>10/6/2021 9:28 AM<br>10/21/2021 11:58 AM | $\bullet$<br>$\,$<br>$\checkmark$<br>$\checkmark$ |
| $_{\rm v}$ GENERAL INFORMATION                                                                                                    |                               |                                      |                                                          | A Hide Folders                                                                                           |                                                                                                    |                                                |                |                                               | Save                 | Cancel                                                            |                                                   |

Figura 53: Exportar proyecto, cuadro de diálogo

- <span id="page-45-0"></span>1) Se deberá hacer clic en el botón "Export" situado en la parte superior de la vista de datos de proyecto.
- 2) En el cuadro de diálogo que aparece, se podrá asignar un nombre al archivo y elegir la ubicación en la que se desea guardar el proyecto.

Si el proyecto se exporta correctamente, en la parte superior de la vista aparecerá un mensaje sobre fondo azul que incluirá el nombre y la ubicación del proyecto, como se muestra en la [Figura 54:.](#page-46-0)

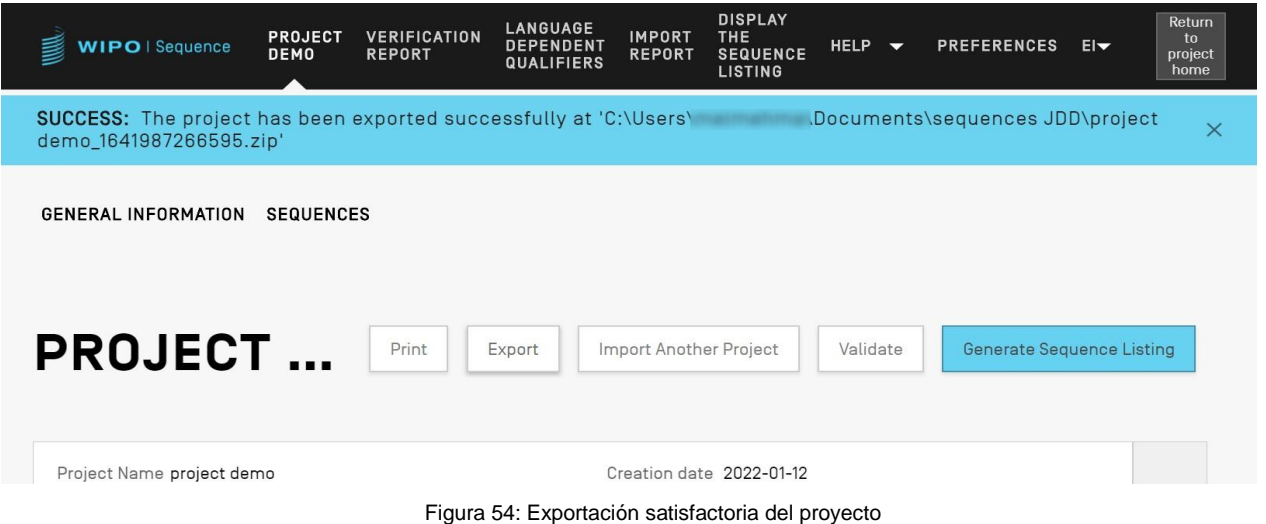

# <span id="page-46-0"></span>**Importar información de otro proyecto**

El usuario puede copiar en el proyecto abierto información de otros proyectos almacenados en la herramienta. Esta información importada puede corresponder a la sección "Información general", a la sección "Secuencias" o a ambas.

*Nota: la información general importada reemplazará la información general del proyecto en curso, mientras que las secuencias importadas se añadirán a la lista de secuencias del proyecto.*

En primer lugar, se deberá hacer clic en el botón "Import Another Project", situado en la parte superior de la vista de datos de proyecto (véase la [Figura 55:\)](#page-46-1).

| WIPO   Sequence            | <b>PROJECT</b>   | <b>VERIFICATION</b><br><b>REPORT</b> | <b>LANGUAGE</b><br><b>DEPENDENT</b><br><b>QUALIFIERS</b> | <b>IMPORT</b><br><b>REPORT</b> | <b>DISPLAY</b><br>THE.<br><b>SEQUENCE</b><br><b>LISTING</b> | <b>HELP</b><br>$\overline{\phantom{0}}$ | <b>PREFERENCES</b>        | $E =$ | Return<br>to<br>project<br>home |
|----------------------------|------------------|--------------------------------------|----------------------------------------------------------|--------------------------------|-------------------------------------------------------------|-----------------------------------------|---------------------------|-------|---------------------------------|
| <b>GENERAL INFORMATION</b> | <b>SEQUENCES</b> |                                      |                                                          |                                |                                                             |                                         |                           |       |                                 |
| <b>PROJECT</b>             |                  | Print                                | Export                                                   | Import Another Project         |                                                             | Validate                                | Generate Sequence Listing |       |                                 |
|                            |                  |                                      |                                                          |                                |                                                             |                                         |                           |       |                                 |

Figura 55: Importar otro proyecto Paso 1

<span id="page-46-1"></span>Se abrirá una superposición, como se muestra en la [Figura 56:.](#page-47-0) Habrá que seleccionar primero el proyecto del que se desea importar información.

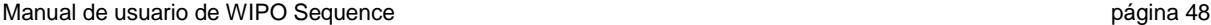

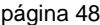

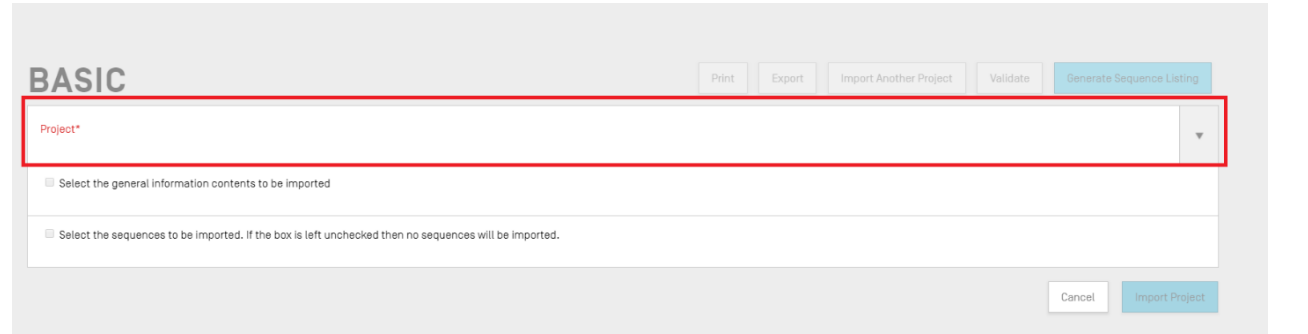

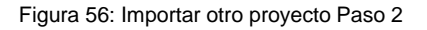

<span id="page-47-0"></span>A continuación, como se muestra en la [Figura 57:,](#page-47-1) se podrá marcar la casilla de verificación para incluir datos de la sección de información general (1) del proyecto y también para importar secuencias (2) proporcionando un intervalo de identificadores de secuencia (3) a fin de especificar las secuencias que se desean importar al proyecto en curso.

Por defecto, el número total de secuencias del proyecto se mostrará como intervalo.

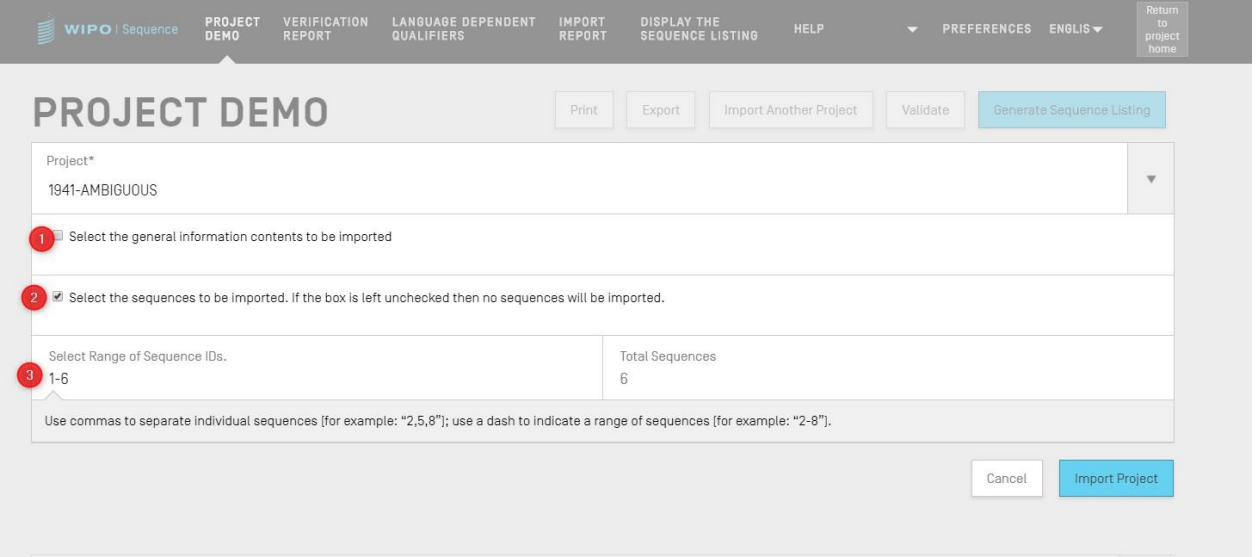

Figura 57: Importar otro proyecto Paso 3

<span id="page-47-1"></span>Si se marca la casilla de verificación de información general, aparecerá un cuadro con toda la información general de ambos proyectos: el proyecto seleccionado (proyecto de origen) y el proyecto en curso (proyecto de destino).

# *Nota:*

*Si no se selecciona la casilla "Select the general information contents to be imported", ningún dato general de la lista de secuencias se importará al proyecto.* 

Entonces habrá que seleccionar los datos de información general que serán reemplazados en el proyecto de destino por los correspondientes del proyecto de origen, como se muestra en la [Figura 58:.](#page-48-0)

|                          | Select the general information contents to be imported |                                                                                  |                                                                          |
|--------------------------|--------------------------------------------------------|----------------------------------------------------------------------------------|--------------------------------------------------------------------------|
|                          |                                                        |                                                                                  |                                                                          |
| $\Box$                   | Element                                                | Origin Element Value                                                             | <b>Target Element Value</b>                                              |
| $\blacktriangledown$     | Application Identification                             | $IP$ Office = $FR$<br>Application number = 123123123<br>Filing date = 2022-04-18 | IP Office = $FS$<br>Application number = 1<br>Filing date = 2021-03-01   |
| $\blacktriangledown$     | Applicant File Reference                               | Applicant file reference = 123124                                                | Applicant file reference = ABC1234                                       |
| $\checkmark$             | Earliest Priority Application Identification           | $IP$ Office = $FR$<br>Application number = 123123<br>Filing date = 2022-04-18    | $IP$ Office = $FS$<br>Application number = 1<br>Filing date = 2021-03-01 |
| $\overline{\mathcal{L}}$ | Applicant Name                                         | $Name = AP-HM$<br>Language code = fr<br>Name Latin = AP-HM                       | Name = Steven<br>Language code = es                                      |
| $\checkmark$             | Inventor Name                                          |                                                                                  | Name = Steven<br>Language code = es                                      |
| $\blacktriangledown$     | Applicant List                                         | Applicant name = AP-HM                                                           | Applicant name = Steven                                                  |
| $\blacktriangledown$     | Invention Title Bag                                    | Invention title = TEST, Language code = fr                                       | Invention title = AMBIGUOUS, Language code = es                          |

Figura 58: Importar otro proyecto Paso 4

<span id="page-48-0"></span>Por último, una vez que se han seleccionado los datos de información general y las secuencias que se desea importar al proyecto, se deberá hacer clic en el botón azul "Import Project", que se muestra en la parte inferior de la [Figura 58:.](#page-48-0)

<span id="page-48-1"></span>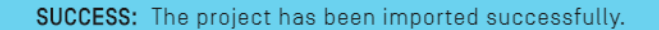

Figura 59: Importación satisfactoria de otro proyecto

Como se muestra en la [Figura 59:](#page-48-1) (mensaje de importación de otro proyecto realizada correctamente) aparece un mensaje sobre fondo azul si los elementos se importan correctamente.

## **Validar proyecto**

Antes de generar la lista de secuencias en un archivo XML conforme con la Norma ST.26, el proyecto se someterá a una prueba de validación. Este paso se realiza siempre antes de generar la lista de secuencias, pero también puede realizarse en cualquier otro momento.

Para validar un proyecto, se deberá hacer clic en el botón "Validate" situado en la parte superior de la vista de datos de proyecto, y marcado en la [Figura 60:.](#page-49-0)

| Manual de usuario de WIPO Sequence                                                                                                    |                        |                                      |                                                          |                                |                                                                   |                           |                                  | página 50 |                                        |
|----------------------------------------------------------------------------------------------------|------------------------|--------------------------------------|----------------------------------------------------------|--------------------------------|-------------------------------------------------------------------|---------------------------|----------------------------------|-----------|----------------------------------------|
| <b>WIPO</b>   Sequence                                                                                                    | PROJECT<br><b>DEMO</b> | <b>VERIFICATION</b><br><b>REPORT</b> | <b>LANGUAGE</b><br><b>DEPENDENT</b><br><b>QUALIFIERS</b> | <b>IMPORT</b><br><b>REPORT</b> | <b>DISPLAY</b><br><b>THE</b><br><b>SEQUENCE</b><br><b>LISTING</b> | HELP $\blacktriangledown$ | <b>PREFERENCES</b>               | $H -$     | <b>Return</b><br>to<br>project<br>home |
| <b>GENERAL INFORMATION</b>                                                                                                    | <b>SEQUENCES</b>       |                                      |                                                          |                                |                                                                   |                           |                                  |           |                                        |
| <b>PROJECT</b>                                                                                                    |                        | Print                                | Export                                                   | Import Another Project         |                                                                   | Validate                  | <b>Generate Sequence Listing</b> |           |                                        |
| Project Name project demo<br>Status new<br>Description<br>Original free text language code<br>Automatically add a translation qualifier when a CDS feature is<br>created Off |                        |                                      |                                                          | File Name<br>Sequences 2       | Creation date 2022-01-12<br>Non English free text language code   |                           |                                  |           | 0                                      |

Figura 60: Validación del proyecto Paso 1

<span id="page-49-0"></span>Una vez finalizada la validación, aparecerá la vista de informe de verificación con los errores o advertencias de verificación que se hayan podido producir. En la [Figura 61:](#page-49-1) se muestra el mensaje que aparecerá si el resultado de la validación es satisfactorio.

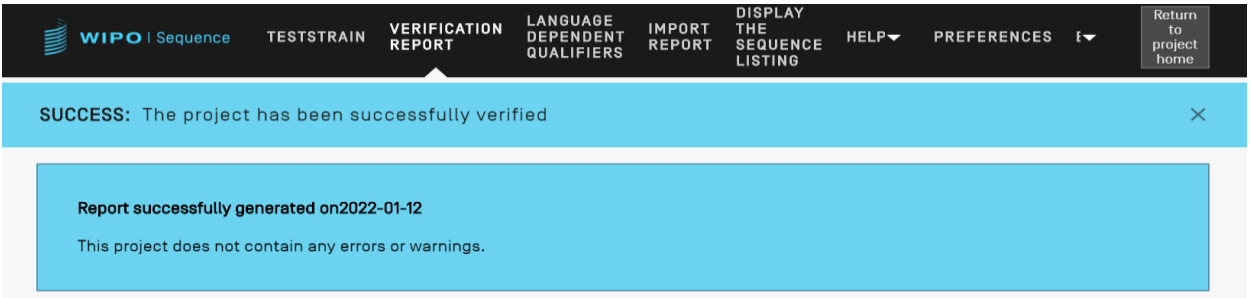

Figura 61: Validación satisfactoria del proyecto

<span id="page-49-1"></span>Si durante el proceso de validación se producen errores o advertencias, se generará un informe de verificación que incluirá un cuadro con las normas y directrices de verificación que se han incumplido. En la [Figura 62:](#page-50-0) se muestra un ejemplo de informe de verificación. En cada fila del cuadro se indica si se trata de un error, que deberá resolverse, o de una advertencia, que podrá ser ignorada.

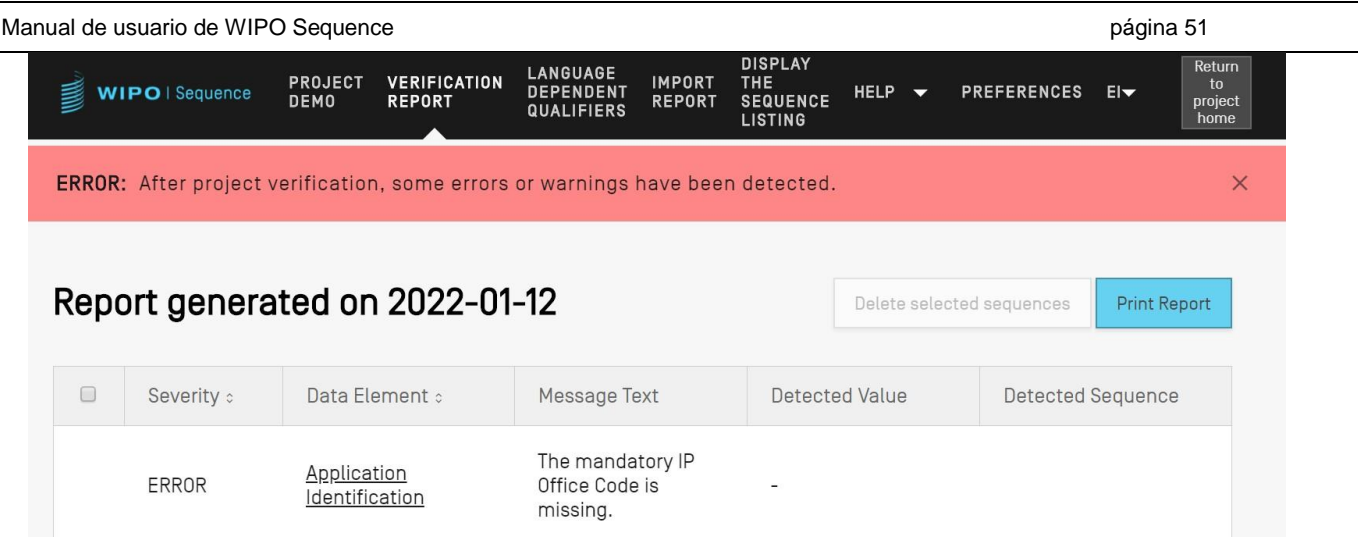

<span id="page-50-0"></span>Figura 62: Validación de proyectos, errores/avisos

# **Generar listado de secuencias**

La última acción que puede realizarse en un proyecto, y quizá la más importante, es generar el listado de secuencias. Para generar el listado de secuencias, debe hacer clic en el botón azul "Generate Sequence Listing", situado en la parte superior de la vista detallada del proyecto, resaltado en la [Figura 63:.](#page-51-0) Se activará automáticamente el proceso de validación que se ejecutará primero en el proyecto.

| WIPO   Sequence                                                                                                    | PROJECT<br><b>DEMO</b> | <b>VERIFICATION</b><br><b>REPORT</b> | LANGUAGE<br><b>DEPENDENT</b><br><b>QUALIFIERS</b> | <b>IMPORT</b><br><b>REPORT</b> | <b>DISPLAY</b><br><b>THE</b><br><b>SEQUENCE</b><br><b>LISTING</b> | $HELP$ $\rightarrow$ | <b>PREFERENCES</b>        | $E =$ | <b>Return</b><br>to<br>project<br>home |
|----------------------------------------------------------------------------------------------------|------------------------|--------------------------------------|---------------------------------------------------|--------------------------------|-------------------------------------------------------------------|----------------------|---------------------------|-------|----------------------------------------|
| <b>GENERAL INFORMATION</b>                                                                                                    | <b>SEQUENCES</b>       |                                      |                                                   |                                |                                                                   |                      |                           |       |                                        |
| <b>PROJECT</b>                                                                                                    |                        | Print                                | Export                                            | Import Another Project         |                                                                   | Validate             | Generate Sequence Listing |       |                                        |
| Project Name project demo<br>Status invalid<br>Description<br>Original free text language code<br>Automatically add a translation qualifier when a CDS feature is<br>created Off |                        |                                      |                                                   | File Name<br>Sequences 2       | Creation date 2022-01-12<br>Non English free text language code   |                      |                           |       | 0                                      |

Figura 63: Generar una lista de secuencias

<span id="page-51-0"></span>Si el proyecto pasa la validación, se abrirá un cuadro de diálogo, marcado en la [Figura 64:,](#page-51-1) para seleccionar la ubicación en la que se desea guardar el archivo XML de la lista de secuencias generada de conformidad con la Norma ST.26.

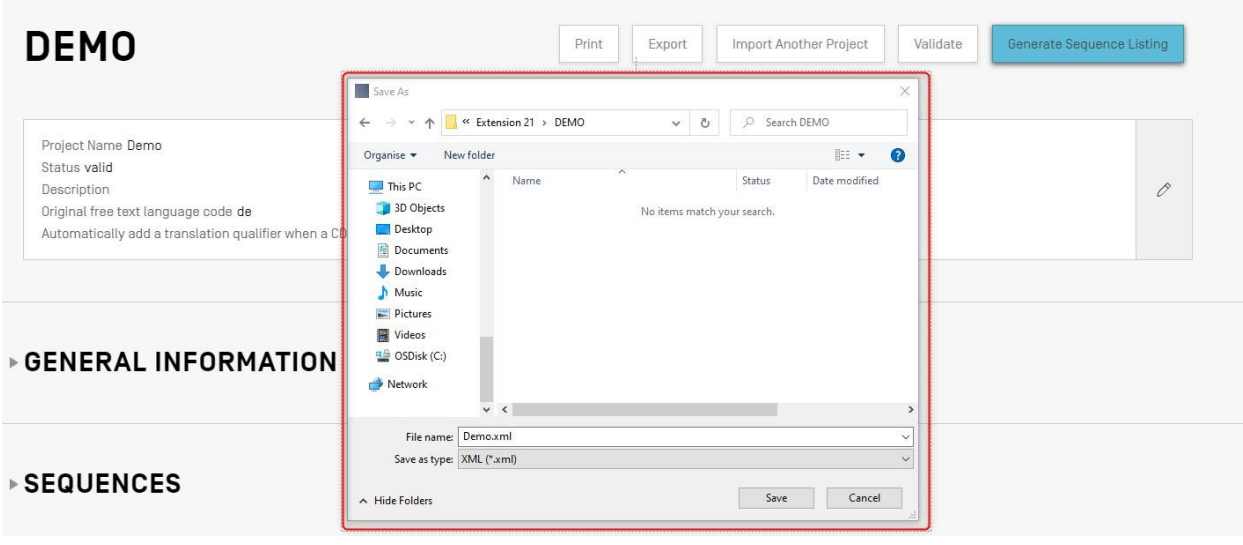

<span id="page-51-1"></span>Figura 64: Generar listado de secuencias, cuadro de diálogo

*Nota: Hay un problema conocido al usar la distribución de Linux: aparece una "\" adicional al sugerir el nombre del archivo por defecto. Para resolver este problema, debe suprimirse manualmente la "\" extra antes de guardar.*

Si el proyecto no supera la validación, se mostrará la vista de informe de verificación junto con un mensaje sobre fondo rojo como el de la [Figura 65:.](#page-52-0)

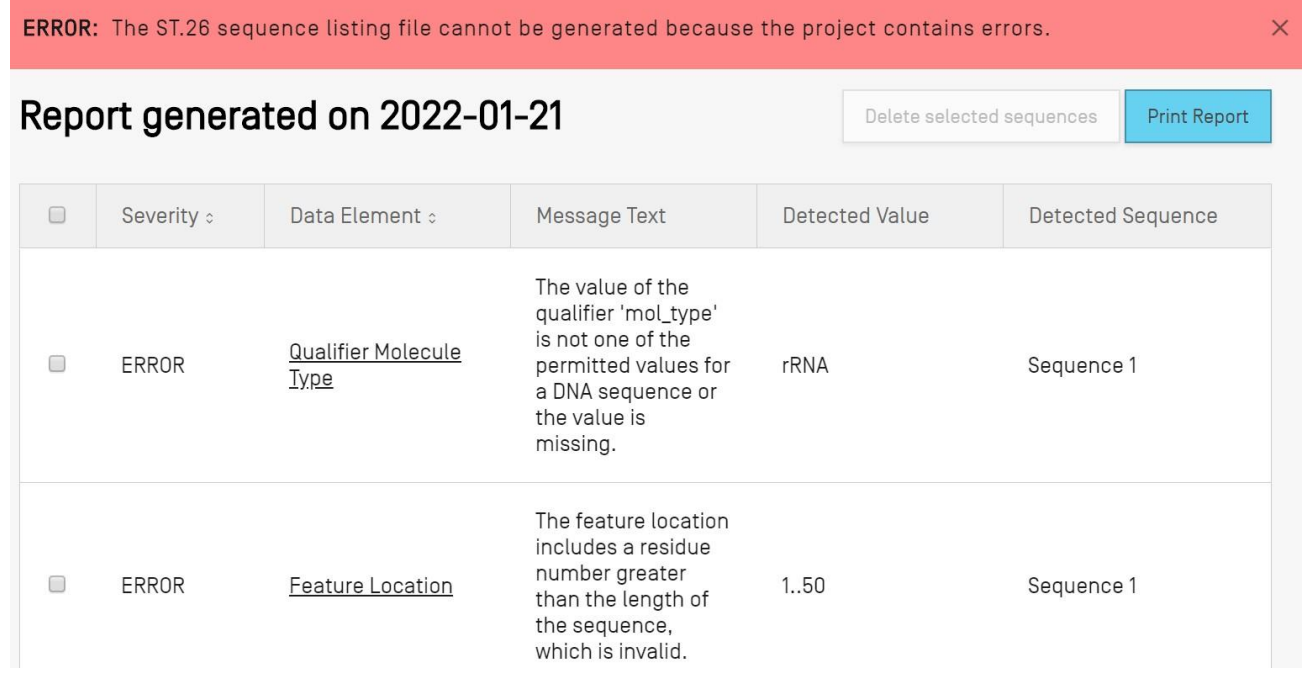

Figura 65: Generar listado de secuencias, errores/avisos

# <span id="page-52-0"></span>**Información general**

En la sección de información general se podrá introducir información relativa a la solicitud de patente, que se utilizará para asociar la lista de secuencias generada con dicha solicitud.

# *Identificación de la solicitud*

Dentro de la sección "General Information", la subsección "Application Identification" contiene información sobre el estado de la solicitud de patente y sobre el proyecto seleccionado (véase la [Figura 66:\)](#page-53-0).

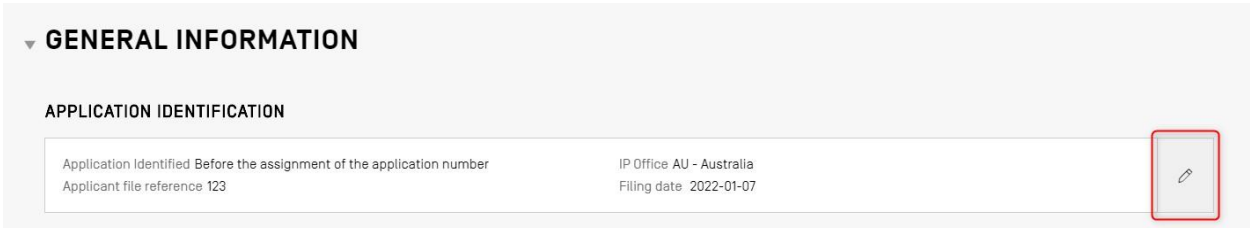

Figura 66: Editar la identificación de la solicitud

<span id="page-53-0"></span>Para editar la información dentro de la subsección Application Identification, haga clic en el icono del lápiz resaltado arriba, a la derecha de la subsección. A continuación, el usuario debe proporcionar información basándose en los siguientes pasos que se muestran en la [Figura 67::](#page-53-1)

- 1) Si la solicitud ya tiene un número de solicitud asignado, el usuario debe seleccionar el código de la Oficina de propiedad intelectual (Oficina de PI) en la que se presentó la solicitud. Se trata del código ST.3 de la OMPI.
- 2) Habrá que indicar si ya ha sido notificado el número de solicitud o si se acaba de proporcionar dentro del expediente de la solicitud, marcando el botón de opción correspondiente.
- 3) En el caso de no disponer del número de solicitud, se DEBE proporcionar la referencia del expediente del solicitante en este campo.
- 4) Si ya se ha asignado un número a la solicitud de patente, deberá facilitarse.
- 5) La fecha de presentación de la solicitud, si se ha fijado una, se seleccionará con el selector de fechas.
- 6) Por último, se hará clic en el botón azul "Save".

<span id="page-53-1"></span>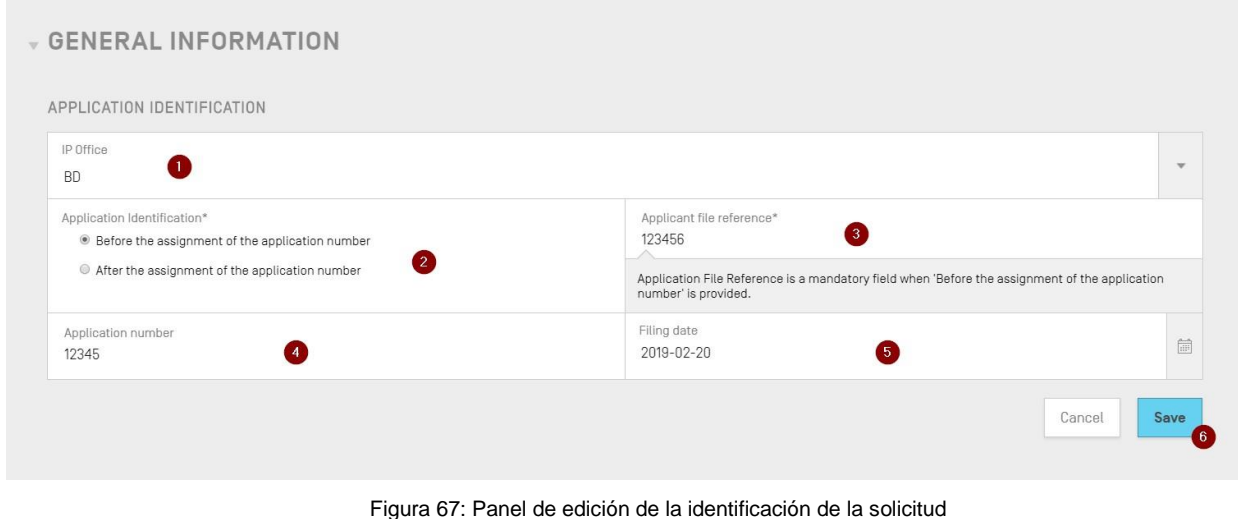

*Nota: Con independencia de lo que se introduzca, siempre aparecerá una advertencia en el informe de verificación en la que se indica que falta el número de identificación de la solicitud y que dicho número es obligatorio si se ha asignado ("The application identification number is absent. The application number is mandatory if the application number has been assigned").*

## *Identificación de las solicitudes de prioridad*

Para añadir una solicitud de prioridad al proyecto, se deberá hacer clic en el botón "Add Earliest Priority Identification" en la sección "General Information" de la vista de datos de proyecto, que se marca en la [Figura 68:.](#page-54-0)

| Application Identified Before the assignment of the application number | IP Office AU - Australia |   |
|------------------------------------------------------------------------|--------------------------|---|
| Applicant file reference 123                                           | Filing date 2022-01-07   | 0 |

Figura 68: Editar/añadir solicitud de prioridad Paso 1

<span id="page-54-0"></span>Para establecer la solicitud de prioridad seleccionada como la más antigua, se deberá elegir "Yes" en el menú desplegable del campo "Selected Earliest Priority Application". De esta manera se establecerá la solicitud de prioridad seleccionada como la más antigua cuando se genere la lista de secuencias.

Para terminar, hay que hacer clic en el botón azul "Add Earliest Priority Application" en la superposición que se muestra en la [Figura 69:.](#page-54-1)

| PRIORITY IDENTIFICATION<br>Add Priority Application |                          |                                         |                                  |
|-----------------------------------------------------|--------------------------|-----------------------------------------|----------------------------------|
| IP Office*                                          | $\overline{\phantom{a}}$ | Filing date<br>Date                     | $\frac{\alpha-\alpha}{1+\alpha}$ |
| Application number*                                 |                          | Selected Earliest Priority Application* | $\mathbf{v}$                     |
|                                                     |                          | Add Priority Application<br>Cancel      |                                  |

Figura 69: Panel de edición de solicitudes de prioridad

<span id="page-54-1"></span>*Solicitante e inventor*

Para añadir al proyecto datos relativos a un nuevo solicitante o inventor, habrá que hacer clic en el botón "Add Inventor" o "Add Applicant" de la sección "General Information" de la vista de datos de proyecto. Los pasos en ambos casos son idénticos, por lo que el proceso se describe de forma general, y deberá realizarse dos veces si se tiene que incluir tanto al solicitante como al inventor en el proyecto, aunque el solicitante sea también el inventor.

Se abrirá la superposición con dos botones de opción mostrada en la [Figura 70.](#page-55-0) Si se selecciona "Existing applicant/inventor", se podrá elegir en el menú desplegable entre las personas y organizaciones guardadas en el equipo en el que esté instalada la herramienta de escritorio. [E](#page-55-0)n la [Figura 70](#page-55-0) se muestra una lista de tres solicitantes existentes, incluido "John Smith".

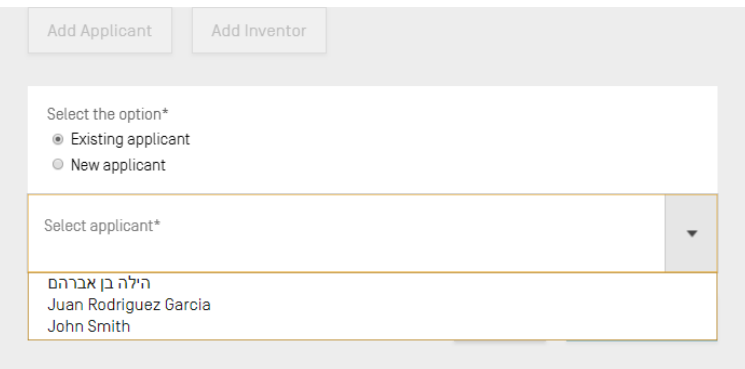

Figura 70: Añadir solicitante/inventor existente

<span id="page-55-0"></span>Si se selecciona "New applicant/inventor", habrá que rellenar el panel de edición de la misma manera que cuando se introduce una nueva persona/organización (véase la subsección la [Figura 71\)](#page-56-0).

*Nota: solo se requiere un solicitante para que la lista de secuencias se considere válida. Por tanto, se debe marcar como primario un solicitante y/o inventor. Ese será el solicitante/inventor que aparecerá en la lista de secuencias generada.* 

Finalmente, una vez introducida la información, habrá que hacer clic en el botón "Add Applicant/Inventor" que se muestra en la [Figura 71.](#page-56-0) Dado que aún no se incluyen los campos obligatorios que figuran a continuación, no se podrá añadir el solicitante, y el botón "Add applicant" aparece inactivo.

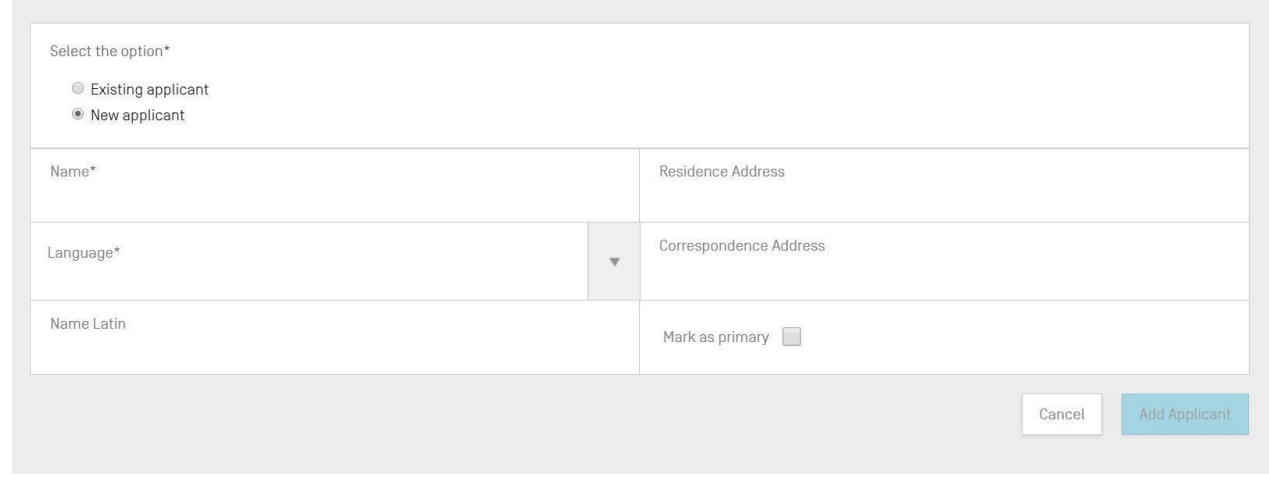

Figura 71: Añadir solicitante/inventor existente

# <span id="page-56-0"></span>*Título de la invención*

La última subsección de "General Information" es "Invention Title".

7) Para añadir un nuevo título de la invención, se deberá hacer clic en el botón "Add Invention title", que se muestra en la [Figura 72:.](#page-56-1)

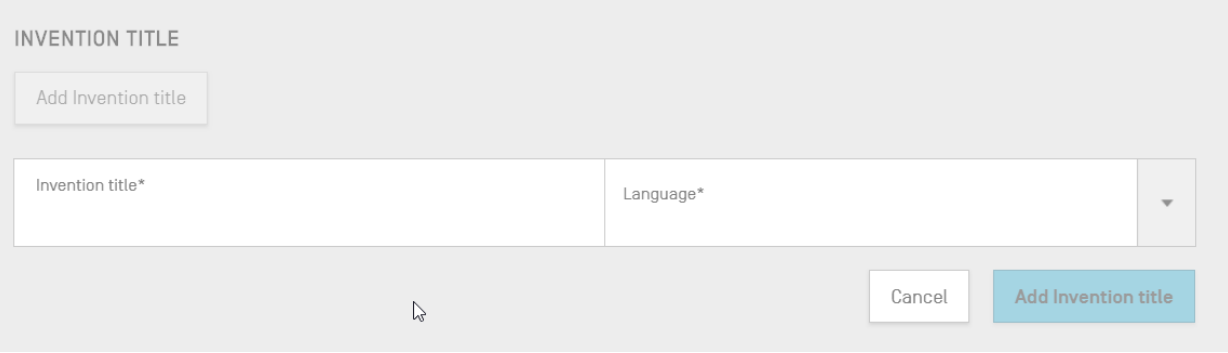

Figura 72: Panel de edición para añadir el título de la invención

- <span id="page-56-1"></span>8) En esta superposición, el usuario debe introducir el título de la invención e indicar también en qué idioma se proporciona el título.
- 9) Pulse el botón azul "Add Invention title".

*Nota: De acuerdo con la Norma ST.26 de la OMPI, es obligatorio que la lista de secuencias incluya el título de la invención en la lengua de presentación. Sin embargo, un proyecto también puede incluir opcionalmente más de un título de invención, en idiomas adicionales, pero solo un título de invención por idioma. Cada nuevo título de invención puede añadirse siguiendo los pasos anteriores.*

#### **Secuencias**

La sección "Sequences" de la vista de datos de proyecto permite proporcionar información técnica relativa a las secuencias.

Para crear, importar, insertar o reordenar una secuencia, habrá que desplazarse hasta la sección "Sequences" en la parte inferior de la vista de datos de proyecto. En los apartados siguientes se explican los pasos que hay que seguir para realizar esas acciones.

#### *Crear secuencia*

1) Se deberá hacer clic en el botón "Create new sequence", marcado en la [Figura 73:.](#page-57-0)

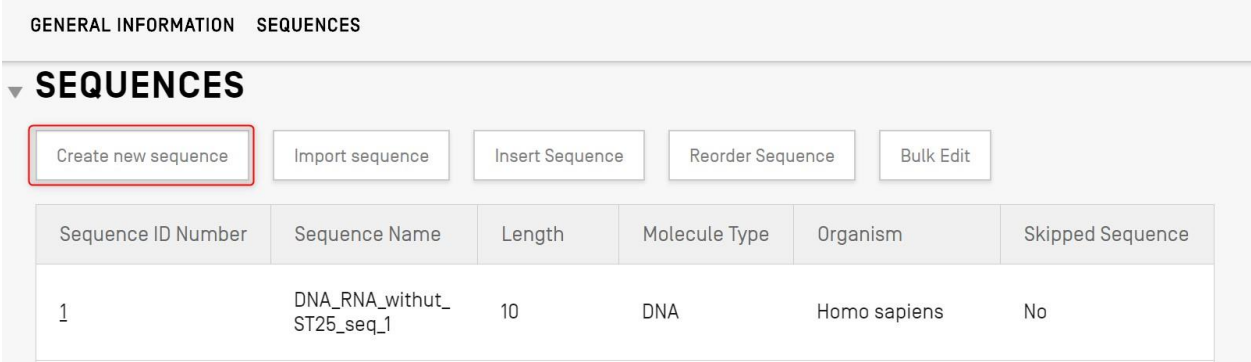

Figura 73: Crear nueva secuencia Paso 1

<span id="page-57-0"></span>El resto de los pasos se muestran en la [Figura 74::](#page-58-0)

2) Existe la opción de asignar un nombre a la secuencia en el campo "Sequence name", para que sea más fácil distinguirla. Si se deja en blanco, la herramienta de escritorio asignará un nombre por defecto a cada secuencia nueva, que comenzará con 'Seq' y continuará con un número asignado de forma consecutiva y en orden ascendente ('Seq\_1', 'Seq\_2', 'Seq\_3') (1).

Se deberá seleccionar uno de los tres tipos de molécula permitidos según la Norma ST.26 y proporcionados en el menú desplegable ('ADN', 'ARN' y 'AA') (2). Habrá que introducir la secuencia en el campo de texto "Residues"<sup>5</sup> (3). Y, si desea crear una secuencia con segmentos de ADN y ARN, se deberá seleccionar 'ADN' como tipo principal de molécula.

Asimismo, se deberá rellenar obligatoriamente el campo 'Organism name' correspondiente a la secuencia que se está creando. Se podrá seleccionar uno de los organismos predefinidos en la base de datos de la herramienta de escritorio o uno de los organismos personalizados que se hayan creado y guardado localmente. Basta con empezar a escribir el nombre del organismo y aparecerá una lista desplegable con opciones de estas dos fuentes (4).

<sup>5</sup> Véase la Norma ST.26 de la OMPI, Anexo I, Secciones 1 y 3, para consultar las tablas de símbolos válidos de nucleótidos y aminoácidos.

Además, se puede clasificar el organismo seleccionando un calificador del tipo de molécula<sup>6</sup> entre los valores proporcionados en el menú desplegable (5), que varían en función del tipo de molécula previamente seleccionado.

Si se selecciona la opción "Mark as an intentionally skipped sequence" (6), se desactivarán en el panel todos los campos obligatorios y se ignorará la secuencia guardada cuando se valide el proyecto y se genere la lista de secuencias (se asignará el valor '000' a los residuos).

Si se marca "The sequence contains both DNA & RNA segments" (6), el panel se expandirá y mostrará varios campos que permitirán describir cada uno de los segmentos de ADN y ARN mediante la característica "misc\_feature". La localización de cada uno de los segmentos definidos se almacenará en una característica "misc\_feature" diferente (7) de la secuencia, junto con un calificador "note" con el tipo de molécula seguido del valor del campo de texto "Further Text". Se podrá introducir tantas de estas características como sea necesario haciendo clic en el botón "Add new 'misc\_feature' feature", a fin de describir todos los segmentos de la secuencia completa: los de ADN y los de ARN.

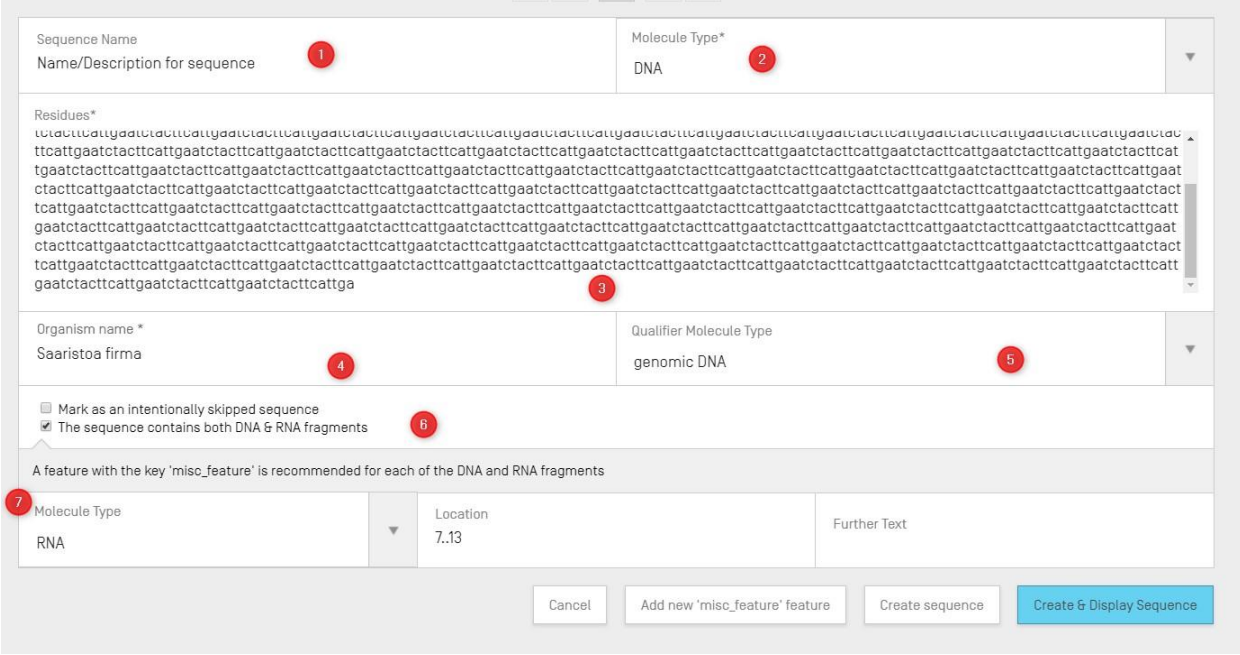

Figura 74: Panel de edición para crear una nueva secuencia

<span id="page-58-0"></span>3) Para finalizar, habrá que hacer clic en el botón gris "Create sequence" o en el botón azul "Create & Display Sequence".

Si se hace clic en el botón azul "Create & Display sequence", después de crearse la secuencia se mostrará, debajo de la sección "Sequences" de la vista de datos de

<sup>6</sup> Véase la Norma ST.26 de la OMPI, Anexo I, Secciones 6 y 8, para consultar los valores del calificador "mol\_type" o "MOL\_TYPE" en las tablas de nucleótidos y aminoácidos, respectivamente.

proyecto, una subsección cuyo contenido puede ocultarse en la que se podrán revisar los valores de la secuencia creada.

La secuencia recién creada aparecerá en la última posición de la lista de secuencias, y se le asignará el siguiente número de identificador de secuencia disponible. Un nuevo ejemplo de secuencia creada se muestra en la [Figura 75:.](#page-59-0)

Para más detalles sobre cómo reordenar la lista de secuencias, consulte la [Figura 85:](#page-65-0) y la [Figura 86:](#page-65-1).

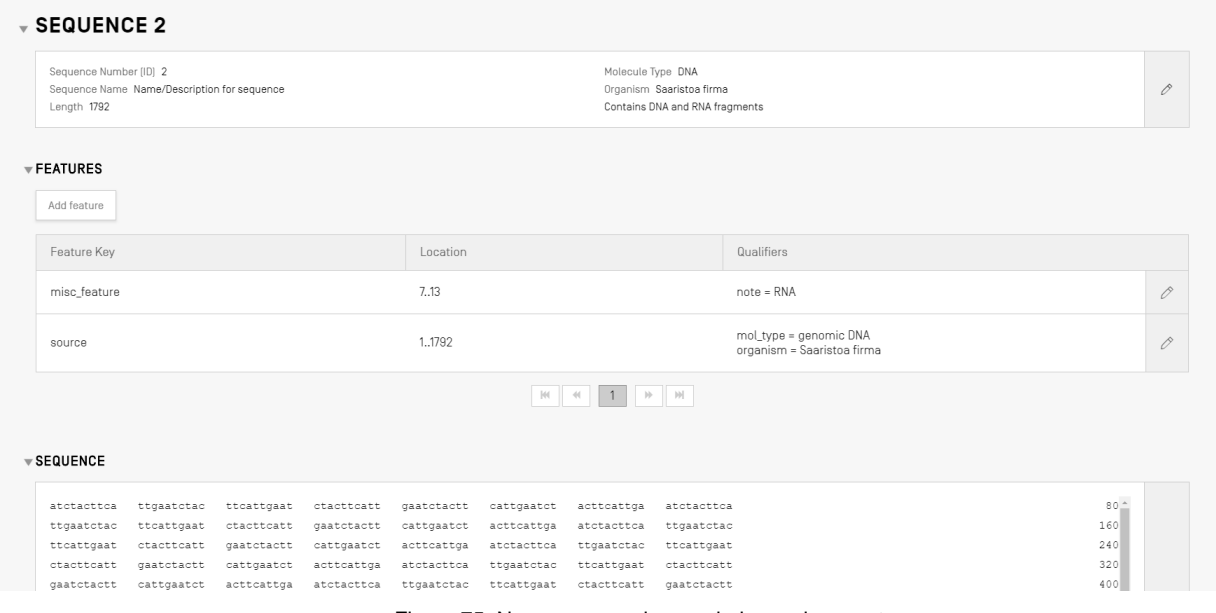

Figura 75: Nueva secuencia guardada en el proyecto

#### <span id="page-59-0"></span>*Importar secuencias*

Las secuencias también pueden ser importadas al proyecto desde un archivo. Los formatos de archivo aceptados<sup>7</sup> son el formato RAW, el formato de varias secuencias, el formato FASTA, **el formato ST.26 y el formato ST.25.** Si se selecciona, WIPO Sequence detectará automáticamente el formato utilizado en el archivo.

1) Se deberá hacer clic en el botón "Import sequence", marcado en la [Figura 76:.](#page-60-0)

<sup>7</sup> Consulte la sección sobre formatos de archivo en este documento.

| Manual de usuario de WIPO Sequence |                               |                 |                  |                       | página 61               |
|------------------------------------|-------------------------------|-----------------|------------------|-----------------------|-------------------------|
| <b>GENERAL INFORMATION</b>         | <b>SEQUENCES</b>              |                 |                  |                       |                         |
| <b>SEQUENCES</b>                   |                               |                 |                  |                       |                         |
| Create new sequence                | Import sequence               | Insert Sequence | Reorder Sequence | <b>Bulk Edit</b>      |                         |
| Sequence ID Number                 | Sequence Name                 | Length          | Molecule Type    | Organism              | <b>Skipped Sequence</b> |
| ÷                                  | DNA_RNA_withut<br>ST25_seq_1  | 10              | <b>DNA</b>       | Homo sapiens          | No                      |
| $\overline{2}$                     | DNA_RNA_withut_<br>ST25_seq_2 | 30              | <b>RNA</b>       | Abrophyllum<br>ornans | <b>No</b>               |

Figura 76: Importar secuencia Paso 1

<span id="page-60-0"></span>2) A continuación, habrá que hacer clic en el botón "Upload file [.txt, .xml]", que se muestra en la [Figura 77:.](#page-60-1)

Al abrirse el cuadro de diálogo, se seleccionará el archivo que contiene los datos de la secuencia que se desea importar. La herramienta de escritorio detectará el formato del archivo y realizará algunas comprobaciones de validación durante la importación.

|                                       |                                       |                                              |                                          |                                    | Upload file [.txt, .xml]  |
|---------------------------------------|---------------------------------------|----------------------------------------------|------------------------------------------|------------------------------------|---------------------------|
|                                       |                                       |                                              |                                          |                                    |                           |
|                                       | Abrir                                 |                                              |                                          | $\times$                           | Cancel<br>Import sequence |
|                                       | $\leftarrow$<br>个<br>$\rightarrow$    | « Documentos » Import Seq Listing            | Buscar en Import Seg Listing<br>$\vee$ 0 | $\mathcal{L}$                      |                           |
|                                       | Organizar -<br>Nueva carpeta          |                                              |                                          | <b>BE ▼ Ⅲ</b><br>$\bullet$         |                           |
|                                       | $\wedge$<br>everis                    | Nombre                                       | Fecha de modifica Tipo                   |                                    |                           |
|                                       | ST26 authoring t                      | ST26T-1087                                   | 02/07/2019 13:54                         | Carpeta de archiv                  |                           |
|                                       |                                       | 9_ST25_9238084_DTD_Based.xml                 | 17/08/2017 18:33                         | Documento XML                      |                           |
| <b>SEQUENCE 1</b>                     | Este equipo                           | changedata.xml                               | 04/07/2019 10:17                         | Documento XML                      |                           |
|                                       | Descargas                             | <sup>(a)</sup> Insecticidal Proteins (1).xml | 05/07/2019 12:52                         | Documento XML                      |                           |
|                                       | Documentos                            | Insecticidal Proteins.xml                    | 25/06/2019 18:50                         | Documento XML                      |                           |
| Sequence Number (ID) 1                | Escritorio                            | Invalid_project.xml                          | 17/07/2019 12:07                         | Documento XML                      |                           |
| Sequence Name US20190136258A1-2019050 | Imágenes                              | <sup>(a)</sup> Noseqs0.xml                   | 08/07/2019 14:44                         | Documento XML                      | 0                         |
| Length 245                            | Música                                | Opt_Soy_Loci.xml                             | 11/03/2019 15:45                         | Documento XML                      |                           |
|                                       | Objetos 3D                            | <sup>(a)</sup> QN_1.xml                      | 02/07/2019 14:37                         | Documento XML                      |                           |
|                                       | Wideos                                | Results QV 29.xml                            | 11/07/2019 15:00                         | Documento XML                      |                           |
|                                       |                                       | ST_25_import_complex.txt                     | 05/07/2019 13:42                         | Documento de te                    |                           |
| FEATURES                              | <sup>12</sup> OSDisk (C:)<br>$\times$ | ST_25_long.txt                               | 04/07/2019 14:24                         | Documento de te v<br>$\rightarrow$ |                           |
|                                       | all new                               |                                              |                                          |                                    |                           |
|                                       |                                       | Nombre: ST_25_import_complex.txt             | .bt .xml (*.bt;*.xml)<br>$\checkmark$    | $\checkmark$                       |                           |

Figura 77: Importar secuencia, cuadro de diálogo

<span id="page-60-1"></span>Hay cinco formatos aceptados por la herramienta para la importación de secuencias: formato RAW, formato de varias secuencias, formato FASTA, formato ST.26 y formato ST.25. El formato de estos archivos se describe en la última sección de este documento.

En caso de que se seleccione un archivo que esté en formato ST.25 o ST.26 (véase la [Figura](#page-61-0)  [78:\)](#page-61-0), se verá en primer lugar la casilla de verificación "Select Range Sequences" (1). Al marcarla, se abrirá un cuadro (2) con los identificadores de las secuencias contenidas en el archivo y el orden en que estas serán añadidas a la lista de secuencias del proyecto.

Si no se desean importar todas las secuencias al proyecto, se pueden introducir los identificadores de determinadas secuencias (3).

Se puede indicar una sola secuencia, una lista de secuencias mediante sus respectivos identificadores separados por comas o un intervalo de secuencias utilizando el formato x-y para introducir sus identificadores.

Por ejemplo: "1, 3, 7, 13-20, 30-50".

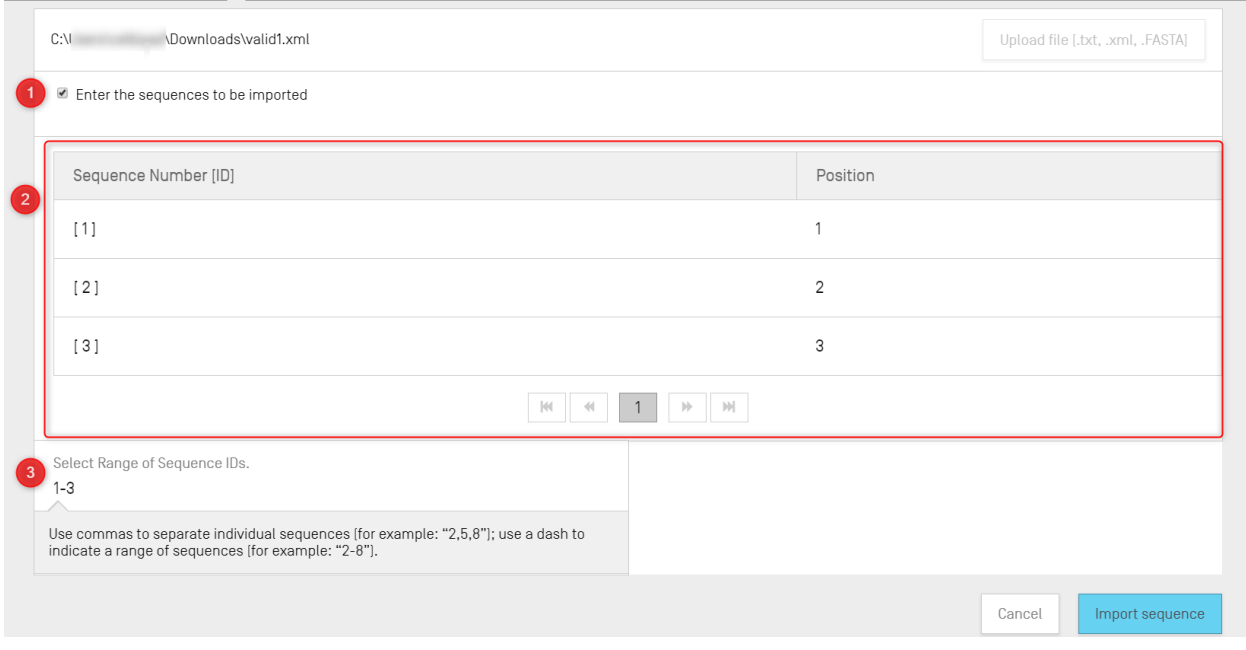

Figura 78: Importar secuencia, formato ST.25/ST.26

<span id="page-61-0"></span>Cuando se importe un archivo en formato de varias secuencias (véase la [Figura 79:\)](#page-62-0), aparecerá la casilla de verificación "Select Range Sequences" (1), y, al marcarla, un cuadro con los identificadores de las secuencias contenidas en el archivo, así como con datos de cada secuencia en la columna "Detail" (2), incluidos el nombre de la secuencia, el tipo de molécula y el nombre del organismo.

Se deberán seleccionar los identificadores de las secuencias que se deseen importar a la lista de secuencias del proyecto (3). Por defecto, el número total de secuencias del archivo de la lista de secuencias seleccionada se mostrará como intervalo.

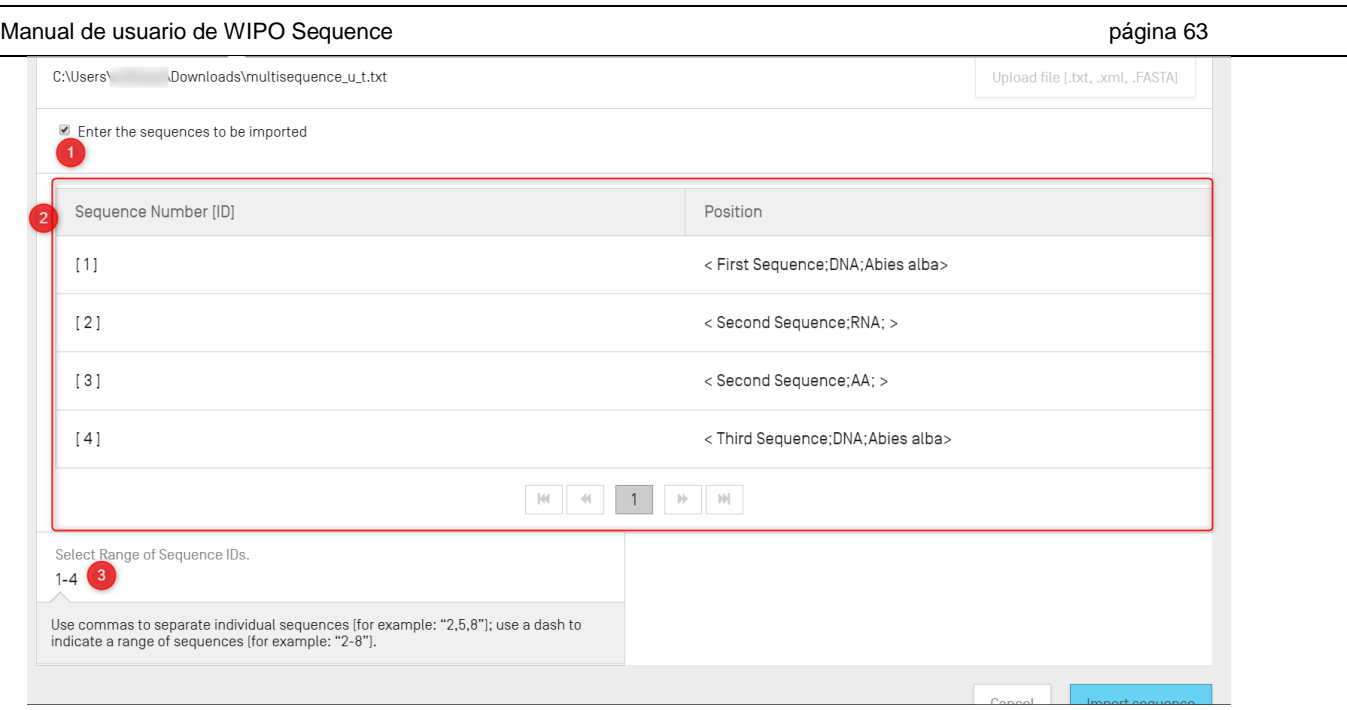

Figura 79: Importar secuencia, formato multisecuencia

<span id="page-62-0"></span>Los dos últimos formatos aceptados por el proceso de importación de secuencias son los formatos de archivo RAW y FASTA (véase la sección sobre formatos de archivo). Con estos formatos solo se puede definir una única secuencia por archivo. Cuando se seleccione un archivo RAW para su importación, la herramienta abrirá el panel de edición que se muestra en la [Figura](#page-62-1)  [80:,](#page-62-1) y cuando se importe un archivo FASTA se mostrará el panel de edición de la [Figura 81:.](#page-63-0) Se deberá proceder a rellenar los campos obligatorios.

<span id="page-62-1"></span>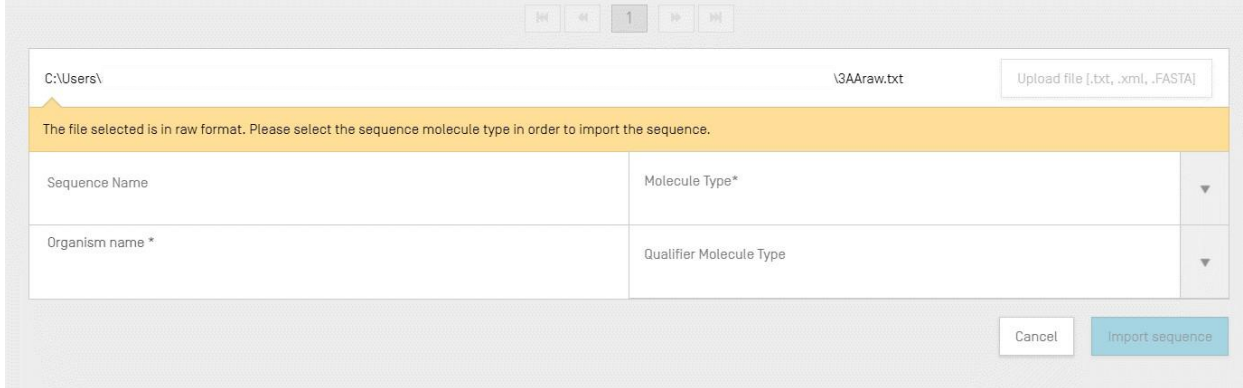

Figura 80: Importar secuencia, formato RAW

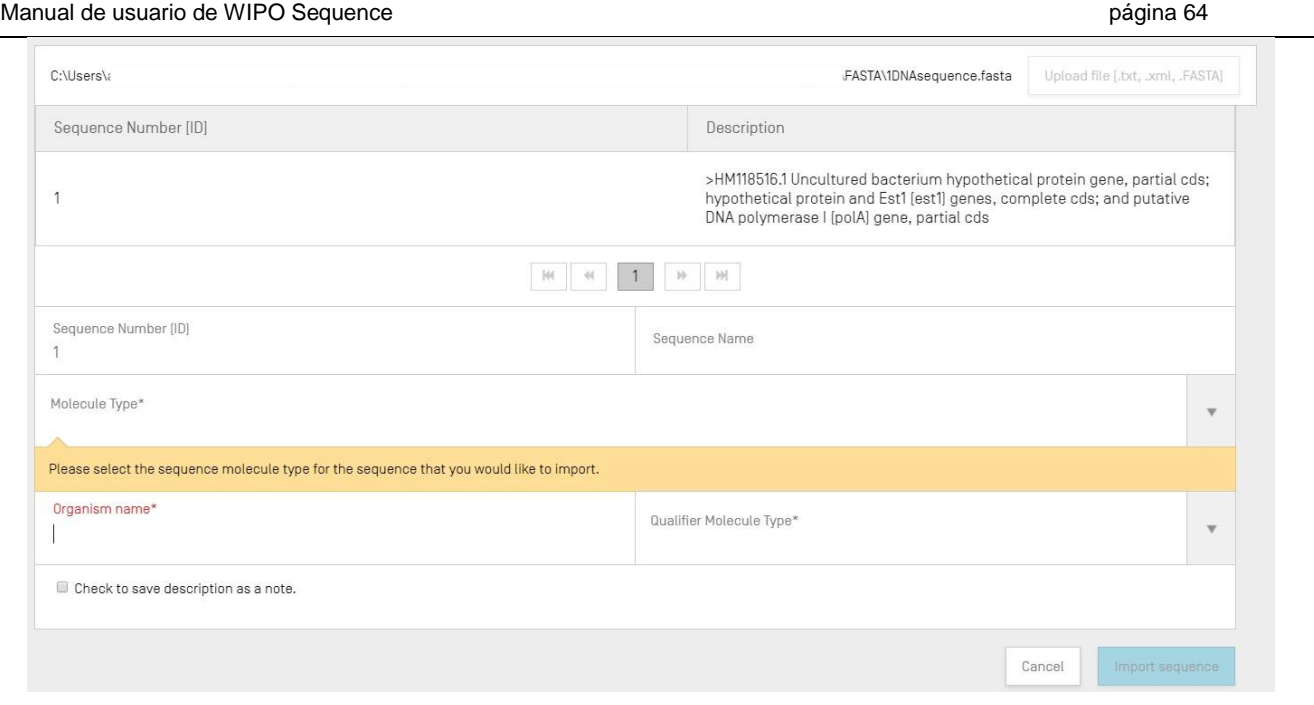

Figura 81: Importar secuencia, formato FASTA

<span id="page-63-0"></span>3) Para finalizar, se deberá hacer clic en el botón azul "Import sequence".

Tras la importación, aparecerá la vista "Import Report", que se muestra en la [Figura 127:.](#page-89-0)

## *Insertar secuencia*

Para insertar una secuencia en una posición específica de la lista de secuencias, se deberá hacer clic en el botón "Insert Sequence" situado en la parte superior de la sección "Sequences" (marcado en la Figura 82).

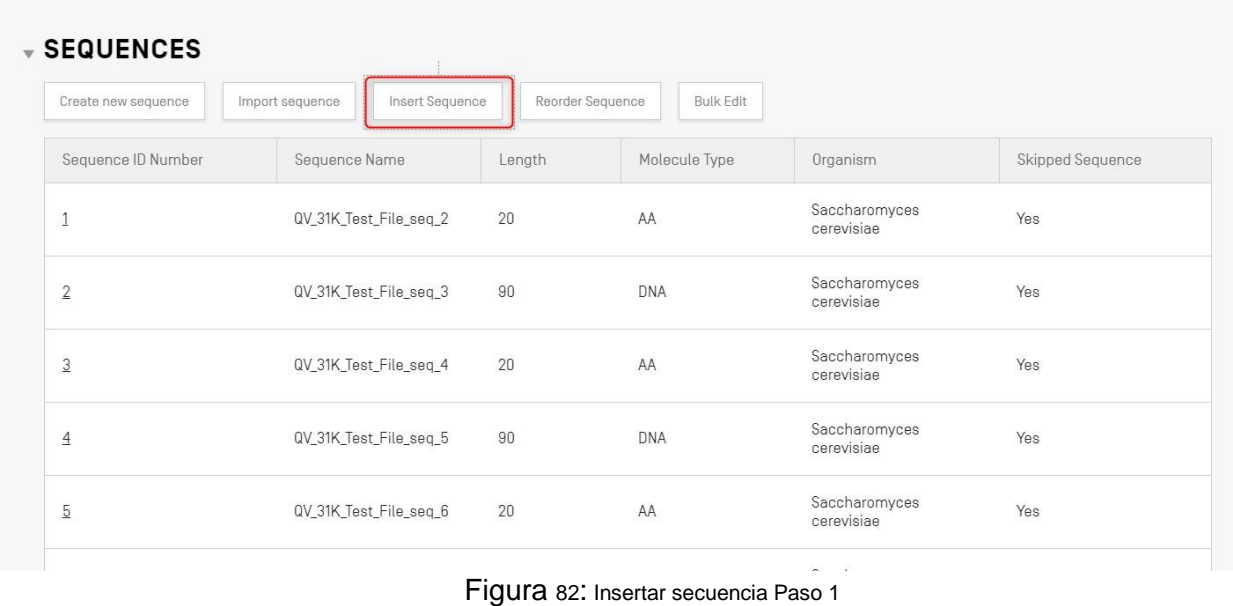

Aparecerá una superposición con un panel de edición (véase la [Figura 83:\)](#page-64-0). Se deberá introducir toda la información requerida cuando se crea una secuencia (véase la [Figura 73:\)](#page-57-0) así como, en la parte superior izquierda del panel, la posición en la que se desea que aparezca la secuencia en la lista de secuencias (véase el campo marcado en la [Figura 83:\)](#page-64-0).

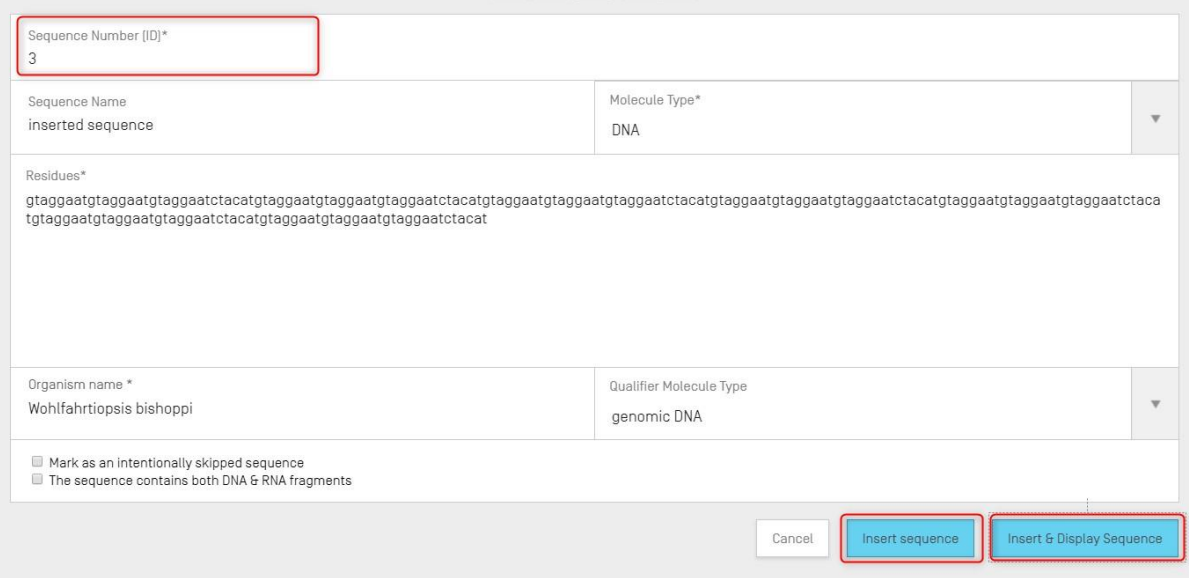

Figura 83: Panel de edición para insertar secuencias

<span id="page-64-0"></span>Por último, se podrá hacer clic en los botones "Insert sequence" o "Insert & Display Sequence", también marcados en la [Figura 83:.](#page-64-0)

| V SEUUENUES         |                                    |                  |                  |                             |                  |  |
|---------------------|------------------------------------|------------------|------------------|-----------------------------|------------------|--|
| Create new sequence | Insert Sequence<br>Import sequence | Reorder Sequence | <b>Bulk Edit</b> |                             |                  |  |
| Sequence ID Number  | Sequence Name                      | Length           | Molecule Type    | Organism                    | Skipped Sequence |  |
|                     | QV_31K_Test_File_seq_2             | 20               | AA               | Saccharomyces<br>cerevisiae | Yes              |  |
| $\overline{2}$      | QV_31K_Test_File_seq_3             | 90               | <b>DNA</b>       | Saccharomyces<br>cerevisiae | Yes              |  |
| 3                   | inserted sequence                  | 210              | <b>DNA</b>       | Wohlfahrtiopsis bishoppi    | No               |  |
| $\overline{4}$      | QV_31K_Test_File_seq_4             | 20               | AA               | Saccharomyces<br>cerevisiae | Yes              |  |
| $\overline{5}$      | QV_31K_Test_File_seq_5             | 90               | <b>DNA</b>       | Saccharomyces<br>cerevisiae | Yes              |  |
|                     |                                    |                  |                  |                             |                  |  |

Figura 84: Secuencia insertada en la posición especificada

<span id="page-64-1"></span>Si se hace clic en el botón azul "Insert & Display sequence", tras crearse la secuencia se abrirá un cuadro de la secuencia cuyo contenido puede ocultarse, debajo de la lista de secuencias que figura en la vista de datos de proyecto y que se muestra en la [Figura 84:.](#page-64-1)

#### *Reordenar las secuencias*

El usuario puede reorganizar en qué orden deben aparecer las secuencias dentro de la lista de secuencias proporcionada en un proyecto siguiendo los siguientes pasos. La transformación del orden de las secuencias se muestra de la Figura 85 (inicio) a la Figura 87 (resultado).

1) Se deberá hacer clic en el botón "Reorder Sequence", marcado en la [Figura 85:.](#page-65-0)

| <b>v</b> SEQUENCES                                                                                |                        |        |               |                             |                  |  |
|---------------------------------------------------------------------------------------------------|------------------------|--------|---------------|-----------------------------|------------------|--|
| Insert Sequence<br>Reorder Sequence<br><b>Bulk Edit</b><br>Import sequence<br>Create new sequence |                        |        |               |                             |                  |  |
| Sequence ID Number                                                                                | Sequence Name          | Length | Molecule Type | Organism                    | Skipped Sequence |  |
| $\overline{1}$                                                                                    | QV 31K Test File seg 2 | 20     | AA            | Saccharomyces<br>cerevisiae | Yes              |  |
| $\overline{2}$                                                                                    | QV_31K_Test_File_seq_3 | 90     | DNA           | Saccharomyces<br>cerevisiae | Yes              |  |
| 3                                                                                                 | inserted sequence      | 256    | <b>DNA</b>    | Wohlfahrtiopsis bishoppi    | No               |  |
| $\overline{4}$                                                                                    | QV_31K_Test_File_seq_4 | 20     | AA            | Saccharomyces<br>cerevisiae | Yes              |  |
| 5                                                                                                 | QV_31K_Test_File_seq_5 | 90     | <b>DNA</b>    | Saccharomyces<br>cerevisiae | Yes              |  |
| 6                                                                                                 | QV_31K_Test_File_seq_6 | 20     | AA            | Saccharomyces<br>cerevisiae | Yes              |  |

Figura 85: Reordenar las secuencias

<span id="page-65-0"></span>2) Habrá que seleccionar la secuencia cuya posición se desea cambiar, así como la nueva posición que ocupará en la lista de secuencias, como se indica en la [Figura 86:.](#page-65-1)

| 10                                        | 20190509-<br>S00001_seq_SEQ ID NO 15 | 1458                                    | Artificial sequence        |
|-------------------------------------------|--------------------------------------|-----------------------------------------|----------------------------|
|                                           |                                      | $M = 4$ $1$ $2$ $3$ $4$ $5$ $M$         |                            |
| Sequence Number [ID]*<br>3                |                                      | New Sequence Position<br>$\overline{2}$ |                            |
| To select a range use "-" between the ids |                                      |                                         |                            |
|                                           |                                      |                                         | Reorder Sequence<br>Cancel |

Figura 86: Panel de edición para reordenar secuencias

<span id="page-65-1"></span>3) La secuencia seleccionada aparecerá en la segunda posición (véase la [Figura 87\)](#page-66-0).

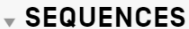

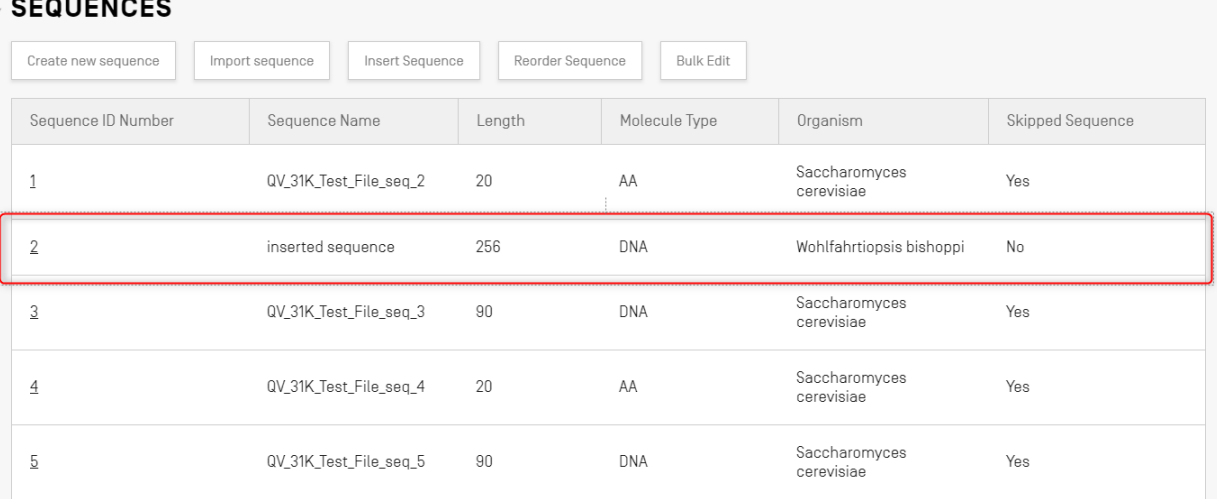

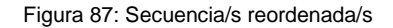

# <span id="page-66-0"></span>Edición masiva

Se puede usar la opción "Bulk Edit" cuando es necesario introducir cambios en múltiples secuencias. Si bien es posible entrar en cada secuencia individual y editarla, esta opción sería inviable para proyectos con un gran número de secuencias.

1) Haga clic en "Bulk edit", como se muestra en la [Figura 88::](#page-66-1)

| <b>GENERAL INFORMATION</b>        | <b>SEQUENCES</b>                  |                 |                  |                       |                         |
|-----------------------------------|-----------------------------------|-----------------|------------------|-----------------------|-------------------------|
| $\overline{\mathbf{v}}$ sequences |                                   |                 |                  |                       |                         |
| Create new sequence               | Import sequence                   | Insert Sequence | Reorder Sequence | <b>Bulk Edit</b>      |                         |
| Sequence ID Number                | Sequence Name                     | Length          | Molecule Type    | Organism              | <b>Skipped Sequence</b> |
| 1<br>L.                           | DNA_RNA_withut_<br>$ST25$ seq $2$ | 30              | <b>RNA</b>       | Abrophyllum<br>ornans | <b>No</b>               |
| $\overline{2}$                    | DNA RNA withut<br>ST25_seq_1      | 10              | <b>DNA</b>       | Homo sapiens          | <b>No</b>               |

Figura 88: Edición masiva Paso 1

<span id="page-66-1"></span>2) Escoger el tipo de edición ("Type of bulk edit"): 'Qualifier molecule type', 'Organism' o 'Feature':

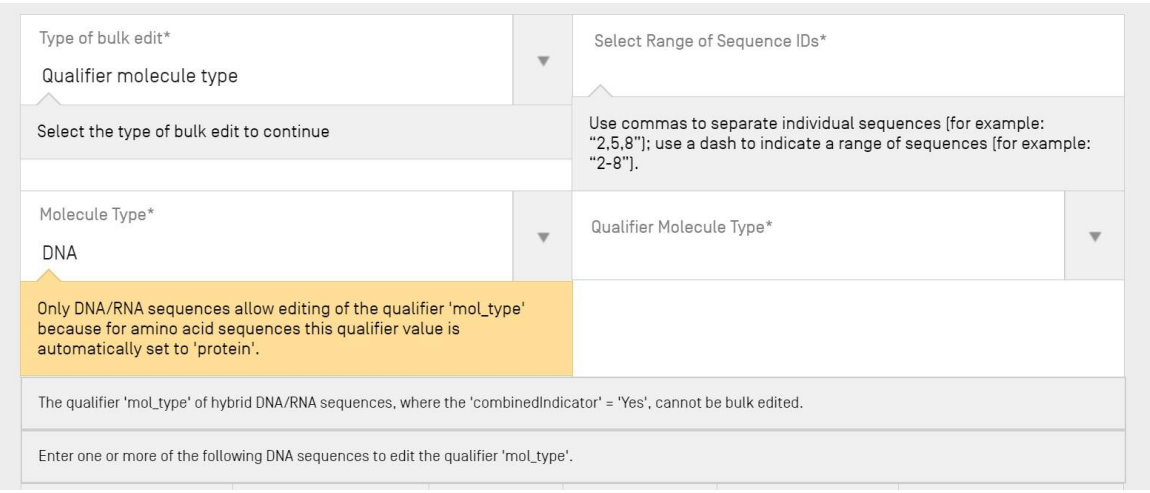

Figura 89: Edición masiva Paso 2

<span id="page-67-0"></span>Como se muestra en la [Figura 89:,](#page-67-0) el sistema informa al usuario de que SOLO en las secuencias de ácidos nucleicos se puede editar el valor del calificador 'mol type' (porque el mismo valor para las secuencias de aminoácidos lo establece automáticamente el sistema en 'protein').

3) Después de seleccionar el tipo de molécula, el sistema requiere que se seleccione el tipo de secuencia de ácido nucleico a la que se aplicará la edición masiva

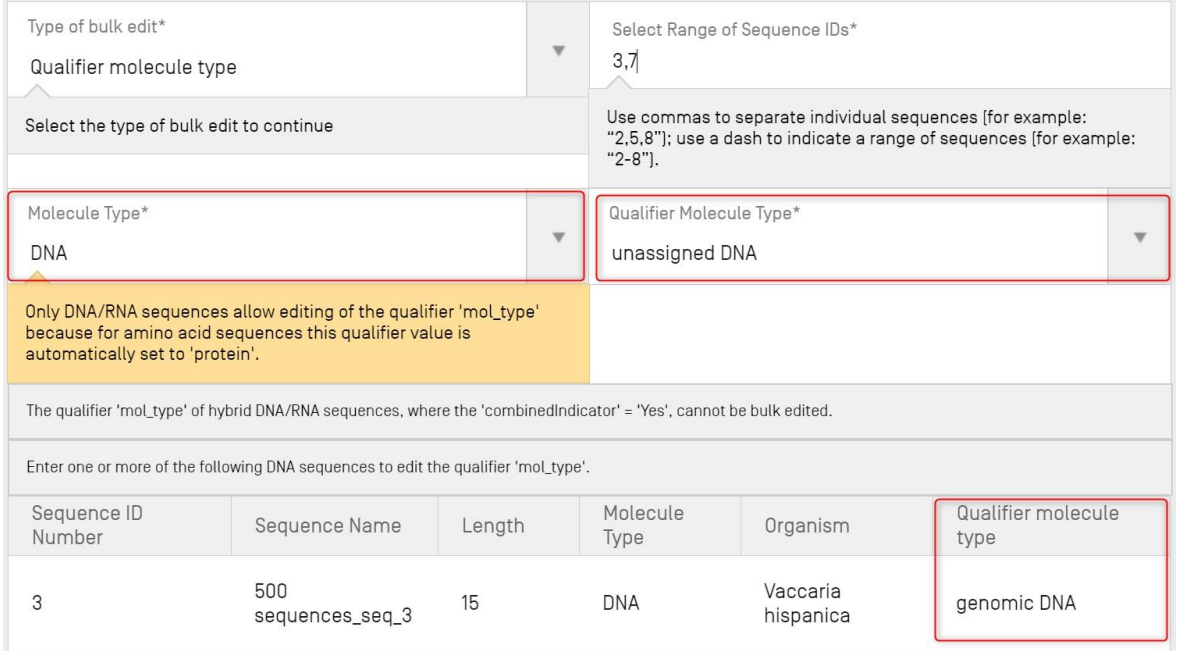

Figura 90: Edición masiva, calificador mol\_type identificado

<span id="page-67-1"></span>Como se muestra en la [Figura 90,](#page-67-1) el sistema también advierte de que el calificador "mol\_type" para las secuencias en las que el organismo = "synthetic sequence" deben ser "other DNA" u "other RNA", y de que, si se cambian esos valores, se

#### generará un error durante la validación del proyecto.

4) El sistema muestra para su selección la lista de las secuencias sobre las que se puede hacer una edición masiva.

| Sequence ID<br>Number | Sequence Name          | Length | Molecule<br>Type | Organism               | Qualifier molecule<br>type |
|-----------------------|------------------------|--------|------------------|------------------------|----------------------------|
| 3                     | 500<br>sequences_seq_3 | 15     | <b>DNA</b>       | Vaccaria<br>hispanica  | unassigned DNA             |
|                       | 500<br>sequences_seq_7 | 16     | <b>DNA</b>       | Wabasso<br>hilairoides | unassigned DNA             |

Figura 91: Edición masiva, calificador mol\_type actualizado

*Cuando el tipo de edición masiva es sobre el organismo:*

1) Elegir "Type of bulk edit" como 'Organism' (1) como se muestra en la [Figura 92:.](#page-68-0) Se debe introducir el intervalo de identificadores de secuencia que se debe editar (2). A continuación, si se ha escogido modificar el valor de "organism" por "synthetic construct", el sistema notificará que el calificador de tipo de molécula cambiará automáticamente a "other DNA" u "other RNA", conforme al tipo de molécula (3).

| Type of bulk edit*<br>Organism                                                              |                         |     | $\boldsymbol{\mathrm{v}}$ | $\overline{2}$<br>$1 - 3$                                                                                                    | Select Range of Sequence IDs* |                         |  |  |
|---------------------------------------------------------------------------------------------|-------------------------|-----|---------------------------|----------------------------------------------------------------------------------------------------|-------------------------------|-------------------------|--|--|
| Select the type of bulk edit to continue                                                    |                         |     |                           | Use commas to separate individual sequences (for example: "2,5,8"); use a dash to<br>indicate a range of sequences (for example: "2-8"). |                               |                         |  |  |
| Organism name*<br>$\overline{\mathbf{3}}$<br>synthetic construct                            |                         |     |                           |                                                                                                    |                               |                         |  |  |
| The qualifier 'mol_type' value will be automatically changed to 'other DNA' or 'other RNA'. |                         |     |                           |                                                                                                    |                               |                         |  |  |
| Sequence ID Number                                                                          | Sequence Name<br>Length |     |                           | Molecule Type                                                                                                    | Organism                      | Qualifier molecule type |  |  |
|                                                                                             | Seq_1                   | 192 | <b>DNA</b><br><b>DNA</b>  |                                                                                                    | Mus musculus                  | genomic DNA             |  |  |
| $\overline{2}$                                                                              | Seq_2                   | 20  |                           |                                                                                                    | Homo sapiens                  | other DNA               |  |  |
| 3                                                                                           | Seq_3                   | 20  |                           | <b>DNA</b>                                                                                                    | Gabaza connectens             | other DNA               |  |  |
|                                                                                             |                         |     |                           |                                                                                                    |                               |                         |  |  |

Figura 92: Edición masiva, organismo Paso 1

<span id="page-68-0"></span>*Cuando el tipo de edición masiva se refiere a las características:*

1) "Type of bulk edit" como 'Features' [\(Figura 93:\)](#page-69-0) (1). A continuación, el usuario debe especificar si desea editar las características existentes o añadir otras nuevas (2). El usuario debe introducir el tipo de molécula (3) y el rango de identificadores de secuencia que desea editar (4). En el caso de que el usuario seleccione "Edit feature' (2), si el usuario ha elegido modificar el valor de la ubicación de la

# característica (6) por "complement(join(1..30,61..90))", la herramienta actualizará todas las características CDS (5) existentes para SEQ ID 5 y 8 al valor proporcionado.

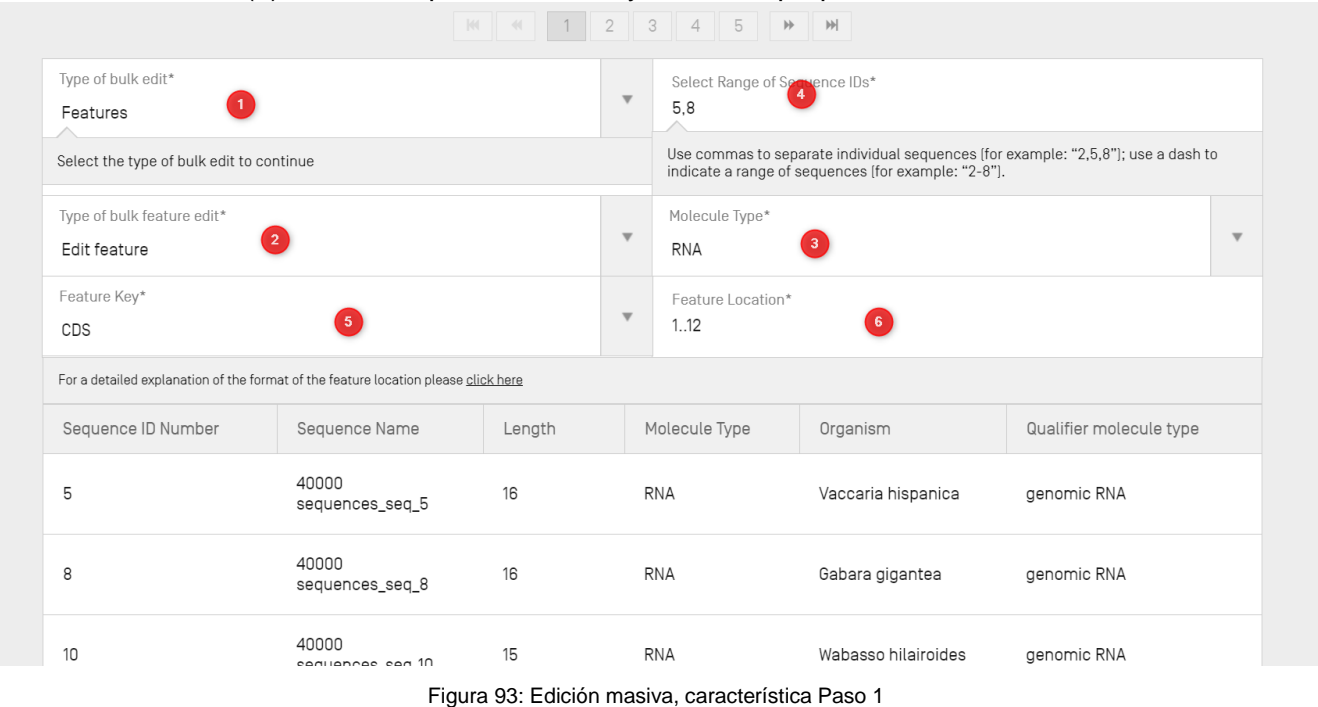

<span id="page-69-0"></span>2) En el caso de que el usuario seleccione el tipo de edición de característica masiva "Add feature" [\(Figura 94:\)](#page-69-1): se añadirá una nueva característica "CHAIN" (4) con ubicación de característica "1..13" (5) a cada uno de los identificadores SEQ ID 1,2,7 (3) seleccionados.

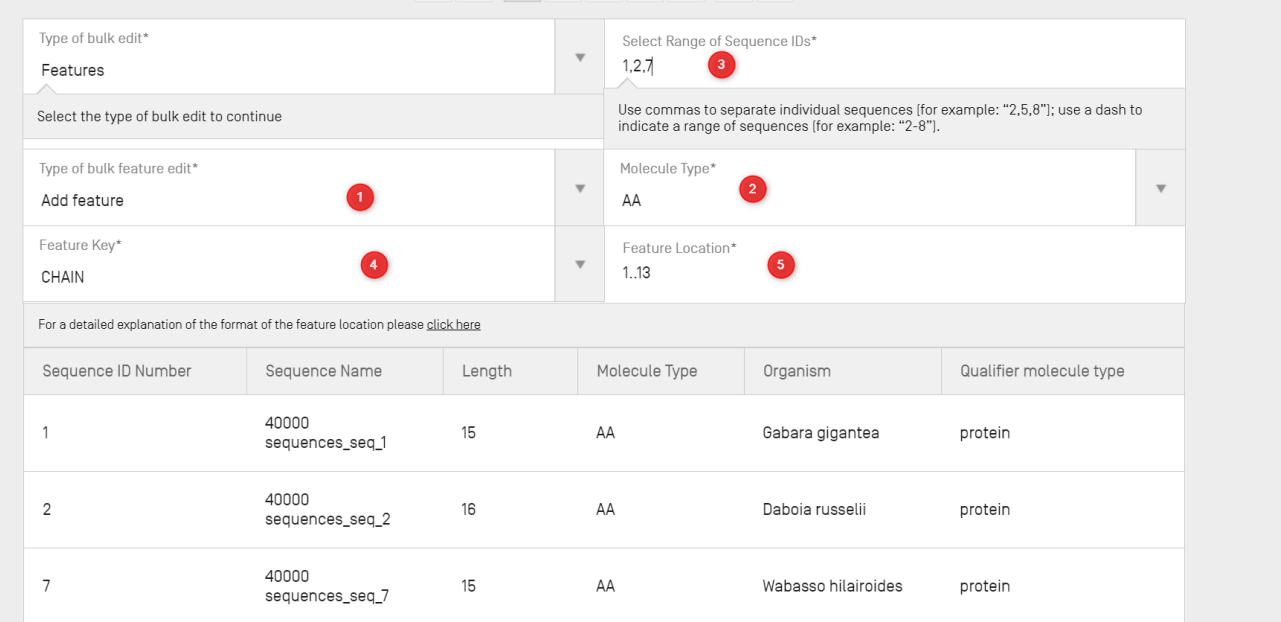

Figura 94: Funciones de edición masiva: añadir característica

<span id="page-69-1"></span>3) En el caso de que el usuario seleccione el tipo de edición masiva "Bulk Skip" [\(Figura 95:\)](#page-70-0). El

# rango de secuencias a omitir se identifica como un rango de identificadores SEQ (1).

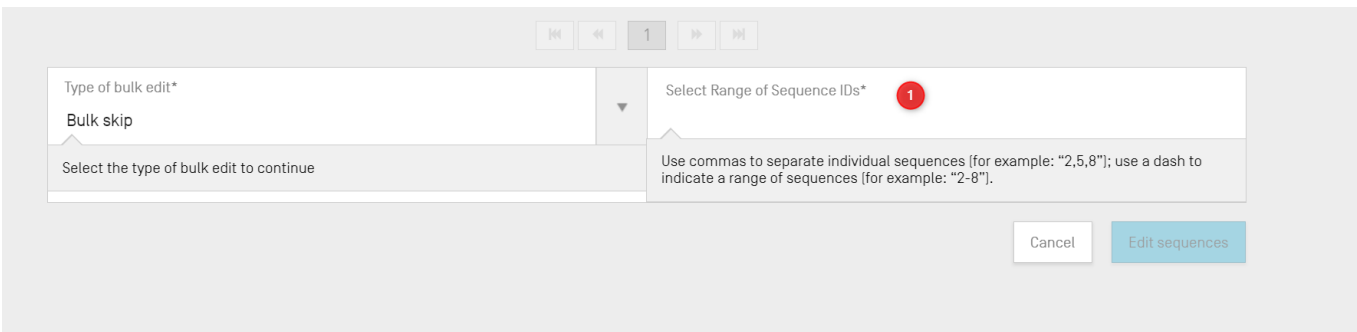

Figura 95: Funciones de edición masiva: salto masivo

## <span id="page-70-0"></span>*Editar secuencias*

Para editar una secuencia, se deberá hacer clic en su identificador, como se indica en la [Figura 96:](#page-70-1) (identificador de secuencia '1').

#### *Nota:*

*Todas las listas de secuencias compatibles con la Norma ST.26 de la OMPI deben comenzar con SEQ ID #1 y seguir numerándose de manera consecutiva durante el resto de la secuencia.*

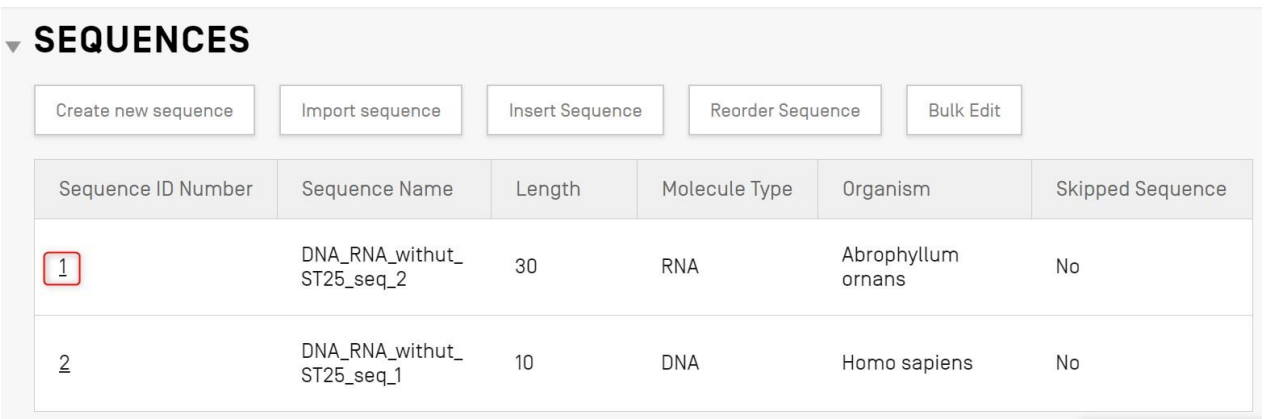

Figura 96: Editar secuencia

<span id="page-70-1"></span>Se abrirá una subsección en la vista de datos de proyecto debajo de la sección "Sequences", como se muestra en la [Figura 97:.](#page-71-0)

Esta sección de secuencias está compuesta por el panel de edición de información básica resaltado y mostrado en primer lugar, el cuadro de lista de características mostrado en segundo lugar y el panel de edición de residuos de secuencias mostrado al final.

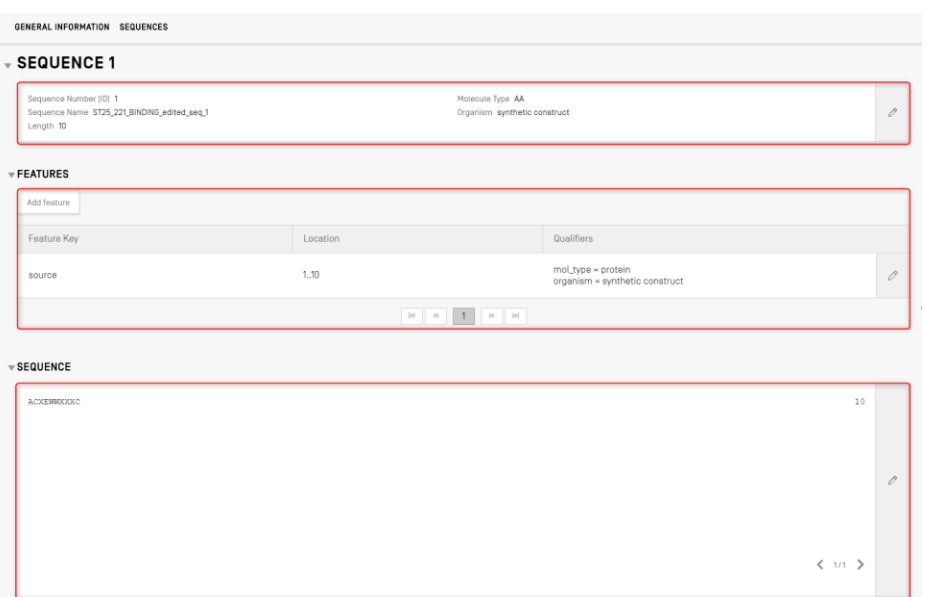

Figura 97: Editar secuencia, panel de edición

# <span id="page-71-0"></span>*Características*

De acuerdo con la Norma ST.26 de la OMPI, toda secuencia DEBE tener asociada al menos una característica "source", según el tipo de molécula. Cada característica de origen debe tener dos calificadores obligatorios: 'organism' y 'mol\_type'.

El cuadro de características tiene tres columnas: la clave de caracterización, la localización de la característica dentro de la secuencia genética y los calificadores asociados a la característica de la secuencia.

La localización de la característica indica el segmento de la secuencia al que corresponde la característica. Los formatos permitidos para especificar la localización de la característica se establecen en la Norma ST.26 de la OMPI y son los siguientes:

- Número de residuo único: *x*
- Números de residuos que limitan un tramo de secuencia: *x..y*
- Residuos antes del primero, o después del último, residuo especificado: *<x, >x, <x..y, x..>y, <x..>y*
- Un sitio entre dos nucleótidos contiguos: *x^y*
- Números de residuo unidos por un enlace cruzado intracadena: *x..y*

Los **operadores** de localización pueden utilizarse para formar descriptores de localización complejos:
- "**join** (location, location, … location)": Las localizaciones indicadas están unidas (colocadas extremo con extremo) para formar una secuencia contigua.
- "**order** (location, location, … location)": Los elementos se encuentran en el orden especificado pero ninguna información permite determinar si la unión de esos elementos es razonable.
- "**complement** (location)": Indica que la característica está localizada en la cadena complementaria al tramo de la secuencia especificado por el descriptor de localización, cuando se lee en el sentido de 5' a 3' o en el sentido que imite el sentido de 5' a 3'.

Para añadir una nueva característica a la secuencia, hay que hacer clic en el botón "Add feature" en la sección "Features" de la secuencia seleccionada, como se marca en la [Figura](#page-72-0)  [98:.](#page-72-0)

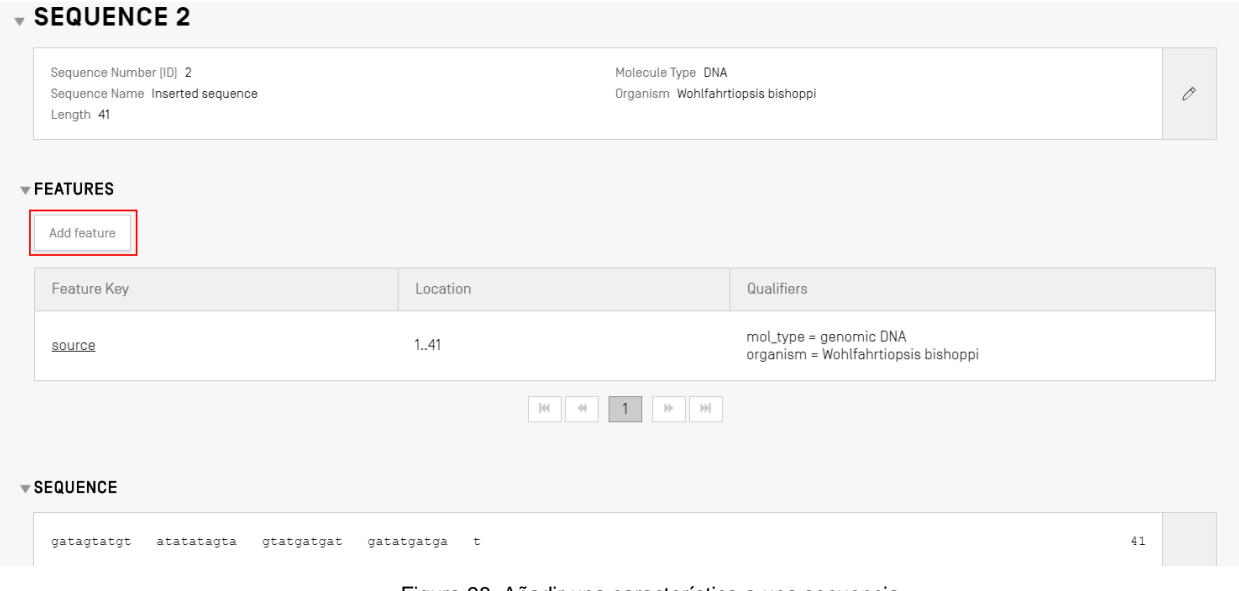

Figura 98: Añadir una característica a una secuencia

<span id="page-72-0"></span>A continuación, en la superposición que aparece (mostrada en la [Figura 99:\)](#page-73-0) hay que seleccionar una clave de caracterización<sup>8</sup> del menú desplegable y especificar la localización de la característica dentro de la secuencia.

<sup>8</sup> Véase la Norma ST.26 de la OMPI, Anexo I, secciones 5 y 7, para consultar las tablas de claves de caracterización para secuencias de nucleótidos y aminoácidos.

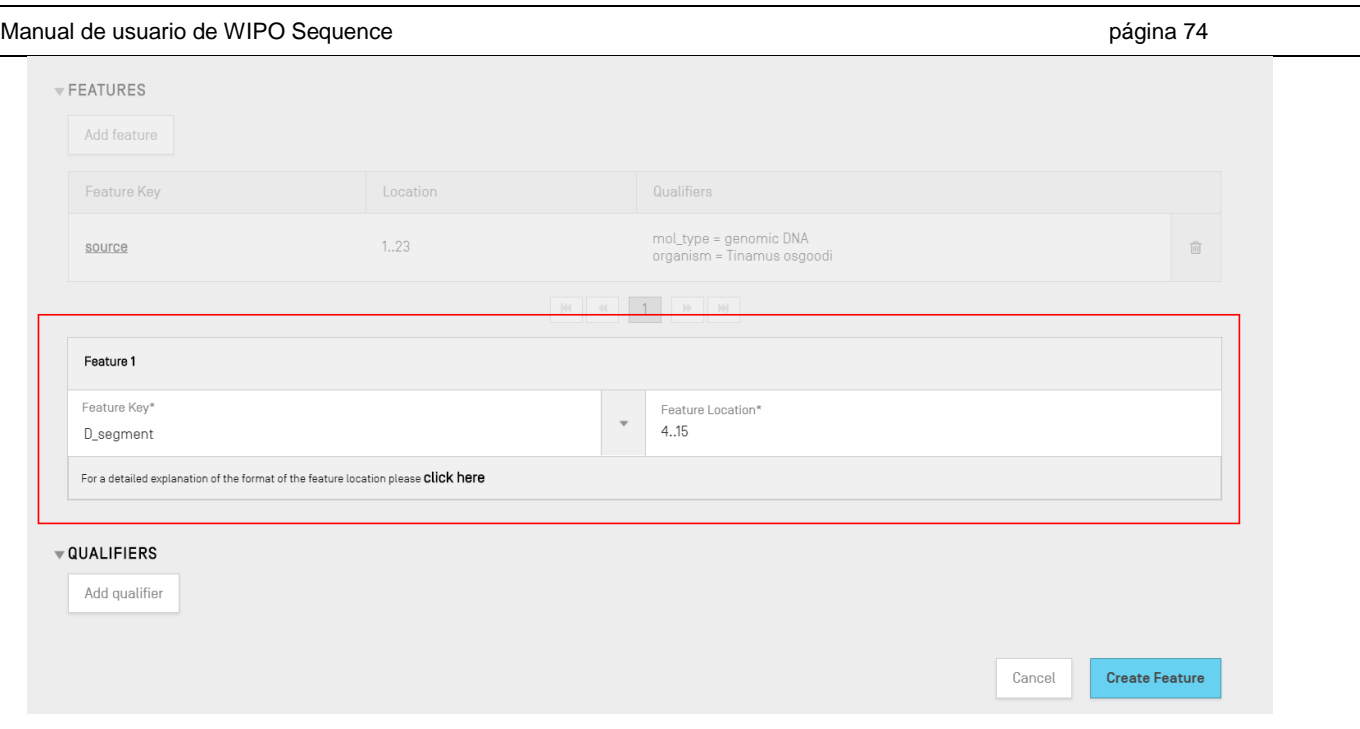

Figura 99: Añadir superposición de características

<span id="page-73-0"></span>También se pueden añadir calificadores a la función en esta fase, pero se tratarán en la siguiente sección.

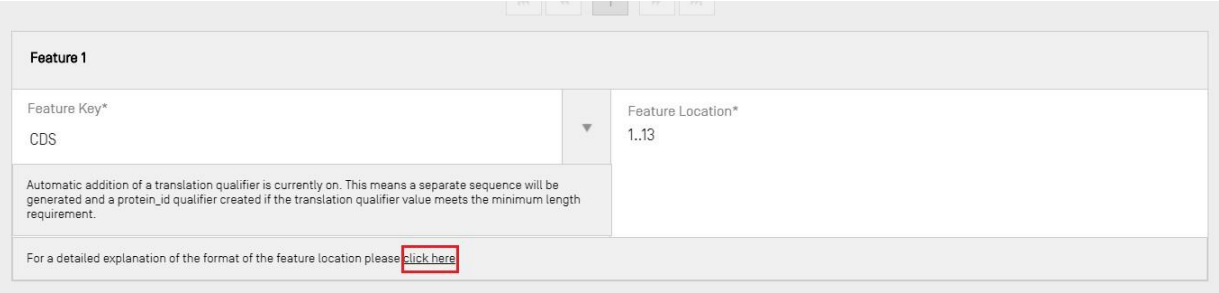

Figura 100: Enlace emergente de explicación detallada de la ubicación de la característica

<span id="page-73-1"></span>Se ha añadido un enlace para contar con una explicación detallada del formato de la localización de la característica. El formato se encuentra al final de la oración 'click here'. El enlace se ha subrayado, como en la [Figura 100:](#page-73-1) para que sea más fácil identificarlo.

Para terminar, haga clic en el botón azul "Create Feature", que se muestra en la [Figura 99:.](#page-73-0)

## *Características CDS*

 $\overline{a}$ 

El tipo de característica CDS se utiliza para describir la secuencia de codificación de una proteína<sup>9</sup>. Una característica CDS puede incluir de manera opcional la traducción en aminoácido

<sup>9</sup> <https://www.ddbj.nig.ac.jp/ddbj/cds-e.html>

del segmento de la secuencia a la que pertenece, y, si se satisface el requisito relativo a la longitud mínima, aparecerá como secuencia independiente dentro del proyecto. Dentro de la característica CDS de la secuencia original, hay una referencia al identificador de la secuencia traducida del aminoácido y provista en el calificador "protein\_id".

Cuando se crea una característica CDS para una secuencia, se puede añadir automáticamente a la característica el calificador "translation" (con la utilización del código estándar "1 – Standard Code" como código genético) con un valor de calificador del trozo de residuo de la secuencia traducido, según indica la localización de la característica. También es posible generar un calificador "protein id" y una secuencia independiente de aminoácido marcando la casilla respectiva de información básica provista en la parte superior de la página de información del proyecto [\(Figura 102\)](#page-76-0). No obstante, este calificador no es obligatorio y puede eliminarse después de la generación. También podrán crearse manualmente calificadores "translation" y "protein\_id" que tengan como referencia el identificador de la traducción de la secuencia asociada que también haya sido creada por el usuario.

## *Nota:*

*En la versión 2.1.0, la casilla "Automatically add a translation qualifier" está marcada por defecto.*

# **Creación automática de características CDS**

Los pasos para crear automáticamente un calificador de caracterización CDS son los siguientes:

- 1) En la sección de la secuencia en cuestión, hay que hacer clic en el botón "Add feature" y seleccionar "CDS" como clave de caracterización. Si se marca la casilla "automatically add a translation qualifier" en la información básica, se añadirá automáticamente un calificador "translation", su valor, y un calificador "protein\_id" y su secuencia de aminoácidos conexa aparte (si procede) cuando se añada una característica CDS a una secuencia de nucleótidos.
- 2) También existe la opción de crear manualmente un calificador "translation".

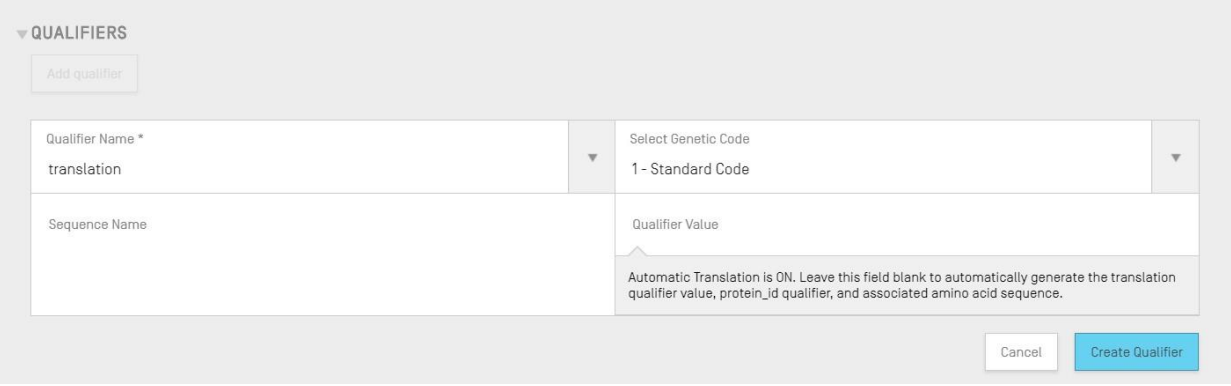

Figura 101: Crear calificador de traducción

3) Cuando se termine de editar la característica y sus calificadores asociados, se deberá

# hacer clic en el botón "Create Feature" para guardarla. En la [Figura 102:](#page-75-0) se muestra una característica CDS creada.

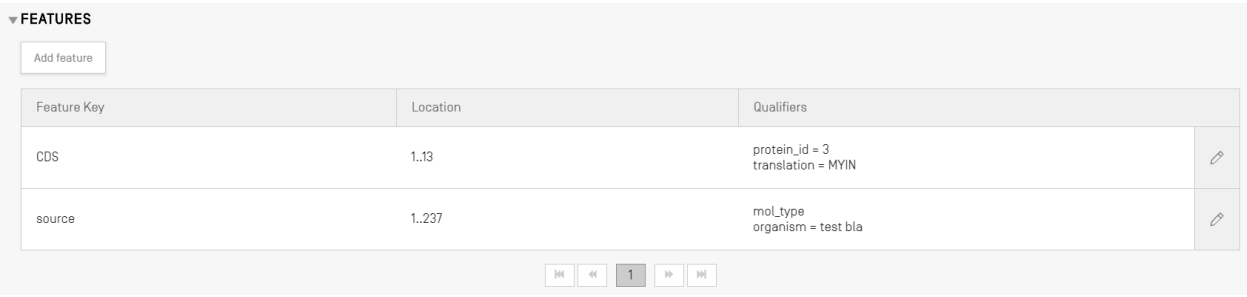

Figura 102: Nueva característica CDS en el cuadro de características

<span id="page-75-0"></span>La herramienta genera entonces una *secuencia nueva\** dentro del proyecto en cuestión con los siguientes atributos:

- **Identificador de secuencia** = el siguiente número disponible para identificar la secuencia.
- **Longitud** = longitud de la secuencia traducida.
- **Nombre de la secuencia** = el valor indicado en el campo "Sequence Name" del calificador "translation". Si no se proporciona ningún nombre, se asignará a la secuencia un nombre por defecto ('Seq\_#').
- **Tipo de molécula** = "AA".
- **Nombre del organismo** = el mismo valor proporcionado para la secuencia original.
- **Calificador del tipo de molécula** = "protein".
- **Residuos de la secuencia** = valores traducidos de la secuencia original.

En la [Figura 103:](#page-75-1) se muestra un ejemplo del resultado de este proceso.

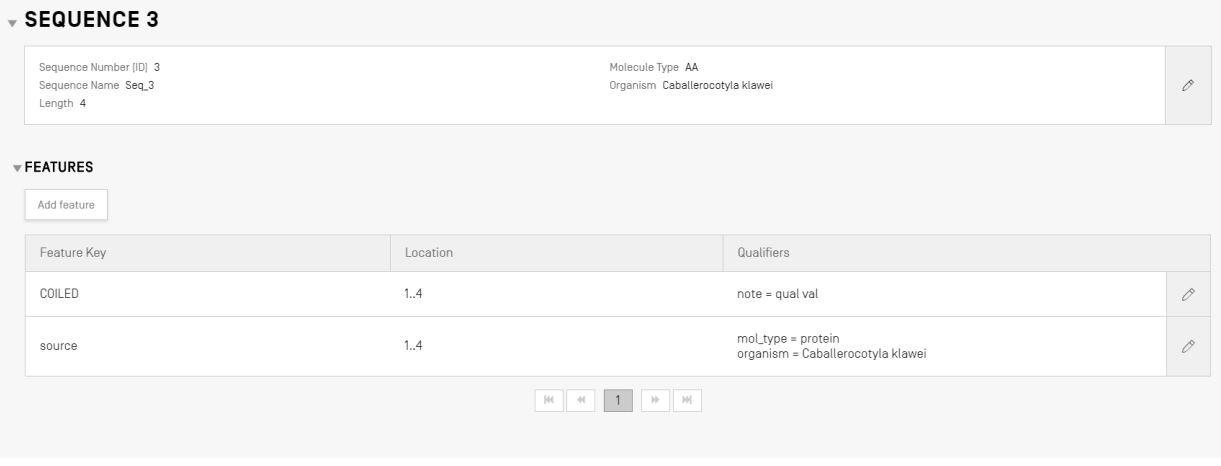

<span id="page-75-1"></span>Figura 103: Característica CDS, secuencia de aminoácidos generada

#### *\*Nota relativa a la creación de la secuencia traducida:*

*La secuencia traducida se crea solo si su longitud es de al menos 4 caracteres definidos específicamente (por ejemplo, "AXTG" es una secuencia de 3 caracteres).*

*Si se modifica el calificador "translation" y su nuevo valor tiene menos de 4 residuos definidos específicamente, se eliminará la traducción de la secuencia asociada, así como el calificador "protein\_id".*

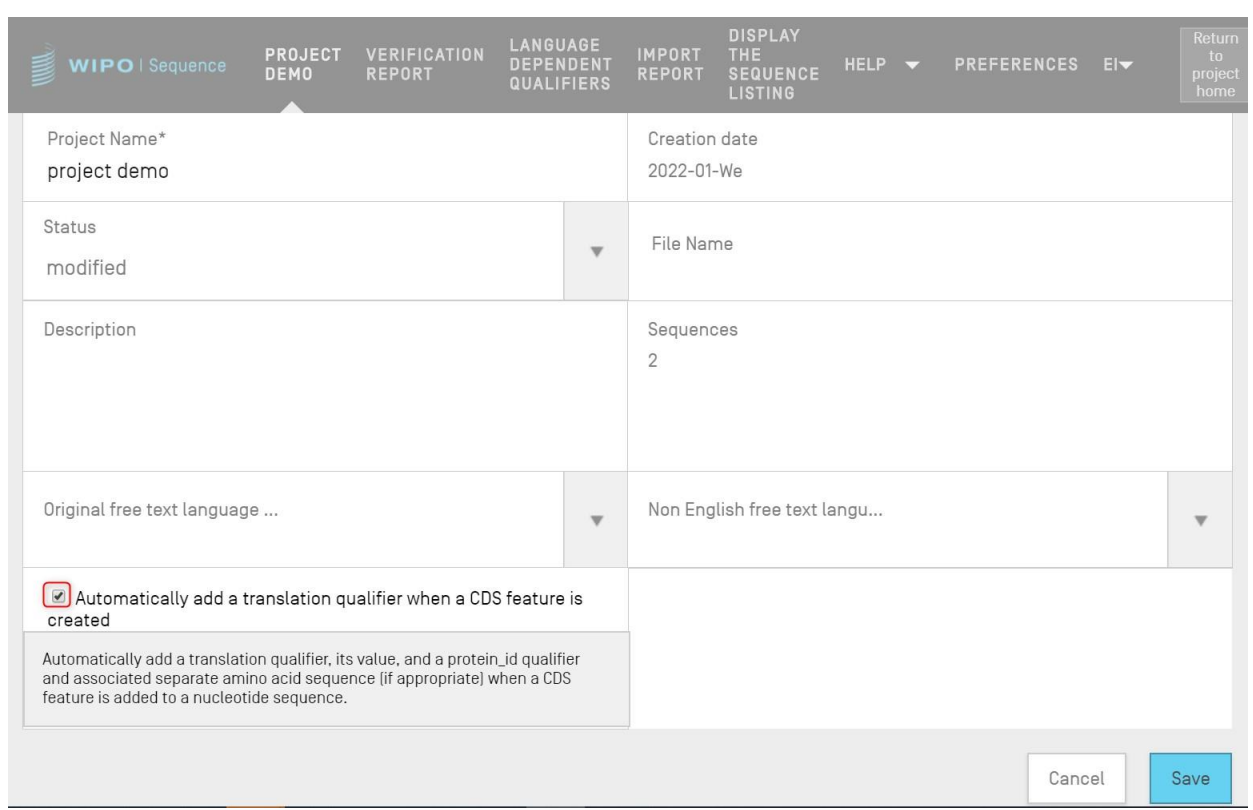

Figura 104: Casilla de verificación de generación automática del calificador de traducción: quitar la marca para desactivarla

## <span id="page-76-0"></span>**Consejo sobre el uso de características CDS al incluir un calificador "pseudo" o "pseudogene":**

Asegúrese de que la traducción automática esté desactivada en el momento de añadir un calificador "pseudo" o "pseudogene" a una característica CDS.

Si la traducción automática no está desactivada (si la casilla de verificación identificada en la [Figura 105:](#page-77-0) está marcada), cuando se añada un calificador "pseudo" o "pseudogene" a una característica CDS, en el momento de la actualización de dicha característica, el calificador "translation" se incluirá automáticamente. Para corregir este error, desactive la traducción automática para el proyecto y después abra la característica CDS y elimine los calificadores "translation" y "protein\_id", y a continuación actualice la característica.

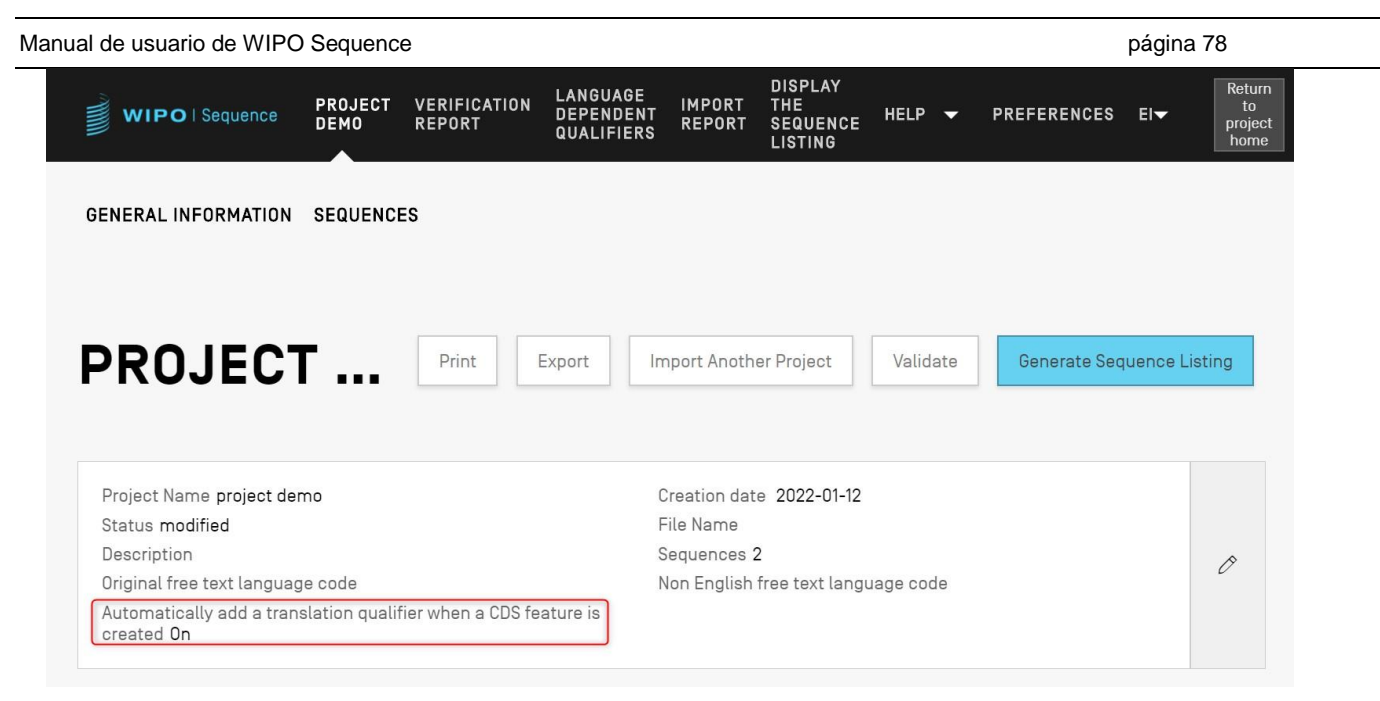

Figura 105: Generación automática del calificador de traducción: ON

<span id="page-77-0"></span>Si se desea generar automáticamente el calificador "translation", podrá establecerse en el panel de edición del calificador el valor de la tabla del código genético que deberá utilizarse para traducir y el nombre de la secuencia. Cuando se cree la característica, la herramienta realizará la traducción y añadirá el calificador "protein\_id" a la característica y una nueva secuencia con el valor de la traducción.

La traducción se realizará de nuevo, solo si la localización de la característica o uno de los calificadores "transl\_table", "transl\_except", o "codon\_start" cambia su valor, en cuyo caso se actualizará la secuencia vinculada.

## *Nota:*

*Si se modifica el valor del calificador "translation", se actualizará automáticamente el valor de la secuencia vinculada. Sin embargo, si se modifica la secuencia de nucleótidos vinculada, el valor del calificador "translation" no cambiará. Si el calificador "protein\_id" se modifica después de la creación de la característica, la secuencia dejará de estar vinculada a la secuencia original.*

## **Consejos sobre el uso del codón de terminación:**

Normalmente, los codones de terminación solo deberían encontrarse al final de una característica CDS, indicando el punto final de la secuencia de aminoácidos codificada. No deberían encontrarse nunca en medio de una característica CDS a menos que haya un calificador "transl\_except" que indique que el codón de terminación debe traducirse en un aminoácido particular.

Si se encuentra un codón de terminación en medio de una característica CDS (resaltado en amarillo más abajo) y no hay un calificador "transl\_except" que indique que dicho codón debe ser traducido en un aminoácido en particular, como se muestra en la [Figura 106:,](#page-78-0) la herramienta debería detener la traducción en ese punto y mostrar un mensaje sobre fondo rojo en el que se notifique que no se

#### generará ninguna traducción.

| Add feature                      |            |            |            |                                                           |                       |                       |                                                                |                     |            |      |                                                                                                    |
|----------------------------------|------------|------------|------------|-----------------------------------------------------------|-----------------------|-----------------------|----------------------------------------------------------------|---------------------|------------|------|----------------------------------------------------------------------------------------------------|
| Feature Key                      |            |            |            | Location                                                  |                       |                       |                                                                |                     |            |      |                                                                                                    |
| CDS                              |            |            |            | 1.13                                                      |                       |                       |                                                                |                     |            |      | $\mathscr O$                                                                                                    |
| source                           |            |            |            | 1237                                                      |                       |                       |                                                                |                     |            |      | 0                                                                                                    |
|                                  |            |            |            |                                                           |                       |                       |                                                                |                     |            |      |                                                                                                    |
| $\overline{\mathbf{v}}$ SEQUENCE |            |            |            |                                                           |                       |                       |                                                                |                     |            |      |                                                                                                    |
| atg <mark>taa</mark> atca        | acccagtagt | actacaatca | tgatcaaccc |                                                           | caacccagta            |                       | ccagtagtac                                                     | tacaatcatg          | atcaacccaq | tagt |                                                                                                    |
|                                  |            |            |            |                                                           |                       |                       |                                                                |                     |            |      |                                                                                                    |
|                                  |            |            |            |                                                           |                       |                       |                                                                |                     |            |      |                                                                                                    |
|                                  |            |            |            |                                                           |                       |                       |                                                                |                     |            |      | 0                                                                                                    |
|                                  |            |            |            | qualifiers 'transl_except' or 'codon_start' are required. | agtagtacta caatcatgat | <b>M M</b> 1 <b>M</b> | Qualifiers<br>translation<br>mol_type<br>gtactacaat catgatcaac | organism = test bla |            |      | ERROR: No translated sequence will be generated as the CDS feature contains an improper internal stop codon. Please ensure that the correct genetic code table has been selected or whether $\times$ |

Figura 106: Generación automática de calificador de traducción ON y secuencia con codón de detención inadecuado

<span id="page-78-0"></span>Asimismo, debería aparecer un error en el informe de validación para advertir de que hay un problema con la secuencia codificadora, como se muestra en la [Figura 107:.](#page-78-1)

|        | <b>WIPO</b>   Sequence                       | <b>TEST</b><br><b>PROJECT</b> | <b>VERIFICATION</b><br><b>REPORT</b> | <b>LANGUAGE DEPENDENT</b><br><b>QUALIFIERS</b>                                        | <b>IMPORT</b><br><b>REPORT</b>                                                                                                    | <b>DISPLAY THE</b><br><b>SEQUENCE LISTING</b> | <b>HELP</b>    | <b>PREFERENCES</b>                             | ENGLIS | Return<br>To<br>project<br>home |
|--------|----------------------------------------------|-------------------------------|--------------------------------------|---------------------------------------------------------------------------------------|----------------------------------------------------------------------------------------------------|-----------------------------------------------|----------------|------------------------------------------------|--------|---------------------------------|
|        |                                              |                               |                                      | <b>ERROR:</b> After project verification, some errors or warnings have been detected. |                                                                                                    |                                               |                |                                                |        | $\times$                        |
| $\Box$ | Report generated on 2022-02-12<br>Severity : |                               | Data Flement :                       | Message Text                                                                          |                                                                                                    |                                               | Detected Value | Delete selected sequences<br>Detected Sequence |        | Print Report                    |
| $\Box$ | ERROR                                        |                               | Feature Key                          | are required.                                                                         | The CDS feature contains an<br>improper internal stop codon.<br>Please ensure that the correct<br>genetic code table has been<br>selected or whether qualifiers<br>'transl except' or 'codon start' | CDS                                           |                | Sequence 1                                     |        |                                 |

Figura 107: Error de característica CDS por codón de detención interno incorrecto

#### <span id="page-78-1"></span>*Calificadores*

Para ver los calificadores de una característica, se deberá seleccionar la característica correspondiente en el cuadro de características de la secuencia en cuestión. En el ejemplo mostrado en la [Figura 108](#page-79-0) se ha marcado el icono del lápiz para la característica "source".

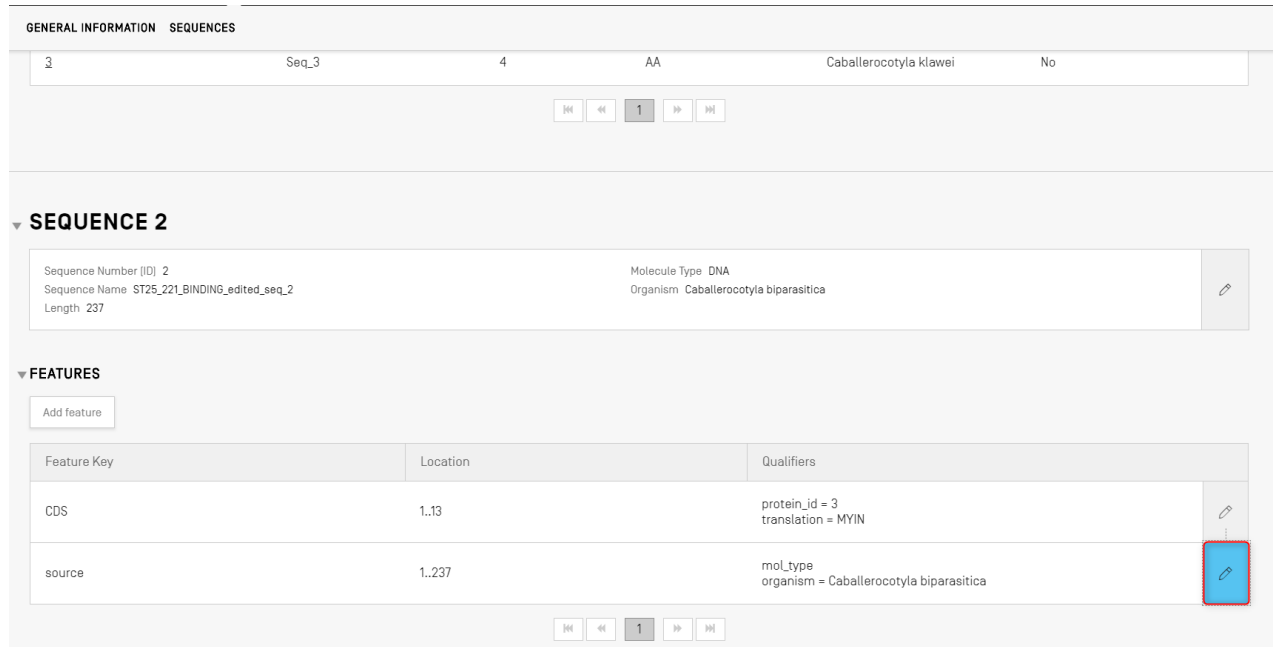

Figura 108: Añadir/editar calificador Paso 1

<span id="page-79-0"></span>Al hacer clic en el icono de lápiz indicado en la [Figura 108](#page-79-0) se abrirá una superposición de características, como se muestra en la [Figura 109:.](#page-79-1)

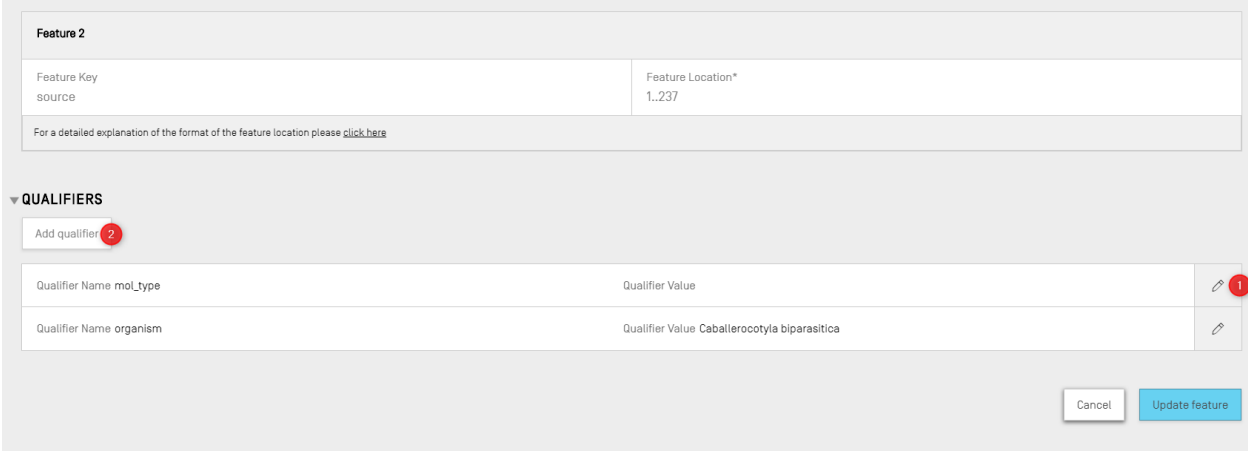

Figura 109: Añadir/editar calificador Paso 2

<span id="page-79-1"></span>Se podrán editar los calificadores existentes haciendo clic en el icono del lápiz situado a la derecha de cada fila (1), o se podrá añadir un nuevo calificador a la característica seleccionada haciendo clic en el botón "Add qualifier" (2).

Cuando se edita o se añade un calificador, se muestran los dos campos que aparecen en la

[Figura 110:](#page-80-0) "Qualifier name"<sup>10</sup> (que debe seleccionarse en el menú desplegable) y "Qualifier value".

| $\overline{v}$ QUALIFIERS<br>Add qualifier                 |                                                   |              |
|------------------------------------------------------------|---------------------------------------------------|--------------|
| Qualifier Name mol_type                                    | Qualifier Value genomic DNA                       | $\mathscr O$ |
| Qualifier Name organism                                    | Qualifier Value Tinamus osgoodi                   | $\mathscr O$ |
| Qualifier Name                                             | Qualifier Value<br>$\mathbf{v}$                   |              |
| cell_line<br>cell_type<br>chromosome<br>clone<br>clone_lib | <b>Create Qualifier</b><br>Cancel<br>$\mathbb{P}$ |              |

Figura 110: Panel de edición de calificadores

<span id="page-80-0"></span>El campo "Qualifier value" se mostrará de forma diferente en función del tipo de calificador:

- **Calificadores con valores predefinidos**. El campo consta de un menú desplegable en el que se puede seleccionar uno de los valores predefinidos para el calificador, como se muestra en la [Figura 111::](#page-80-1)

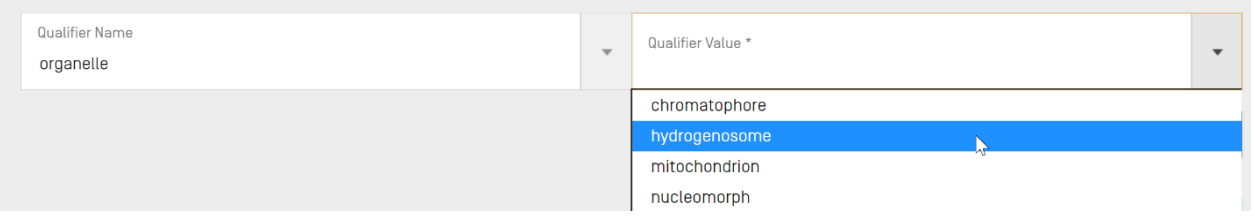

Figura 111: Calificadores con valores predefinidos

<span id="page-80-1"></span>- **Calificadores con valores de texto libre**. El valor del campo tiene formato de texto libre. Además de los valores de nombre y calificador, que solo pueden introducirse en inglés, existen dos campos adicionales que permiten introducir tanto el código del idioma (por ejemplo, "ru") y el valor del idioma en cuestión en el valor de calificador en idioma distinto del inglés, como se muestra en la [Figura 112::](#page-81-0)

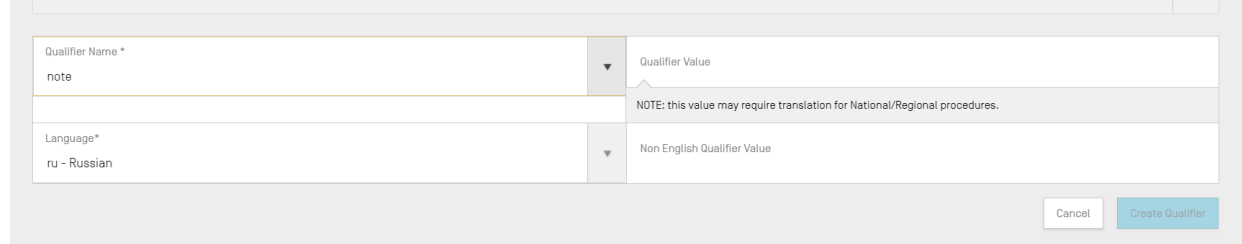

<sup>10</sup> Véase *la Norma ST.26 de la OMPI, Anexo I, secciones 6 y 8*, a fin de consultar todos los posibles calificadores para secuencias de nucleótidos y aminoácidos.

Figura 112: Calificadores con valores de texto libre

<span id="page-81-0"></span>Al campo del código de idioma se le asigna el mismo valor que al de "Non English Free text language code" que se incluye en los datos del proyecto.

Se puede proporcionar una serie de valores en idioma distinto del inglés respecto de cada idioma seleccionado, ya sea introduciéndolos manualmente o importando el idioma apropiado desde un archivo XLIFF.

- **Calificadores con formato predefinido**. El valor del campo tiene formato de texto libre, pero se valida para garantizar que se ajuste a las normas pertinentes establecidas en la Sección 6 del Anexo I de la Norma ST.26 de la OMPI.<sup>11</sup> En la [Figura 113:](#page-81-1) se muestra un ejemplo en el que la fecha no se ha introducido en el formato adecuado:

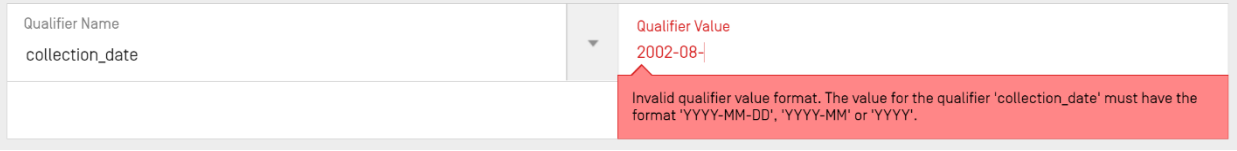

Figura 113: Calificadores con formato predefinido

<span id="page-81-1"></span>- **Calificadores sin valor permitido**. El campo "Qualifier value" no es editable, como se muestra en la [Figura 114::](#page-81-2)

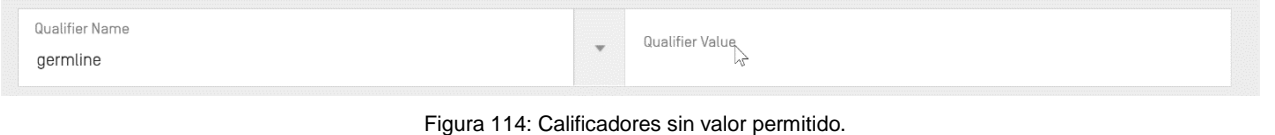

#### <span id="page-81-2"></span>*Nota:*

*La localización de la característica "source" no puede editarse después de ser creada, y los calificadores "mol\_type" y "organism" solo pueden editarse, no eliminarse.* 

Se deberá hacer clic en el botón azul "Create Qualifier" para añadir el calificador recién creado, o en "Save" para guardar los cambios realizados en el calificador existente.

Por último, una vez añadido o modificado el calificador, habrá que hacer clic en el botón "Update feature", situado en la parte inferior de la superposición de características, como se muestra en la [Figura 115,](#page-82-0) para proceder.

 <sup>11</sup> Véase la Norma ST.26 de la OMPI, Anexo I, Sección 6, para consultar las normas relativas a esos calificadores.

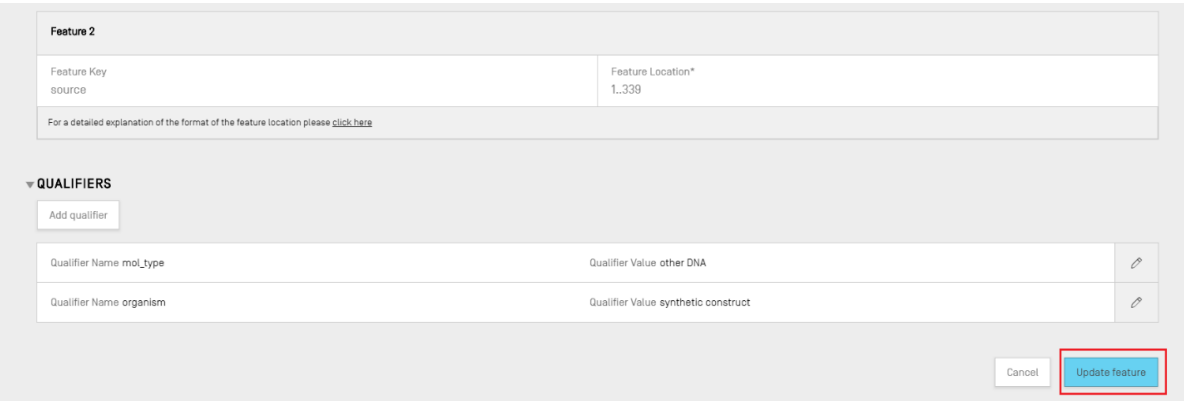

Figura 115: Función de actualización tras la edición del calificador

## <span id="page-82-0"></span>INFORME DE VERIFICACIÓN

Para abrir el informe de verificación correspondiente a la lista de secuencias de un proyecto, se deberá hacer clic en el enlace "VERIFICATION REPORT" de la barra de menú situada en la parte superior de la vista de datos del proyecto.

Se puede obtener más información sobre cómo generar el informe de verificación en la [Figura 34:.](#page-33-0)

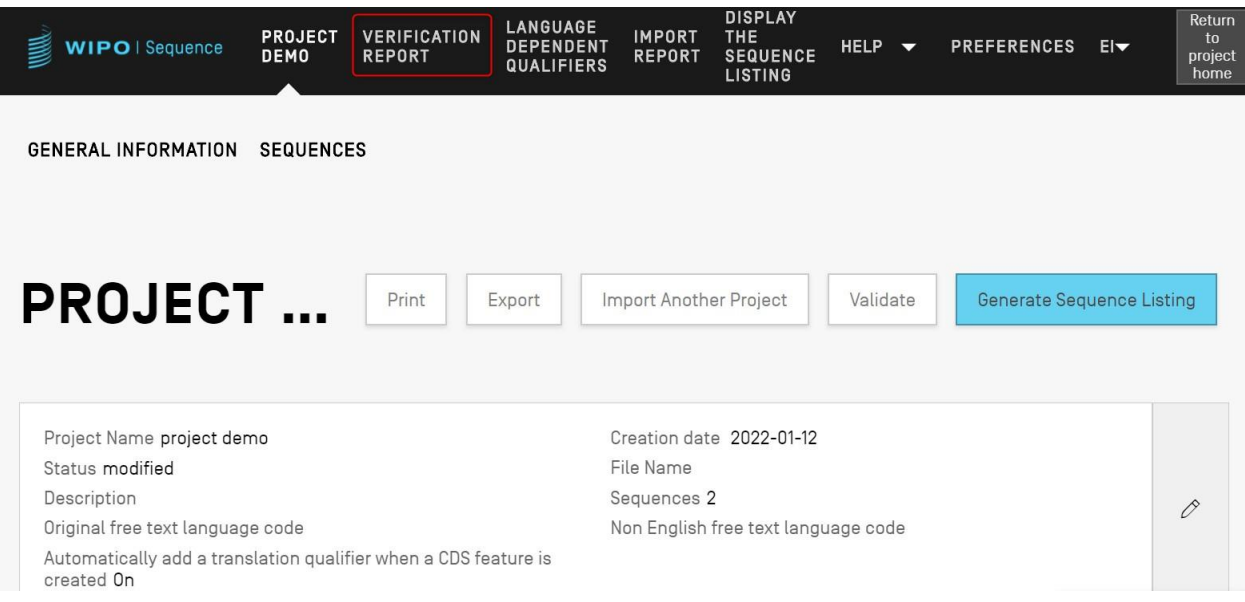

Figura 116: Ver el informe de verificación Paso 1

Dependiendo de si el listado de la secuencia del proyecto es válido o no, habrá dos vistas distintas: [Figura 117,](#page-83-0) donde se han generado errores/avisos y [Figura 118:,](#page-83-1) tras una validación correcta.

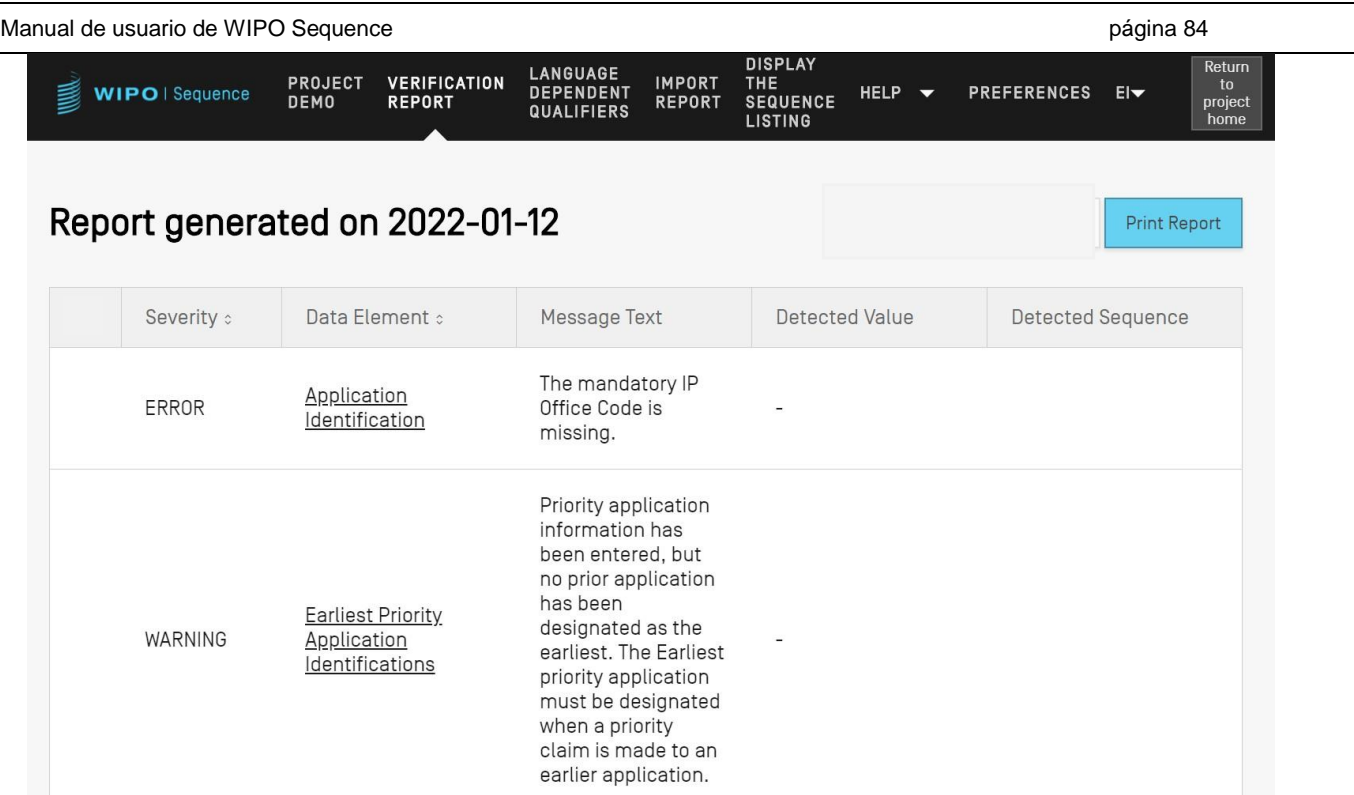

Figura 117: Ejemplo de informe de verificación, errores/advertencias

<span id="page-83-0"></span>Se puede exportar el informe de verificación en formato PDF haciendo clic en el botón "Print Report", que aparece en la esquina superior derecha de la [Figura 117.](#page-83-0) El informe generado se mostrará en el visor de PDF como se muestra en la Figura 9.

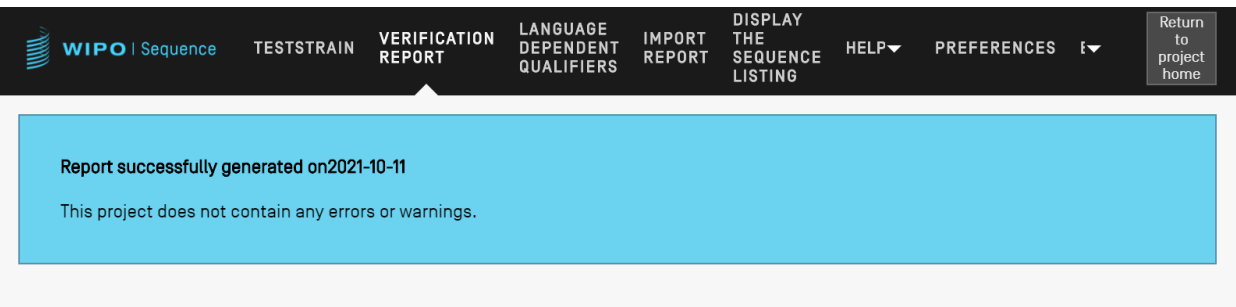

Figura 118: Informe de verificación, sin errores/advertencias

# <span id="page-83-1"></span>CALIFICADORES DEPENDIENTES DEL IDIOMA

En esta sección se describen las funciones que ofrece la vista de calificadores dependientes del idioma. Los calificadores que permiten valores de texto libre en un proyecto aparecerán descritos en la vista de calificadores dependientes del idioma de la página de proyecto a la que se accede a través del enlace "LANGUAGE DEPENDENT QUALIFIERS".

Cualquier calificador dependiente del idioma que se añada al proyecto en curso aparecerá en dicha vista, como se muestra en la [Figura 119:.](#page-84-0)

|                        | Manual de usuario de WIPO Sequence               |                                      |                                                          |                                                                                                    |                           |                                                         | página 85                               |
|------------------------|--------------------------------------------------|--------------------------------------|----------------------------------------------------------|----------------------------------------------------------------------------------------------------|---------------------------|---------------------------------------------------------|-----------------------------------------|
| <b>WIPO</b>   Sequence | TRANSL                                           | <b>VERIFICATION</b><br><b>REPORT</b> | <b>LANGUAGE</b><br><b>DEPENDENT</b><br><b>QUALIFIERS</b> | <b>DISPLAY</b><br><b>THE</b><br><b>IMPORT</b><br><b>SEQUENCE</b><br><b>REPORT</b><br><b>LISTING</b> | HELP $\blacktriangledown$ | <b>PREFERENCES</b><br>$E -$                             | Return<br>to<br>project<br>home         |
|                        |                                                  |                                      |                                                          |                                                                                                    |                           | IMPORT FREE TEXT QUALIFIERS EXPORT FREE TEXT QUALIFIERS |                                         |
|                        | <b>LANGUAGE DEPENDENT QUALIFIERS</b>             |                                      |                                                          |                                                                                                    |                           |                                                         |                                         |
|                        | Source language code for free text qualifiers en |                                      |                                                          | Target language code for free text qualifiers                                                       |                           |                                                         | $\mathscr O$                            |
| Sequence<br>ID Number  | Sequence Name                                    | Feature<br>Key                       | Feature<br>Location                                      | Qualifier<br>ID                                                                                     | Qualifier<br>Name         | Qualifier<br>Value                                      | Non<br>English<br>Qualifier<br>Value-[e |
|                        | transl_except_se                                 | source                               | 1.64                                                     | q1                                                                                                  | organism                  | Sialia                                                  |                                         |

Figura 119: Vista de calificadores dependientes del idioma

<span id="page-84-0"></span>Se podrá modificar el valor de texto libre traducido asociado a un calificador haciendo clic en el valor del nombre del calificador, como se muestra en la [Figura 110,](#page-80-0) lo que abrirá una superposición con un panel de edición debajo del cuadro.

Se deberá facilitar el código del idioma original y el del idioma de destino para la exportación de archivos XLIFF con los calificadores de texto libre, donde los valores traducidos deberán ser provistos por los traductores antes de reimportar el archivo XLIFF.

# **IMPORTAR CALIFICADORES DE TEXTO LIBRE**

Si se hace clic en el botón "IMPORT FREE TEXT QUALIFIERS", la herramienta abrirá el explorador de archivos y se podrá navegar hasta encontrar y seleccionar el archivo XLIFF que se desee importar. Se facilitarán pasos de validación múltiple para garantizar que se realicen las asociaciones correctas entre los valores de idioma origen y de destino.

El archivo seleccionado debe contener los siguientes datos:

- Nombre del proyecto
- El código de idioma de destino
- El código de idioma de origen
- Respecto de cada elemento de la unidad XLIFF:
	- o El identificador único del calificador (con el siguiente formato: un número precedido de la letra "q")
	- o El valor del calificador en la etiqueta del idioma de origen
	- o El valor del calificador en la etiqueta del idioma de destino

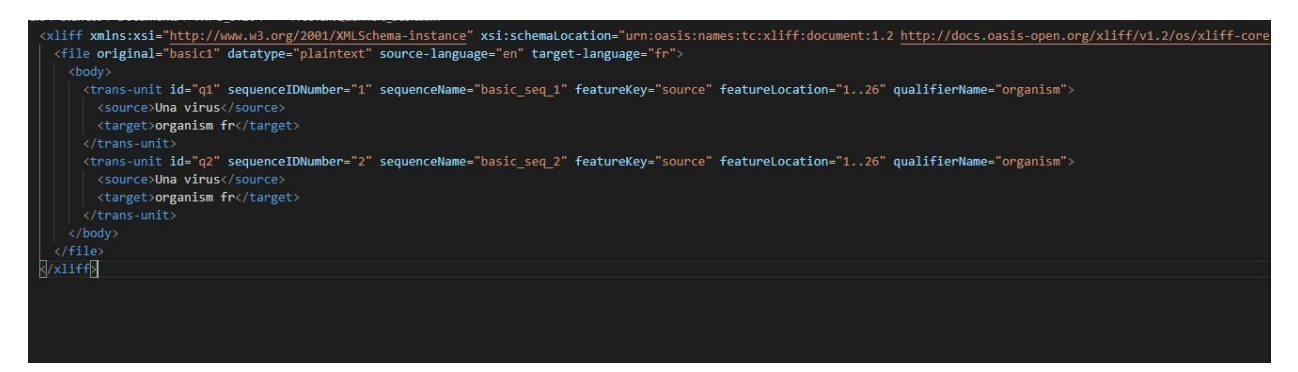

Figura 120: Ejemplo de archivo XLIFF válido

Una vez que el usuario haya confirmado el archivo seleccionado para la importación, la herramienta le pedirá que verifique si desea continuar confirmando una serie de pasos de verificación [\(Figura 121:](#page-85-0) a [Figura 125\)](#page-87-0).

 El sistema compara el nombre del proyecto contenido en el archivo de entrada con el nombre del proyecto seleccionado:

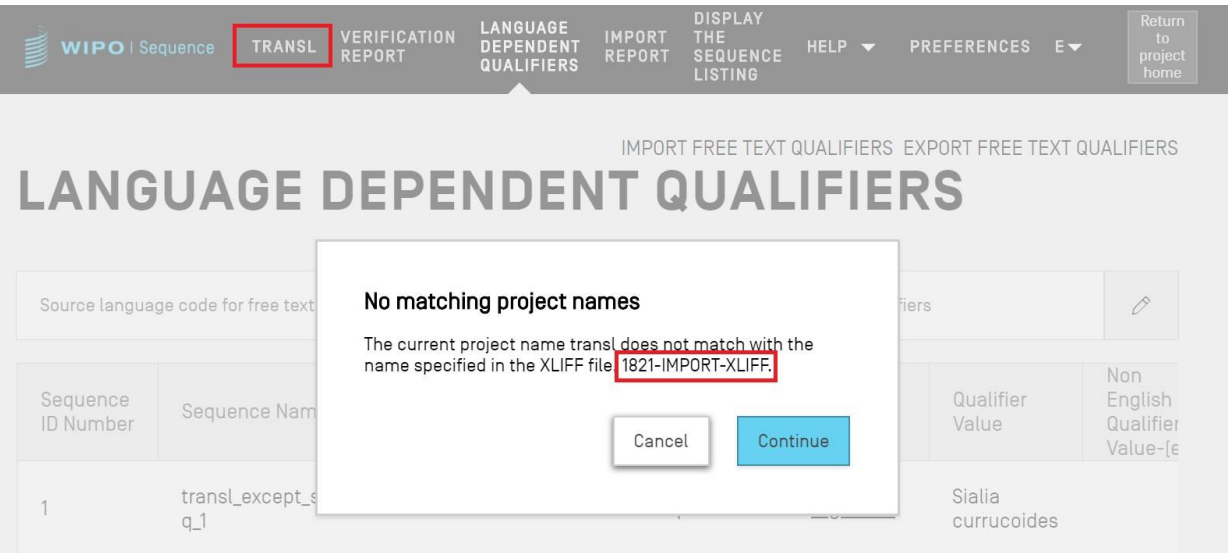

Figura 121: Validación del nombre del proyecto

<span id="page-85-1"></span><span id="page-85-0"></span>El sistema indicará si no se ha podido asignar algún calificador:

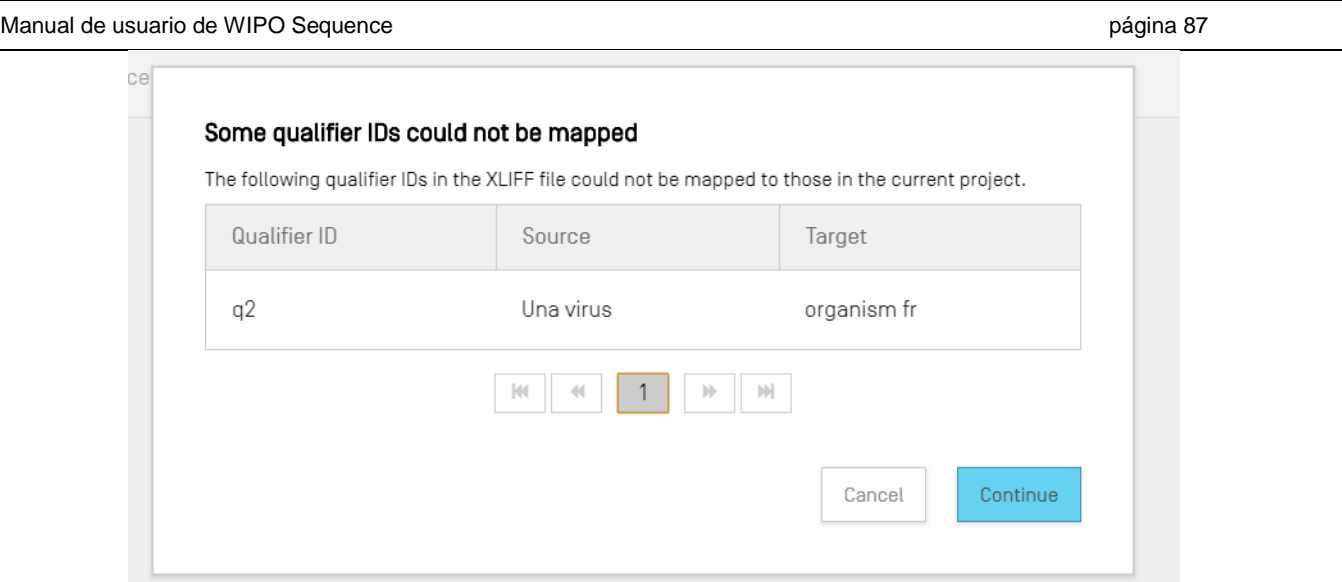

Figura 122: Paso de validación de la asignación de calificadores

 El sistema notificará cambios relativos al idioma de origen y a los valores de los calificadores:

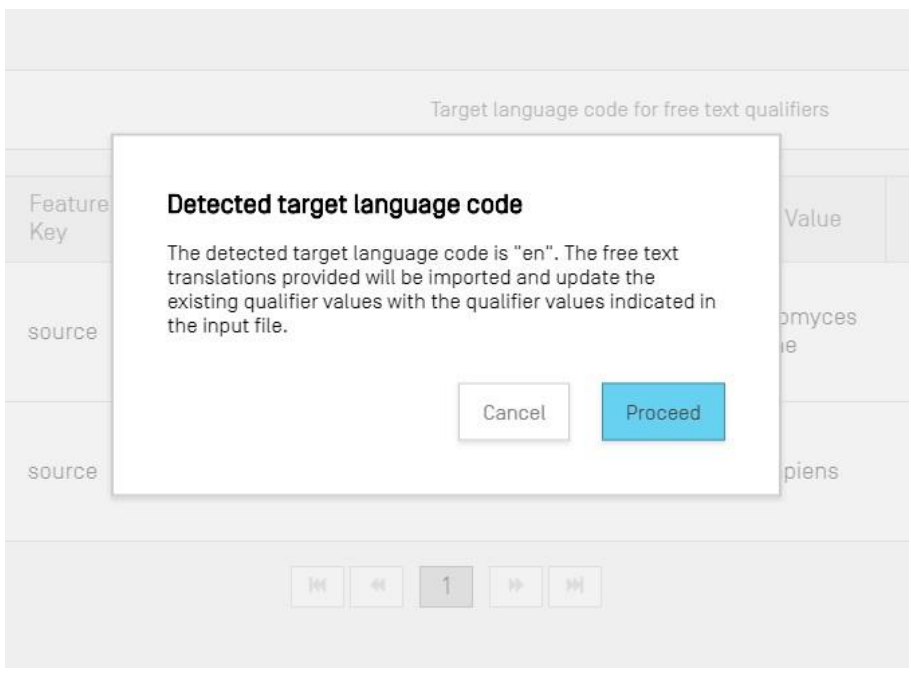

Figura 123: Paso de validación del idioma de origen

 El sistema indicará los cambios relacionados con el idioma de destino y los valores de los calificadores traducidos:

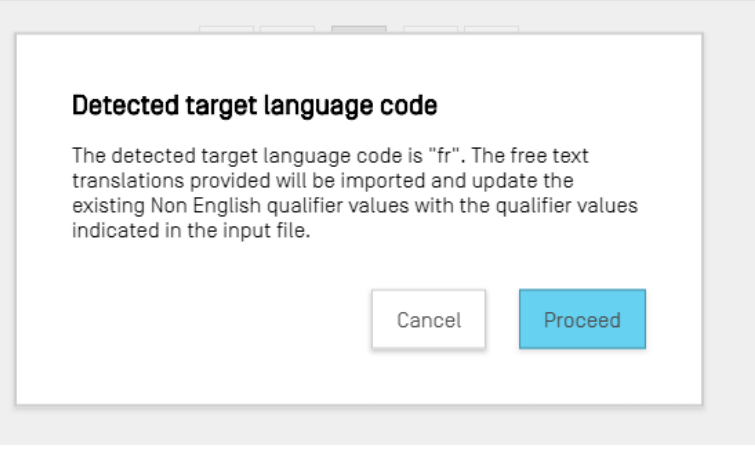

Figura 124: Paso de validación del idioma de destino

A continuación aparecerá el siguiente mensaje en la parte superior de color azul: "SUCCESS: THE FREE TEXT QUALIFIER HAS BEEN IMPORTED SUCCESSFULLY", así como un informe de importación en el cual se expondrán en detalle los valores previos y actuales importados respecto de los calificadores de texto libre dependientes del idioma.

| WIPO   Sequence       | <b>TRANSL</b>  | <b>VERIFICATION</b><br><b>REPORT</b>                                  | <b>LANGUAGE</b><br><b>DEPENDENT</b><br>QUALIFIERS | <b>IMPORT</b><br><b>REPORT</b> | <b>DISPLAY</b><br>THE<br><b>SEQUENCE</b><br><b>LISTING</b> | HELP $\blacktriangledown$ | <b>PREFERENCES</b>                               | $E -$                          | Return<br>to<br>project<br>home |
|-----------------------|----------------|-----------------------------------------------------------------------|---------------------------------------------------|--------------------------------|------------------------------------------------------------|---------------------------|--------------------------------------------------|--------------------------------|---------------------------------|
|                       |                | <b>SUCCESS:</b> The free text qualifiers have been imported correctly |                                                   |                                |                                                            |                           |                                                  |                                | $\times$                        |
|                       |                | <b>IMPORT FREE TEXT QUALIFIERS REPORT</b>                             |                                                   |                                |                                                            |                           | < RETURN TO FREE TEXT QUALIFIERS                 |                                |                                 |
| Sequence<br>ID Number | Feature<br>Key | Feature<br>Location                                                   | Qualifier<br>ID                                   | Qualifier<br>Name              | Original<br>qualifier<br>value                             |                           | Original<br>Non<br>English<br>qualifier<br>value | Imported<br>qualifier<br>value |                                 |
| 2                     | source         | 1.19                                                                  | q3                                                | organism                       | Sialia                                                     | currucoides               |                                                  | Construction<br>synthétique    |                                 |
|                       | source         | 1.64                                                                  | q1                                                | organism                       | Sialia                                                     | currucoides               |                                                  |                                |                                 |
|                       |                |                                                                       | 144                                               |                                |                                                            |                           |                                                  |                                | $\mathbf{r}$                    |

Figura 125: Informe de la importación del calificador de texto libre

<span id="page-87-0"></span>Se puede regresar a la vista de calificadores de texto libre haciendo clic en el botón "RETURN TO FREE TEXT QUALIFIERS", resaltado en la [Figura 125.](#page-87-0)

#### **EXPORTAR CALIFICADORES DE TEXTO LIBRE**

Si se hace clic en el botón "EXPORT FREE TEXT QUALIFIERS" en la parte superior de la vista y, a continuación, en el cuadro de diálogo, se selecciona el nombre del archivo y la ubicación para guardar el archivo de texto de los calificadores, **todos** los calificadores de texto libre del proyecto se exportarán y guardarán en formato XLIFF.

El archivo incluirá:

- El idioma original del proyecto.
- El idioma de destino del proyecto.
- Los valores de los calificadores de texto libre.
- $\bullet$  Los valores traducidos de los calificadores de texto libre.<sup>12</sup>
- La información asociada del calificador y la característica incluida en el cuadro que se muestra en la [Figura 119:.](#page-84-0)

Este archivo puede visualizarse, editarse e importarse de nuevo en la herramienta tras facilitar la traducción adecuada siguiendo los pasos indicados en la [Figura 121:](#page-85-1) a 125.

#### **INFORME DE IMPORTACIÓN**

En esta sección se describen las funciones que ofrece la vista de informe de importación.

Si se importa un proyecto con una lista de secuencias (en formato ST.25 o ST.26) o se importan varias secuencias desde un archivo (con formato ST.26, ST.25, RAW, FASTA o de varias secuencias), el informe de importación correspondiente incluirá un cuadro con todos los cambios realizados en los datos importados para ajustarlos al formato adecuado del proyecto.

Si el proceso de importación no genera ningún proyecto o no se ha importado ninguna secuencia al proyecto en curso, en la vista de informe de importación aparecerá el mensaje que se muestra en la [Figura 126:.](#page-88-0)

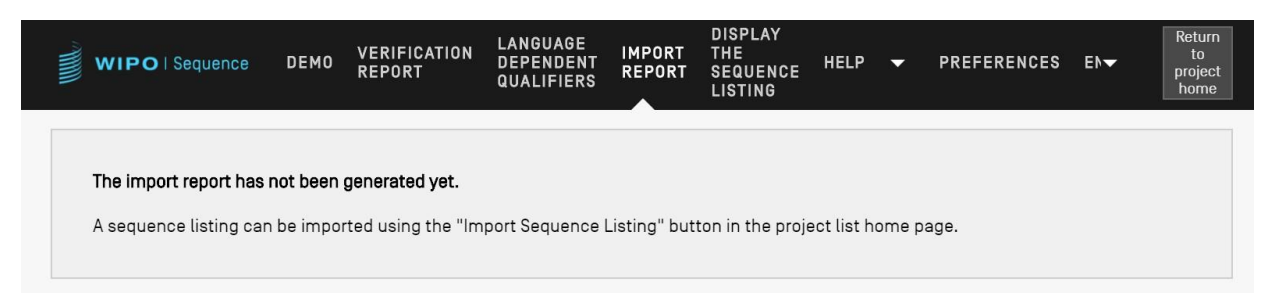

Figura 126: Mensaje de importación no realizada en la vista de informe de importación

<span id="page-88-0"></span>Si la importación se completa correctamente y se crea el proyecto, podrán aparecer en la vista los dos cuadros siguientes:

<sup>12</sup> La traducción del código de idioma de texto libre seleccionado distinto del inglés que se facilita en el proyecto durante la exportación.

- Un cuadro de informe de importación [\(Figura 127:\)](#page-89-0)
- Un cuadro de datos modificados [\(Figura 128\)](#page-90-0)

## **Cuadro de informe de importación**

| WIPO   Sequence               | $2469 -$<br><b>VERIFICATION</b><br>RNA_ST25<br><b>REPORT</b> | <b>LANGUAGE</b><br><b>IMPORT</b><br><b>DEPENDENT</b><br><b>REPORT</b><br><b>QUALIFIERS</b>                                                                                     | <b>DISPLAY</b><br>THE<br>HELP $\blacktriangledown$<br><b>SEQUENCE</b><br><b>LISTING</b> | <b>PREFERENCES</b>       | Return<br>to<br>$E -$<br>project<br>home |
|-------------------------------|--------------------------------------------------------------|----------------------------------------------------------------------------------------------------|-----------------------------------------------------------------------------------------|--------------------------|------------------------------------------|
| <b>Import Report</b>          |                                                              |                                                                                                    |                                                                                         |                          | <b>Print Report</b>                      |
| <b>Import Report Messages</b> |                                                              |                                                                                                    |                                                                                         |                          |                                          |
| <b>Type of Note</b>           | Data Element                                                 | Message Text                                                                                                    |                                                                                         | <b>Detected Sequence</b> |                                          |
| Global                        | <130>                                                        | During import, the 'Applicant<br>File Reference' has been<br>automatically assigned the<br>following value: USPT0; this<br>value can be edited within the<br>project.          |                                                                                         |                          |                                          |
| Global                        | <110>                                                        | One organization or person<br>must be selected as the first<br>applicant or one person must<br>be selected as the inventor,<br>together with the appropriate<br>language code. |                                                                                         |                          |                                          |

Figura 127: Ejemplo de informe de importación

<span id="page-89-0"></span>El cuadro de informe de importación aparecerá solo cuando se produzcan errores durante la importación de un archivo e incluirá los siguientes datos distribuidos en columnas:

- **Tipo de nota**: "INDIVIDUAL" si el mensaje se refiere a una secuencia concreta o "GLOBAL" si se trata de un mensaje genérico que se refiere a una o varias secuencias;
- **Código de elemento de datos**: del archivo de origen, para las listas de secuencias en formato ST.25;
- **Texto del mensaje:** mensaje con información detallada sobre el problema identificado y los cambios hechos para solucionarlo (de haberse realizado alguno);
- **Secuencia detectada:** identificador de la secuencia importada a la que se refiere el mensaje (cuando el tipo de nota es "INDIVIDUAL", de lo contrario este campo aparece en blanco).

# **Cuadro de datos modificados**

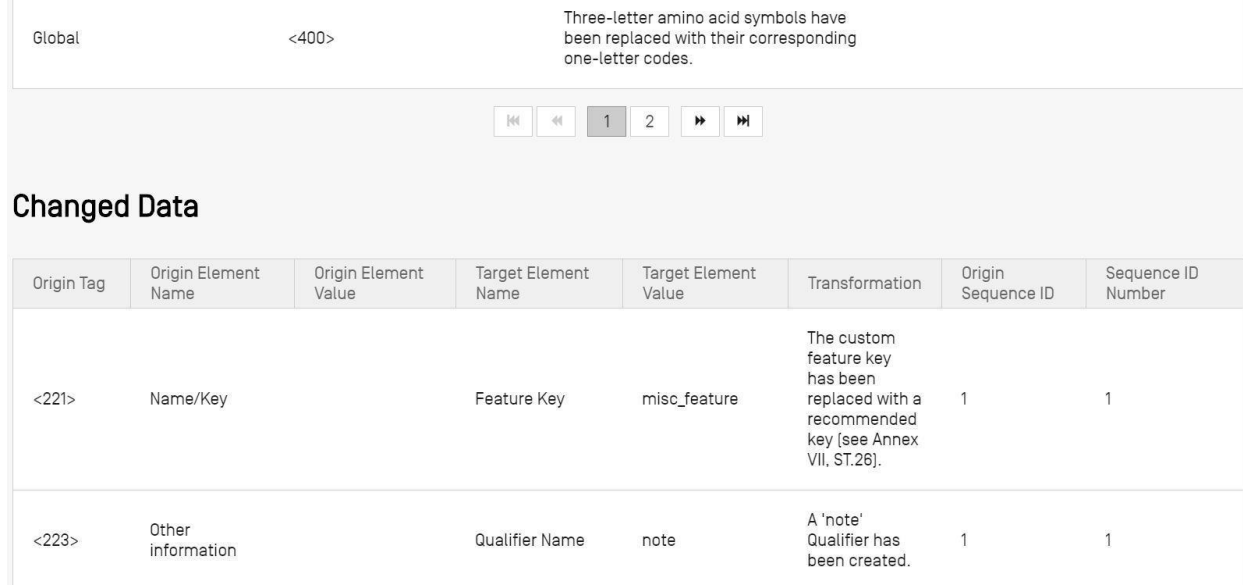

Figura 128: Ejemplo de cuadro de datos modificados

<span id="page-90-0"></span>En este cuadro se muestran los datos que han sido transformados o modificados durante el proceso de importación. El cuadro incluye los siguientes datos distribuidos en columnas [\(Figura 127:\)](#page-89-0):

- **Etiqueta de origen**: código de elemento de datos que indica el tipo de elemento, para las listas de secuencias en formato ST.25;
- **Nombre del elemento de origen**: nombre correspondiente al tipo de elemento;
- **Valor del elemento de origen**: valor correspondiente al elemento de origen en el archivo de origen;
- **Nombre del elemento final**: nombre del elemento equivalente en formato ST.26 en el que se va a almacenar la información del proyecto resultante;
- **Valor del elemento final**: valor que se establecerá para el nombre del elemento final;
- **Transformación**: descripción de las modificaciones o transformaciones realizadas en el elemento;
- **Identificador de secuencia**: identificador de la secuencia correspondiente del elemento transformado en el proyecto.

#### **VISUALIZACIÓN DE LISTA DE SECUENCIAS**

En esta sección se describen las funciones disponibles en la visualización de la lista de secuencias.

WIPO Sequence permite generar la lista de secuencias en un formato más fácil de leer para las personas que el XML. Cuando se accede a la visualización de lista de secuencias a través del enlace "DISPLAY THE SEQUENCE LISTING", aparece un mensaje sobre fondo azul en el que se indica que el archivo de la lista de secuencias se ha generado correctamente, junto a dos opciones para visualizar la lista de secuencias (en formato .html o .txt) [\(Figura 129:\)](#page-91-0).

Para saber cómo generar una lista de secuencias, véase la [Figura 63:.](#page-51-0)

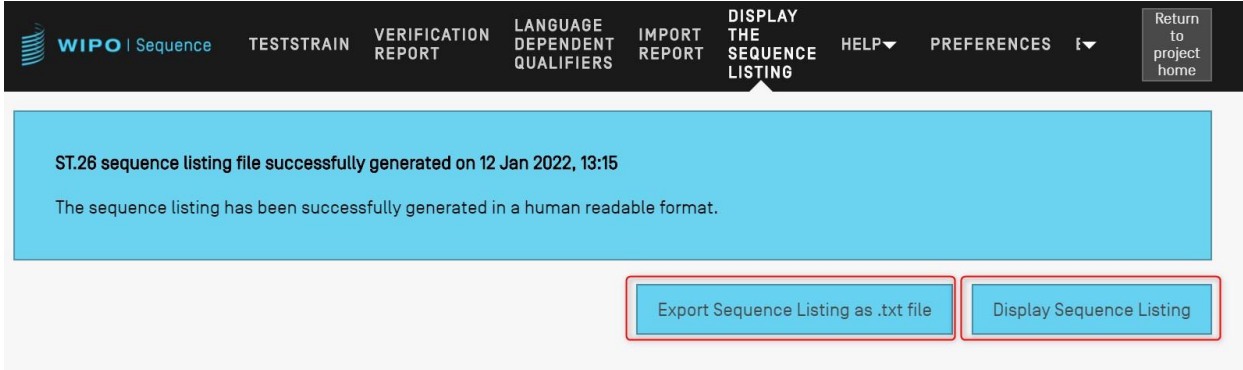

Figura 129: Mostrar listado de secuencias, generado correctamente

<span id="page-91-0"></span>Si la lista de secuencias no se genera correctamente en un proyecto determinado, en la visualización de lista de secuencias se desactivarán los botones "Display Sequence Listing" y "Export Sequence Listing as .txt file", y se mostrará el mensaje de error que aparece en la [Figura 130.](#page-91-1)

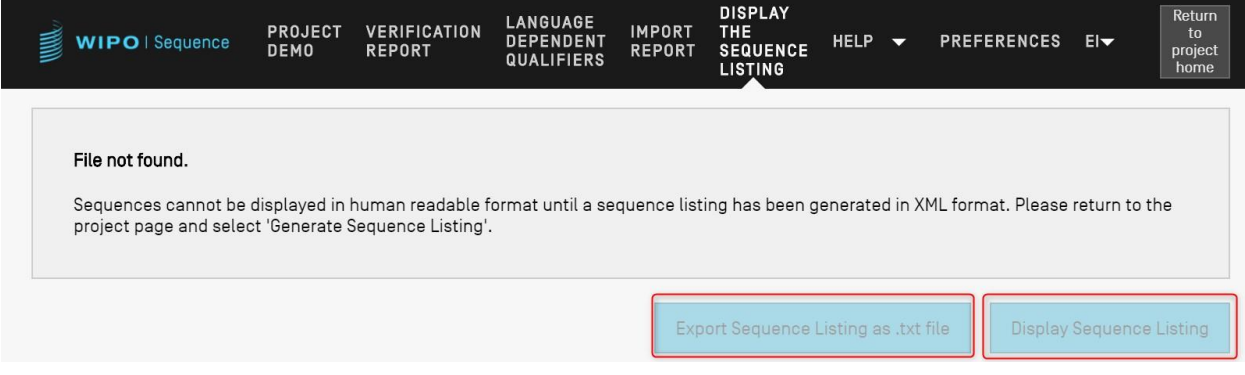

Figura 130: Mostrar listado de secuencias, archivo no encontrado

<span id="page-91-1"></span>Al hacer clic en el botón "Display Sequence Listing", se abrirá un archivo HTML en el navegador predeterminado. De esta manera se ofrece una visualización formateada del archivo XML conforme a la Norma ST.26 para que los valores de determinados campos sean más fáciles de ver. En la [Figura 131:](#page-92-0) se muestra un ejemplo.

#### *Nota:*

*Para que la lista de secuencias se visualice en otro idioma, será necesario volver a generarla. En primer lugar,*  se debe indicar el nuevo código de idioma de texto libre distinto del inglés en la sección de información general *y, a continuación, se repiten los pasos ya descritos.*

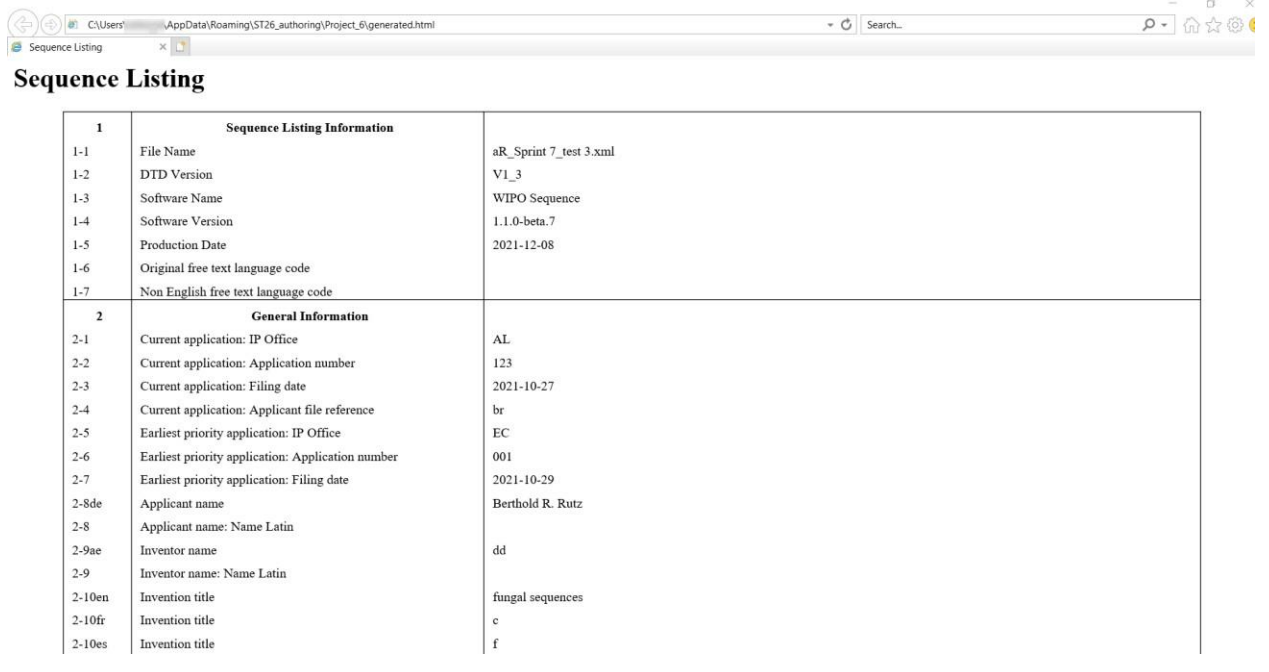

Figura 131: Mostrar listado de secuencias, Ejemplo HTML

<span id="page-92-0"></span>*Nota: la ubicación del archivo HTML se mostrará en la barra del navegador, lo que permitirá acceder al archivo y copiarlo en una ubicación diferente si así se desea.*

Cuando se hace clic en el botón "Export Sequence Listing as .txt file", se abre un archivo txt. De esta manera se ofrece una visualización formateada del archivo XML conforme a la Norma ST.26 para que los valores de determinados campos sean más fáciles de ver. En la [Figura 130](#page-93-0) se muestra un ejemplo.

```
Sequence Listing Information:
       DTD Version: V1 3
        File Name: validSTS.xml
        Software Name: WIPO Sequence
        Software Version: 1.1.0-beta.7
        Production Date: 2021-07-06
General Information:
        Current application / IP Office: US
        Current application / Application number: 1231123343
        Current application / Filing date: 2019-05-02
        Current application / Applicant file reference: app_file_ref
        Earliest priority application / IP Office: US
        Earliest priority application / Application number: 1231123343
        Earliest priority application / Filing date: 2019-04-30
        Applicant name: Vault Tec
        Applicant name / Language: en
        Inventor name: Vault Tec
        Inventor name / Language: en
        Invention title: FEV ( en )
        Invention title: fdf' ( ru )
        Sequence Total Quantity: 3
Sequences:
        Sequence Number (ID): 1
        Length: 368
       Molecule Type: DNA
        Features Location/Qualifiers:
                - source, 1..368> mol type, other DNA
                       > organism, synthetic construct
                - STS, 1
                - STS, 2..4Residues:
        atcatgctaa tcatgctagc tagtagctga tgatcatgct agcatcatgc taatcatgct
                                                                               60
        agctagtagc tgatgatcat gctagctagt agctgatgat catgctagct agtagctgat
                                                                               120
        gatcatgcta gctagtagct gatgatcatg ctagctagta
                                                       gctgatgatc atgctagcta
                                                                               180
        gtagctgatg atcatgctag ctagtagctg atggctagta gctgatgtag tagctgatga
                                                                               240
        tcatgctagc tagtagctga tgatcatgct agctagtagc tgatgatcat gctagctagt
                                                                               300
        agctgatgat catgctagct agtagctgat gatcatgcta gctagtagct gatggctagt 360
                                                                               368
        agctgatg
        Sequence Number (ID): 2
        Length: 368
        Molecule Type: RNA
        Features Location/Qualifiers:
                - source, 1..368> mol_type, genomic RNA
                       > organism, Asaccus elisae
                - gene, 1- gene, 2..4Figura 132: Mostrar listado de secuencias, Ejemplo TXT
```
Si la lista de secuencias generada, en formato XML, es de un tamaño superior a 100 MB, en lugar de mostrarse la lista en formato HTML, aparecerá la página de la [Figura 133:.](#page-93-1)

 $\bigcirc$  Generated sequence listing  $\times$  +  $\leftarrow$   $\rightarrow$   $\mathbb{C}$   $\hat{\Omega}$   $\circ$  File | C:/Users/aterrass/AppData/Roaming/ST26\_authoring/Project\_1065/generated.html 2 ☆ ★

#### **ST26 SEQUENCE LISTING**

<span id="page-93-1"></span>The xml generated is bigger than 100 MB therefore it is not possible to display the sequence listing in a human readable form.

<span id="page-93-0"></span>Figura 133: Mostrar listado de secuencias, HTML demasiado grande

# **5 FORMATOS DE ARCHIVO**

Los siguientes formatos de archivo pueden importarse en WIPO Sequence.

# **ST.25**

Puede encontrarse información detallada sobre el formato de archivo

conforme con la Norma ST.25 de la OMPI en:

<https://www.wipo.int/export/sites/www/standards/es/pdf/03-25-01.pdf>

## **FORMATO DE VARIAS SECUENCIAS**

El formato de varias secuencias<sup>13</sup> puede servir para describir una o varias secuencias, junto con su nombre, el tipo de molécula y el nombre del organismo. Es uno de los formatos permitidos para la importación mediante PatentIn.

La primera línea de texto que no está en blanco es la cabecera e incluye los siguientes componentes:

<SequenceName; SequenceType; OrganismName>

La secuencia comienza en la línea que sigue a la cabecera. Para definir una nueva secuencia, se introduce una línea en blanco en el archivo, después del código genético de la secuencia anterior. A continuación se muestra un ejemplo de un grupo de dos secuencias definidas en formato de varias secuencias.

Ejemplo:

<First Sequence**;** RNA**;** Albies alba>

uuuucuuauuguuucuccuacugcuuaucauaaugauugucguaguggcuuccucaucgucucccccacc gccuaccacaacgacugccgcagcggauuacuaauaguaucaccaacagcauaacaaaaagaaugacgaa gaggguugcugauggugucgccgacggcguagcagaaggaguggcggagggg

<Second Sequence**;** DNA**;** Albies alba>

attgaugtuagtgauguggtautgaugtuagutguagtautgaugtauuaauuaugtggtgagututuga uatguaautgautugtugutattgaugtuagtgauguggtautgaugtuagutguagtautgaugtauua auuaugtggtgagututugauatguaautgautugtugutuagt

 <sup>13</sup> [https://www.uspto.gov/sites/default/files/patents/resources/tools/checker/patentin351\\_20110214\\_\\_6\\_.pdf](https://www.uspto.gov/sites/default/files/patents/resources/tools/checker/patentin351_20110214__6_.pdf)

#### **RAW**

Con el formato RAW solo se puede describir una secuencia. Se escribe simplemente el código genético, sin incluir otra información. El tipo de molécula, las características y el nombre tendrán que ser añadidos mediante la herramienta una vez importada la secuencia.

Ejemplo:

aggatatagatagtatatgatagtatgatatgatgatgtatgtatagtgtagttatga

## **FASTA**

Este formato contiene residuos y una descripción, y, durante la importación, se dispone de la opción de guardar la descripción como un calificador de nota.

## **ARCHIVO FASTA CON UNA SECUENCIA**

>AJ011880.1 Artificial oligonucleotide sequence SSR primer (CAC13R)

CTCAACAATCTGAAGCATCG

Véase <https://www.ncbi.nlm.nih.gov/nuccore/3724029?report=fasta> (consultado el 22 de mayo de 2017)

[Fin del documento]